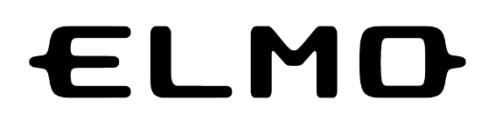

# **L-12G / TT-12G**

PRÉSENTATEUR VISUEL

### MODE D'EMPLOI

Veuillez lire attentivement ce mode d'emploi avant d'utiliser ce produit et conservez-le pour vous y référer ultérieurement.

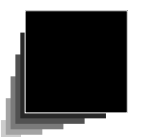

CONSIGNES DE SÉCURITÉ IMPORTANTES

#### ■ **Lire les instructions**

Toutes les instructions de sécurité et d'utilisation doivent être lues avant l'utilisation de l'appareil.

#### ■ **Conserver les instructions**

Les instructions de sécurité et d'utilisation doivent être conservées pour référence ultérieure.

#### ■ **Tenir compte des avertissements**

Tous les avertissements figurant sur le produit et dans le mode d'emploi doivent être respectés.

#### ■ **Suivre les instructions**

Toutes les instructions de fonctionnement et d'utilisation doivent être respectées.

#### ■ **Nettoyage**

Débranchez ce produit de la prise murale avant de le nettoyer. N'utilisez pas de nettoyants liquides ni de nettoyants aérosol. Utilisez un chiffon humide pour le nettoyage.

#### ■ **Accessoires**

Ne pas utiliser d'accessoires non recommandés par le fabricant du produit car ils peuvent présenter des risques.

#### ■ **Eau et humidité**

Ne pas utiliser ce produit près de l'eau - par exemple, près d'une baignoire, d'un lavabo, d'un évier de cuisine ou d'un bac à linge, dans un sous-sol humide, ou près d'une piscine, et autres.

#### ■ Support

Ne pas placer ce produit sur un chariot, un support, un trépied, une console ou une table instable. Le produit pourrait tomber et causer des blessures graves pour un enfant ou un adulte, et endommager sérieusement le produit. A utiliser uniquement avec un chariot, un support, un trépied, un support ou une table recommandée par le fabricant ou vendus avec le produit. Pour tout montage du produit suivre les instructions du fabricant et utiliser un accessoire de montage recommandé par le fabricant fabricant.

#### ■ **Ventilation**

Des fentes et des ouvertures dans le boîtier sont prévues pour la ventilation et pour assurer un fonctionnement fiable du produit et pour le protéger de la surchauffe, et ces ouvertures ne doivent pas être bloquées ou couvertes. Les ouvertures ne doivent jamais être bloquées en plaçant le produit sur un lit, un canapé, un tapis ou toute autre surface similaire. Ce produit ne doit pas être placé dans une installation encastrée telle qu'une bibliothèque ou une étagère, à moins qu'une ventilation adéquate ne soit assurée ou que les instructions du fabricant soient respectées.

#### ■ **Alimentation**

Ce produit doit être utilisé uniquement avec le type de source d'alimentation indiqué sur l'étiquette de marquage. Si vous n'êtes pas sûr du type d'alimentation électrique de votre maison, consultez votre revendeur d'appareils ou la compagnie d'électricité locale. Pour les produits destinés à fonctionner avec des piles ou d'autres sources, reportez-vous aux instructions d'utilisation.

#### ■ **Mise à la terre ou polarisation**

Ce produit peut être équipé d'une prise de courant alternatif polarisée à deux fils (une prise dont une broche est plus large que l'autre) ou d'une prise de mise à la terre à 3 fils, une prise comportant une troisième broche (de mise à la terre). Si la prise polarisée à 2 fils ne fonctionne pas, essayez d'inverser la prise. Si la prise ne fonctionne toujours pas, contactez votre électricien pour qu'il remplace votre prise obsolète. N'allez pas à l'encontre de l'objectif de sécurité de la prise polarisée. La prise de mise à la terre à 3 fils s'adapte à une prise de courant avec mise à la terre. Il s'agit d'un dispositif de sécurité. Si vous ne parvenez pas à brancher la fiche dans la prise, contactez votre électricien pour remplacer votre prise obsolète. N'allez pas à l'encontre de l'objectif de sécurité de la prise de mise à la terre.

#### ■ **Protection des cordons d'alimentation électrique**

Les cordons d'alimentation doivent être placés de manière à ce qu'ils ne risquent pas d'être piétinés ou pincés par des objets placés à proximité, placés sur ou contre eux, en accordant une attention particulière aux cordons au niveau de la prise, où les cordons sortent du produit.

#### ■ **Foudre**

Pour une protection supplémentaire de ce produit lors d'un orage, ou lorsqu'il est laissé sans surveillance et inutilisé pendant de longues périodes, débranchez-le de la prise murale et déconnectez l'antenne ou le système de câble. Cela permettra d'éviter d'endommager le produit en raison de la foudre et des surtensions des lignes électriques.

#### ■ **Surcharge**

Ne surchargez pas les prises murales, les rallonges ou les prises de courant intégrées, car cela peut entraîner un risque d'incendie ou de choc électrique.

■ **Un ensemble produit et chariot doit être déplacé avec précaution. Des arrêts rapides, une force excessive, et des surfaces inégales peuvent provoquer le renversement de l'ensemble produit et chariot.**

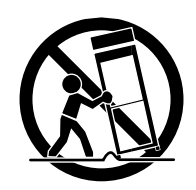

#### **■ Introduction de liquide ou d'objets**

Ne jamais introduire d'objets de quelque nature que ce soit dans ce produit par les ouvertures, car ils pourraient toucher des points de courant dangereux ou court-circuiter des pièces qui pourraient provoquer un incendie ou un choc électrique. Ne jamais renverser de liquide, quel qu'il soit, sur le produit.

#### ■ **Réparation**

N'essayez pas de réparer ce produit vous-même, car l'ouverture ou le retrait des couvercles peut vous exposer à des risques dangereux de tension ou d'autres dangers. Confiez toutes les réparations à un personnel qualifié.

#### ■ **Dommages nécessitant une réparation**

Débranchez ce produit de la prise murale et confiez la réparation à un personnel qualifié dans les conditions suivantes :

- Lorsque le cordon d'alimentation ou la prise sont endommagés.
- Si du liquide a été renversé ou si des objets sont tombés dans le produit.
- Si le produit a été exposé à la pluie ou à l'eau.
- Si le produit a été exposé à la pluie ou à l'eau.
- Si le produit ne fonctionne pas normalement en suivant les instructions d'utilisation. N'ajustez que les les commandes qui sont couvertes par le mode d'emploi car un réglage incorrect d' autres commandes peut entraîner des dommages et nécessitera souvent un travail important par un technicien qualifié pour rétablir le fonctionnement normal du produit.
- Si le produit est tombé ou a été endommagé de quelque manière que ce soit.

• Lorsque le produit présente un changement distinct dans ses performances, cela indique qu'un entretien/réparation est nécessaire.

#### ■ **Pièces de rechange**

Lorsque des pièces de rechange sont nécessaires, assurez-vous que le technicien de maintenance a utilisé des pièces de rechange spécifiées par le fabricant ou présentant les mêmes caractéristiques que la pièce d'origine. L'utilisation de pièces non autorisées peut entraîner un incendie, un choc électrique ou d'autres dangers.

#### ■ **Contrôle de sécurité**

Une fois l'entretien ou les réparations de ce produit terminés, demandez au technicien d'effectuer des contrôles de sécurité pour déterminer si le produit est en bon état de fonctionnement.

#### ■ **Chaleur**

Le produit doit être installé loin des sources de chaleur telles que les radiateurs, les conduits de chaleur, les poêles ou d'autres produits (y compris les amplificateurs) qui produisent de la chaleur.

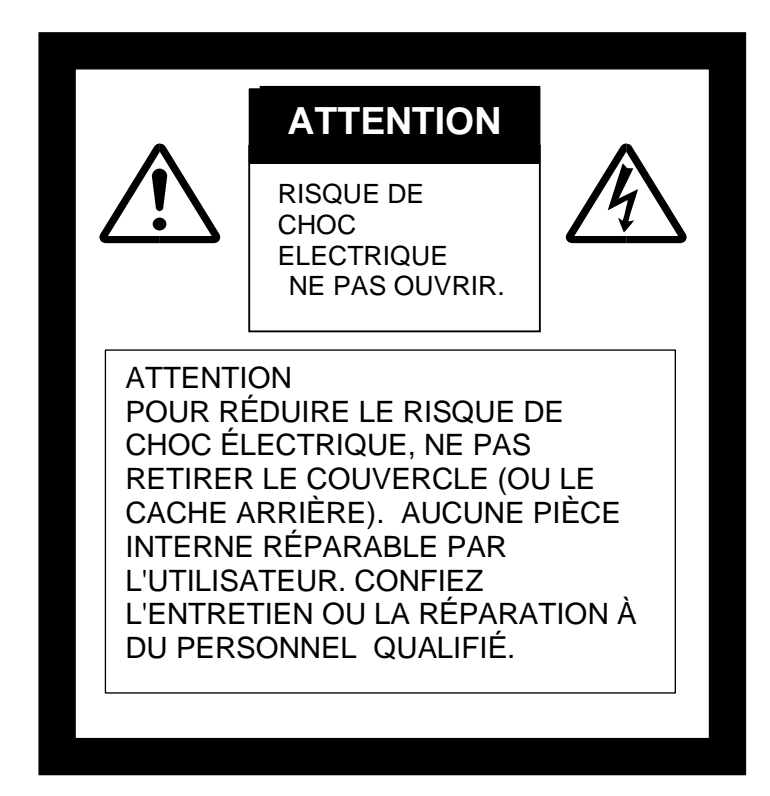

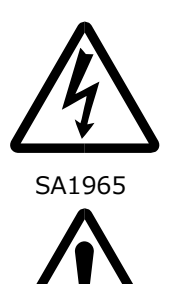

Le symbole de l'éclair avec une pointe de flèche, dans un triangle équilatéral, est destiné à alerter l'utilisateur de la présence d'une « tension dangereuse » non isolée dans le boîtier du produit, d'une magnitude suffisante pour constituer un risque de choc électrique pour les personnes.

Le point d'exclamation à l'intérieur d'un triangle équilatéral est destiné à alerter l'utilisateur de la présence d'instructions importantes concernant le fonctionnement et l'entretien/réparation dans la documentation accompagnant le produit.

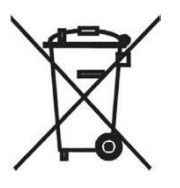

SA1966 Ce symbole [poubelle à roues barrée d'une croix WEE (DEEE) Annexe IV] indique la collecte séparée des déchets d'équipements électriques et électroniques dans les pays de l'UE.

Veuillez ne pas jeter l'équipement dans les ordures ménagères.

Veuillez utiliser les systèmes de retour et de collecte disponibles dans votre pays pour l'élimination de ce produit.

#### AVERTISSEMENT :

POUR RÉDUIRE LE RISQUE D'INCENDIE OU DE CHOC ÉLECTRIQUE, N'EXPOSEZ PAS CE PRODUIT À LA PLUIE OU À L'HUMIDITÉ.

La connexion d'un câble d'interface d'équipement non blindé à cet équipement invalidera l'homologation ou la déclaration FCC de cet appareil et peut provoquer des niveaux d'interférence qui dépassent les limites établies par la FCC pour cet équipement. Il est de la responsabilité de l'utilisateur d'obtenir et d'utiliser un câble d'interface d'équipement blindé avec cet appareil. Si cet équipement possède plus d'un connecteur d'interface, ne laissez pas de câbles connectés aux interfaces non utilisées. Les changements ou modifications qui ne sont pas expressément approuvés par le fabricant peuvent annuler le droit de l'utilisateur à faire fonctionner l'équipement.

#### POUR LES UTILISATEURS AUX ÉTATS-UNIS :

#### INFORMATIONS

Cet équipement a été testé et déclaré conforme aux limites d'un appareil numérique de classe A, conformément à la partie 15 des règles de la FCC. Ces limites sont conçues pour fournir une protection raisonnable contre les interférences nuisibles lorsque l'équipement est utilisé dans un environnement commercial. Cet équipement génère, utilise et peut émettre de l'énergie de fréquence radio et, s'il n'est pas installé et utilisé conformément au manuel d'instructions, peut causer des interférences nuisibles aux communications radio. L'utilisation de cet équipement dans une zone résidentielle est susceptible de provoquer des interférences nuisibles, auquel cas l'utilisateur devra corriger ces interférences à ses propres frais.

Cet appareil est conforme à la partie 15 des règles de la FCC. Le fonctionnement est soumis aux deux conditions suivantes : (1) Cet appareil ne doit pas causer d'interférences nuisibles, et (2) cet appareil doit accepter toute interférence reçue, y compris les interférences qui peuvent causer un fonctionnement indésirable.

#### AVERTISSEMENT DE LA FCC

Les changements ou modifications qui ne sont pas expressément approuvés par la partie responsable de la conformité peuvent annuler l'autorité de l'utilisateur à utiliser l'équipement.

Cet appareil numérique de classe A est conforme à la norme canadienne ICES-003.

Cet appareil numérique de la classe A est conforme à la norme NMB-003 du Canada.

#### AVERTISSEMENT :

La manipulation du cordon de ce produit ou des cordons associés aux accessoires vendus avec ce produit, vous exposera au plomb, un produit chimique connu dans l'État de Californie pour provoquer des anomalies congénitales ou d'autres problèmes de reproduction.

#### *Se laver les mains après la manipulation.*

### **AVANT L'UTILISATION**

Lorsque vous utilisez cet appareil, veillez à utiliser le cordon d'alimentation et l'adaptateur secteur fournis.

- Le cordon d'alimentation et l'adaptateur secteur fournis avec ce produit sont destinés uniquement à ce produit. Ne pas les utiliser pas avec un autre produit.
- Veillez à utiliser le cordon d'alimentation correspondant aux spécifications électriques locales.
- Lorsque vous stockez le produit, ne le laissez pas sous la lumière directe du soleil ou près d'un appareil de chauffage. Il peut se décolorer, se déformer ou s'abîmer.
- Ne placez pas ce produit dans un endroit humide, poussiéreux, soumis à des vents salés ou à des vibrations. Utilisez uniquement dans les conditions environnementales suivantes :

Température : 0°C - 40°C (32°F - 104°F)

Humidité : 30 % - 85 % (sans condensation)

- Utilisez un chiffon doux et sec pour le nettoyage.
- N'utilisez pas de solvant volatil tel que le diluant ou le benzène.
- Ne dirigez pas l'objectif de la caméra directement vers le soleil. Ceci peut l'endommager et vous ne serez peutêtre pas en mesure de prendre des photos.
- ■Taches luminescentes et noires

Il se peut que certains pixels ne fonctionnent pas correctement en raison de l'utilisation de capteurs d'images de surface CMOS constitué de nombreux pixels.

 Bien que l'on puisse trouver des taches luminescentes ou noires sur l'écran, il s'agit d'un phénomène propre aux capteurs d'images de surface CMOS et ce n'est pas un dysfonctionnement.

- Suivez les directives ci-dessous pour éviter que l'appareil ne tombe ou ne se renverse.
	- Utilisez le produit sur une base stable, un bureau ou une table. Ne placez pas le produit sur une base instable ou une surface inclinée.
	- Placez ou câblez l'appareil de façon à éviter que le cordon de l'adaptateur secteur ou le câble vidéo ne soit tiré.
- Transportez le produit en tenant la partie inférieure de l'unité principale à deux mains. Ne tenez jamais le produit par la colonne ou la tête de la caméra.
- Faites très attention lors de l'utilisation (y compris lors de l'installation et du stockage) ou du transfert du produit afin d'éviter que la tête de la caméra ne reçoive des chocs.
- Ne regardez pas directement dans la lumière LED. Si vous la regardez directement, vous risquez de vous abîmer les yeux.
- Certaines cartes SD/clés USB peuvent être utilisées.
- ■Transférez les données de la carte SD sur un appareil tel qu'un PC pour en faire une copie de sauvegarde. Un dysfonctionnement du produit ou une réparation peut entraîner la suppression des données enregistrées sur la carte SD.
- Si ce produit est utilisé pendant une période plus longue que celle de la garantie, ses performances et sa qualité peuvent se détériorer en raison de la durée de vie de ses pièces. Pour acheter des pièces de rechange, consultez le revendeur auprès duquel vous avez acheté ce produit ou notre succursale/bureau près de chez vous.

■ Précautions à prendre avec les piles :

- Si ce produit n'est pas utilisé pendant une longue période, retirez les piles de la télécommande.
- N'utilisez pas de piles rechargeables (par exemple, des piles Ni-Cd (NiCad)).
- N'utilisez pas ensemble des piles neuves et usagées ou des piles de types différents.
- N'essayez pas de recharger ou de court-circuiter les piles.
- Lorsque vous jetez des piles usagées, suivez les instructions de votre collectivité locale.
- Insérez d'un côté et faites attention à la polarité (sens +/-).
- Si un liquide provenant d'une batterie s'écoule sur votre peau ou vos vêtements, rincez immédiatement la zone concernée à l'eau claire. S'il entre en contact avec vos yeux, rincez-les immédiatement à l'eau claire, puis contactez un médecin.
- Ne laissez pas les piles à la portée des enfants, car il y a un risque d'étouffement. Si une pile est avalée, consultez immédiatement un médecin car cela peut entraîner une asphyxie ou la pile peut se loger dans l'estomac ou l'œsophage.
- Précautions à prendre concernant les piles<Attention>  $\mathbb{A} \oplus$
- Une pile bouton au lithium est incluse dans le produit. N'avalez pas la pile bouton au lithium. Il existe un risque de blessure dû aux réactions chimiques.
- Si la pile est avalée, elle peut provoquer de graves lésions internes et entraîner la mort en moins de deux heures.
- Si vous avez avalé la pile, ou si vous pensez que la pile se trouve dans votre corps, consultez immédiatement un médecin
- Conservez les piles neuves et usagées hors de portée des enfants.
- Si le compartiment à piles de la télécommande ne ferme pas hermétiquement, cessez d'utiliser la télécommande et gardez-la hors de portée des enfants.
- Ne remplacez pas une pile de type incorrect. Cela peut provoquer une explosion.
- N'exposez pas la pile à une température excessivement élevée ou à une faible pression à haute altitude pendant l'utilisation, le stockage ou le transport de la pile, car cela pourrait provoquer une explosion ou une fuite de liquide ou de gaz inflammable.
- Ne jetez pas la pile dans un feu ou dans un four chauffé. Une explosion pourrait se produire.
- Lorsque vous jetez la pile, respectez les règles des collectivités locales.

• Ne pas écraser ou couper mécaniquement la batterie. Une explosion pourrait se produire.

■À propos de l'utilisation des micros

 La connexion de micros autres que des micros à condensateur électret (micros pour PC, etc.) peut entraîner un dysfonctionnement. Si vous êtes préoccupé par le bruit de fonctionnement de ce produit lorsque vous utilisez le micro intégré, nous vous recommandons d'utiliser un micro externe.

À propos du port d'entrée audio

 Ne connectez pas d'appareils de sortie de ligne audio tels qu'un lecteur CD/MP3 au port d'entrée audio lorsque le sélecteur audio est réglé sur "Mic-in". L'entrée audio est un port à double usage (micro/entrée de ligne) qui fournit de l'énergie lorsque "Mic-in". est sélectionné, l'ajout de dispositifs de sortie externes (CD/MP3) peut les endommager.

■Menu

 Certaines fonctions ne seront peut-être pas réglées ou utilisées selon le mode ou les paramètres du menu utilisés.

- ■Enregistrement/lecture
	- Avant d'enregistrer une scène importante, assurez-vous d'effectuer un enregistrement test pour confirmer que la caméra fonctionne correctement.
	- La taille maximale des fichiers de l'enregistrement continu est de 2 Go. (La durée maximale d'enregistrement varie en fonction d'autres facteurs tels que la résolution et la qualité d'enregistrement)
	- Les fichiers vidéos enregistrés avec cet appareil ou convertis par le logiciel propriétaire ne peuvent être lus qu'avec cet appareil.
- Droits d'auteurs

N'utilisez pas à des fins commerciales et ne transférez pas les films ou les fichiers audios enregistrés avec l'appareil sans l'autorisation du détenteur du droit d'auteur, sauf pour un usage personnel.

N'utilisez pas l'appareil dans des endroits où l'enregistrement de vidéos ou de fichiers audios est interdit.

SOMMAIRE

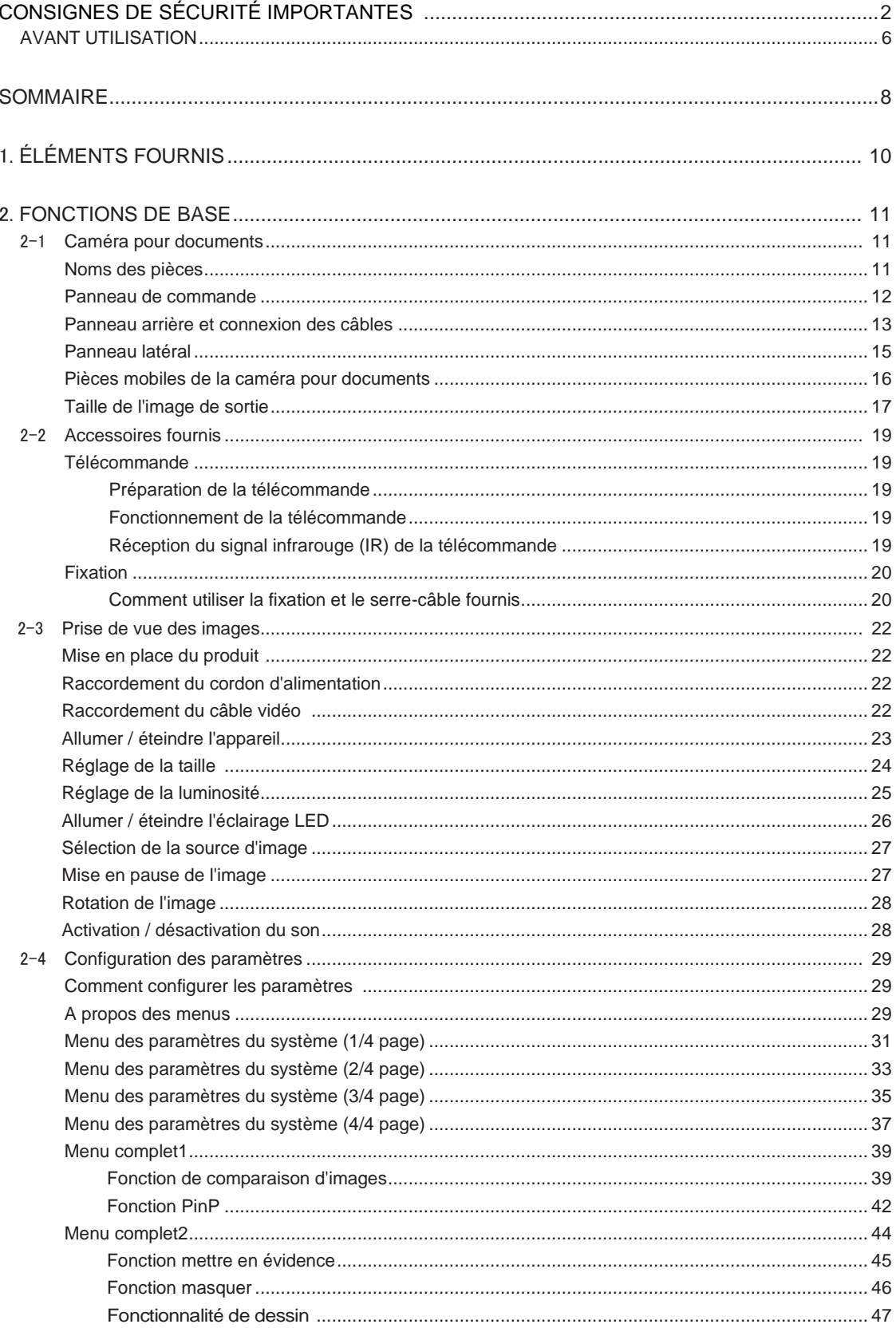

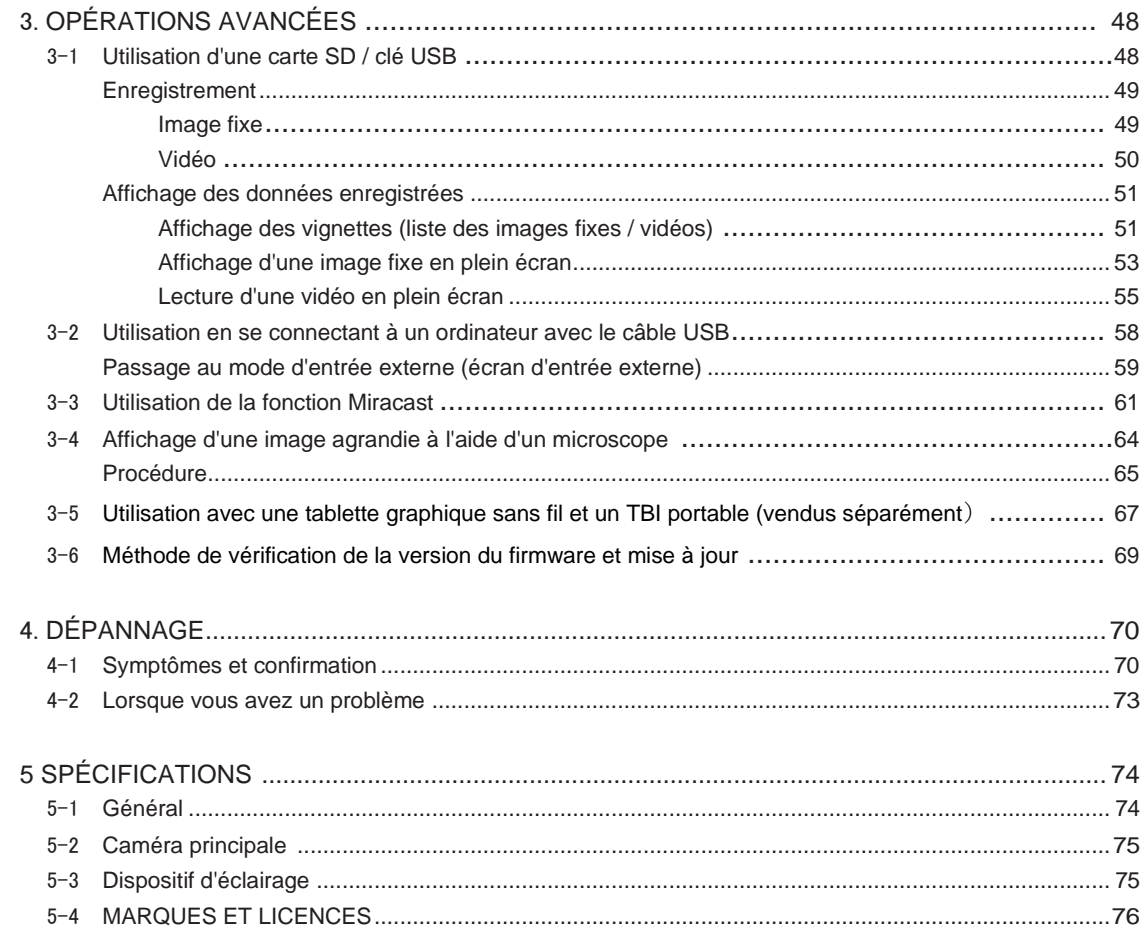

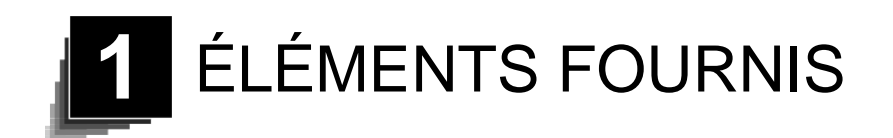

Les éléments ci-dessous sont inclus avec ce produit. Si un élément est manquant, contactez le revendeur auprès duquel vous avez acheté ce produit.

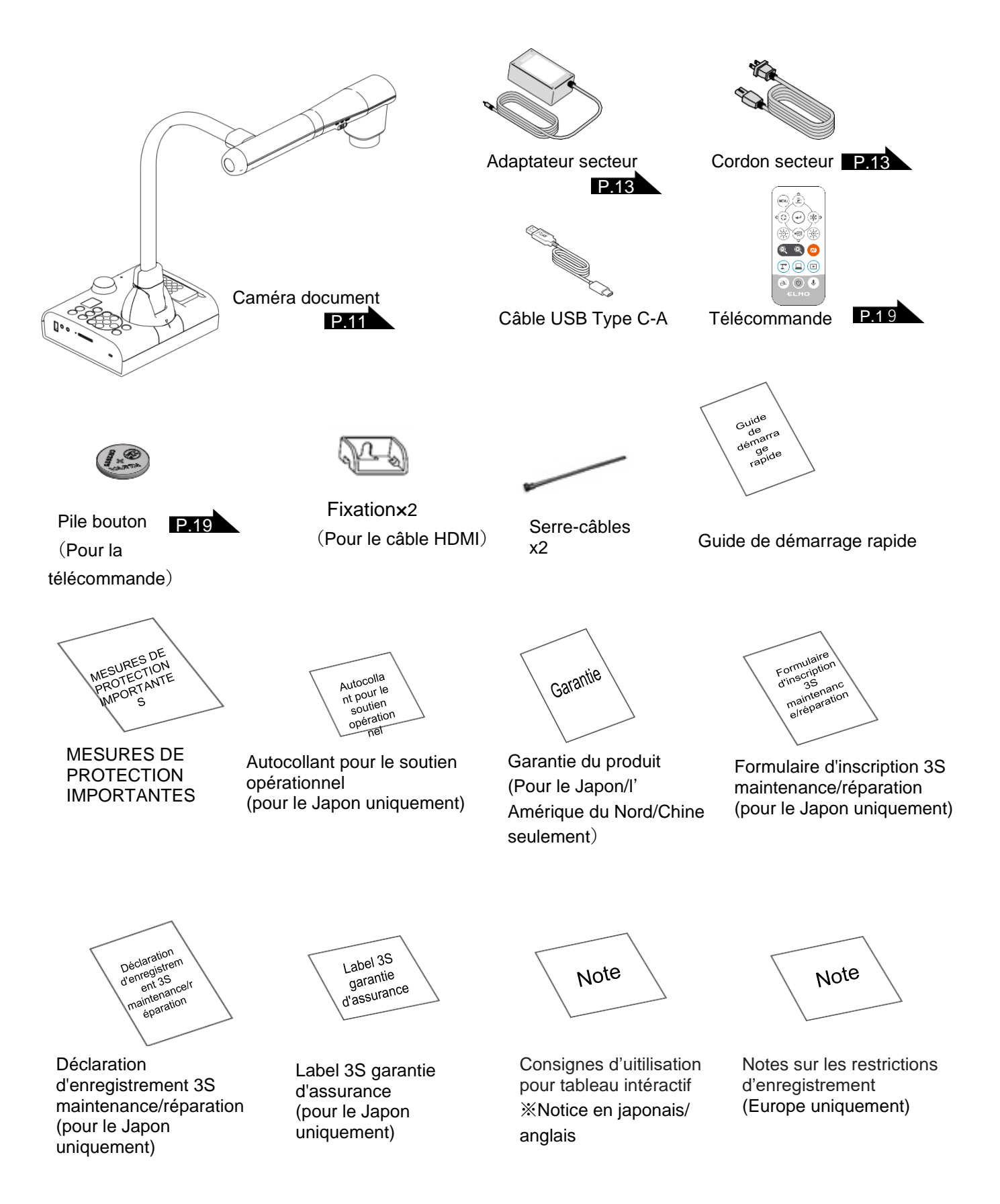

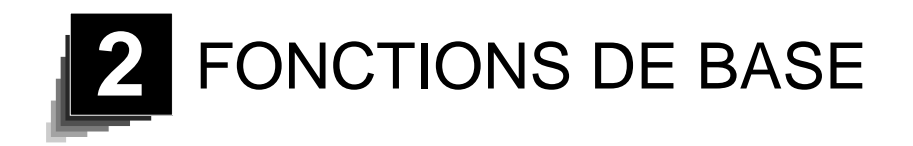

# 2-1 Caméra pour documents

### <span id="page-10-0"></span>■Noms des pièces

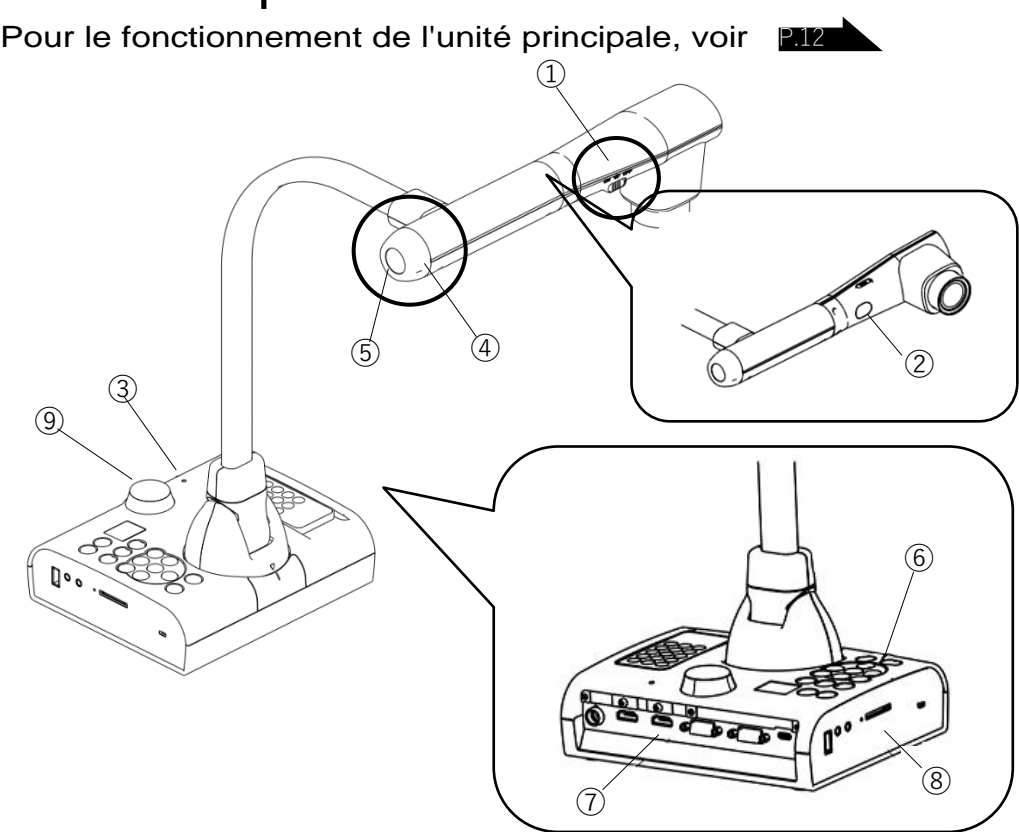

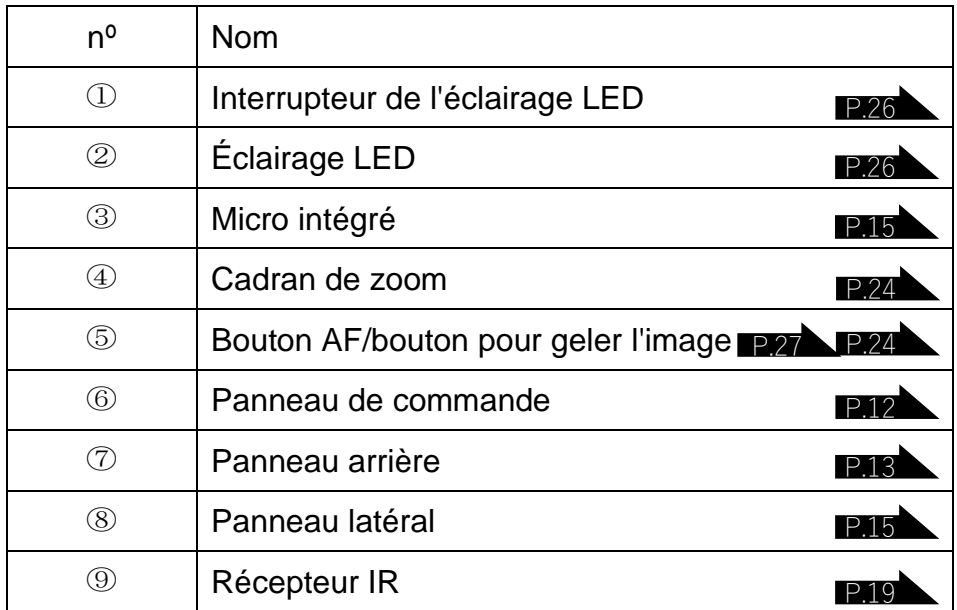

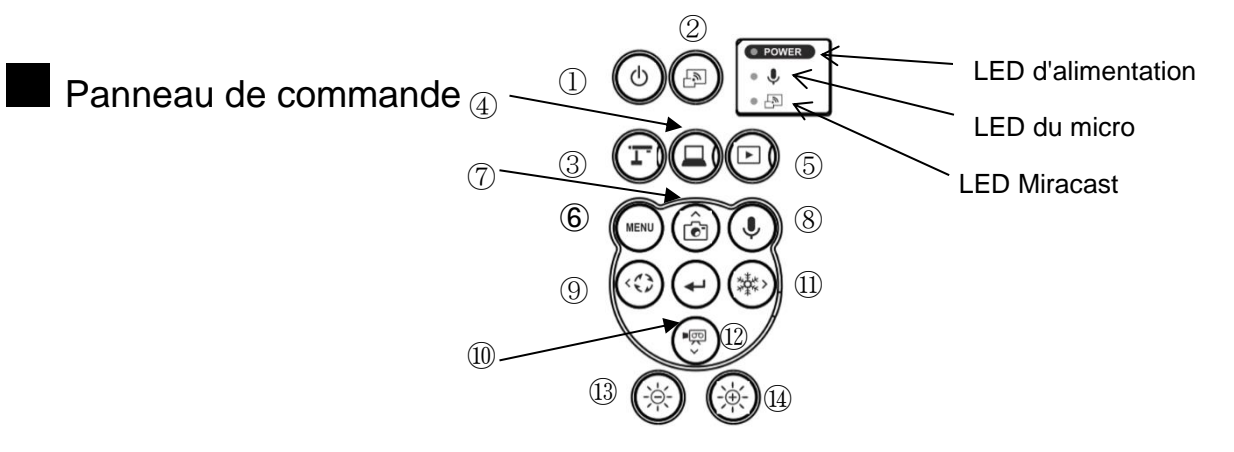

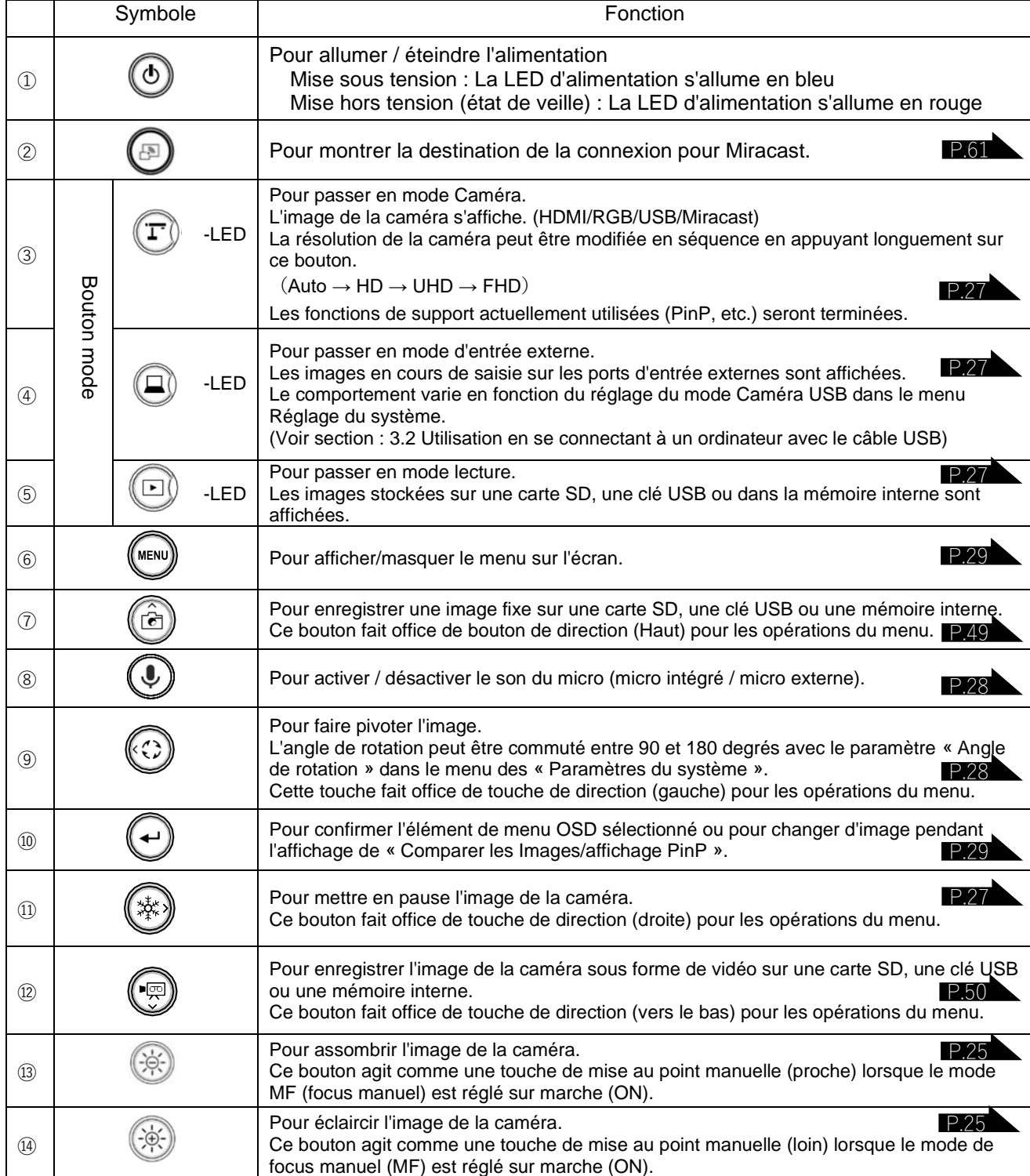

### ■Panneau arrière et connexion des câbles

<span id="page-12-0"></span>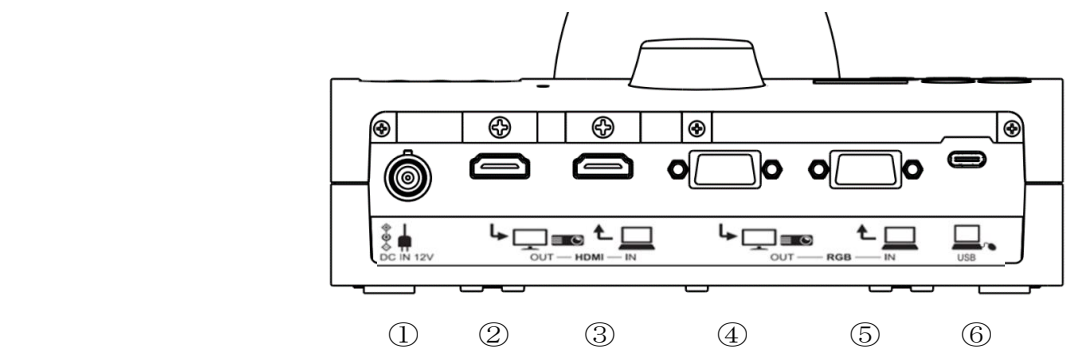

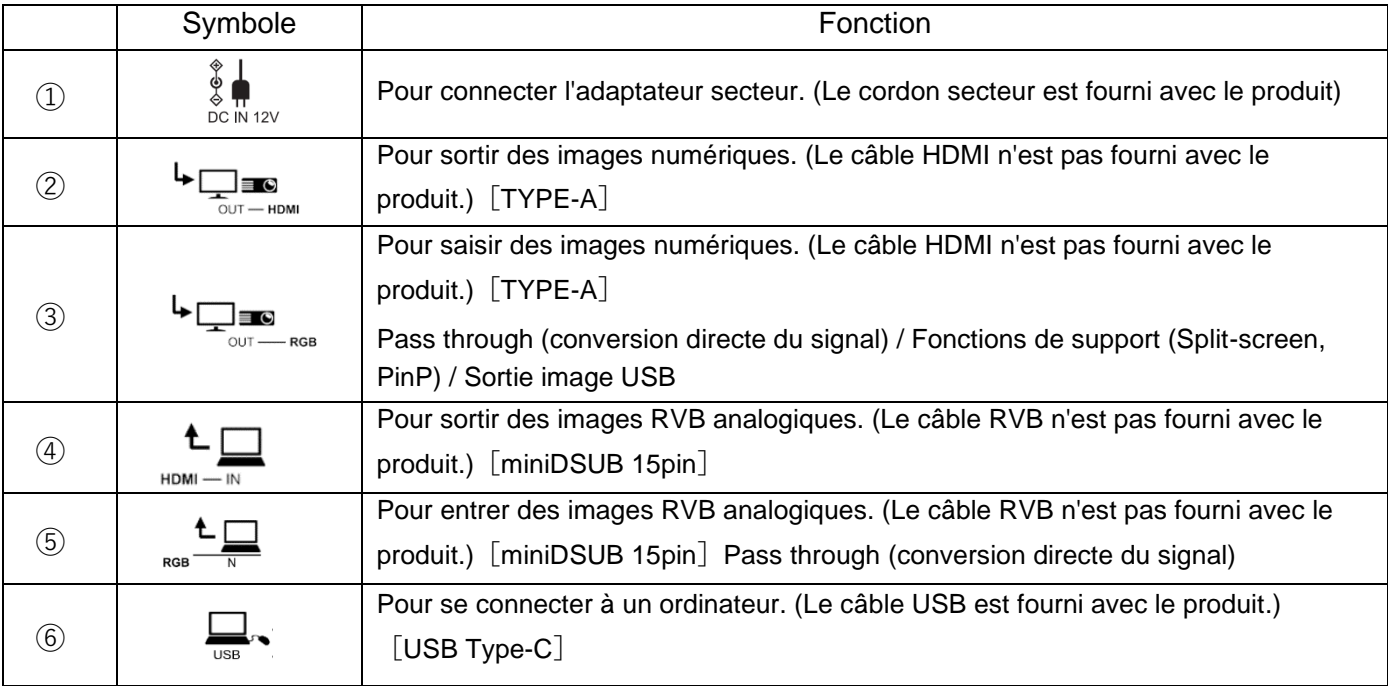

① Connexion de l'adaptateur secteur

Avant d'insérer l'adaptateur secteur dans une prise, connectez la fiche CC de l'adaptateur secteur fourni au port [  $\frac{1}{\phi}$  ] du panneau arrière.

② Connexion à un appareil doté d'un port d'entrée HDMI

Connectez un câble HDMI (disponible dans le commerce) au port [  $\frac{1}{2}$  = du panneau arrière.

③ Connexion à un appareil doté d'un port de sortie HDMI

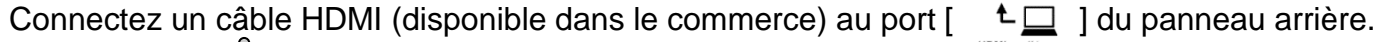

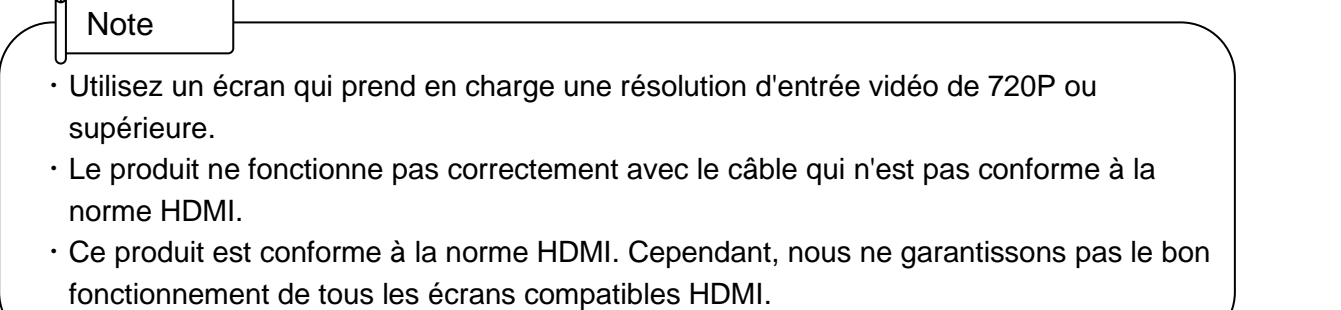

④ Connexion à un appareil doté d'un port d'entrée RVB analogique Connectez un câble RVB (disponible dans le commerce) au port  $\overline{\phantom{a}}$   $\overline{\phantom{a}}$  du panneau arrière. ⑤ Connexion à un appareil doté d'un port de sortie RVB analogique Connectez un câble RVB (disponible dans le commerce) au port [ $\frac{1}{\sqrt{2}}$ ] du panneau arrière.

■Spécifications du port RGB analogique

Allocation des signaux

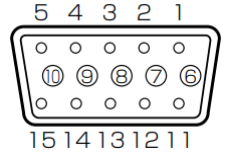

Signal vidéo Signal synchronisé horizontal Signal de synchronisation verticale

Analogique 0,7V (p-p) 75Ω terminé Niveau TTL (polarité positive/négative) Niveau TTL (polarité positive/négative)

Borne rétractable DSUB 15P (femelle)

Affectation des broches

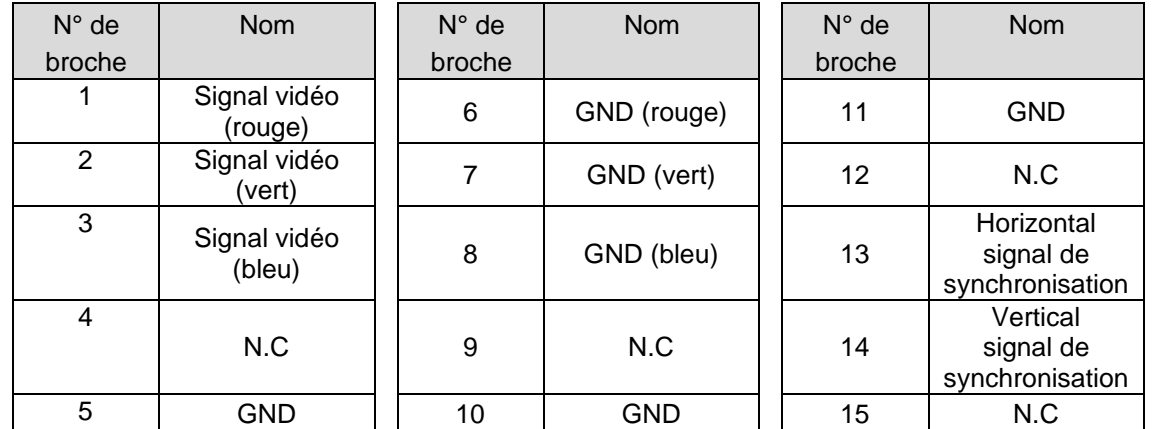

⑥ Connexion à un ordinateur avec le câble USB

Connectez un câble USB (disponible dans le commerce) au port  $\left[\begin{array}{c} \Box \ \ \\ \Box \end{array}\right]$  du panneau arrière.

# **Note**

- Si l'image affichée est décentrée, le réglage de la position horizontale et verticale doit être effectué à partir de l'appareil connecté.
- Dans certains cas, des bandes verticales peuvent apparaître sur le dispositif d'affichage tel qu'un projecteur et un écran.
- Ceci peut être atténué en ajustant la fonction "phase d'horloge" de l'appareil connecté.
- Lorsque vous utilisez un ordinateur avec un mode de sortie externe, réglez l'ordinateur sur le mode de sortie externe après avoir appuyé sur le bouton  $\lceil \frac{1}{2} \rceil$  du panneau de commande.
- Nous vous recommandons d'utiliser un câble USB standard. Si vous branchez le câble USB alors que l'appareil est sous tension, l'ordinateur risque de ne pas reconnaître le produit.
- Selon l'environnement USB de l'ordinateur ou l'équipement périphérique, le transfert d'images peut être perturbé.

# ■Panneau latéral

<span id="page-14-0"></span>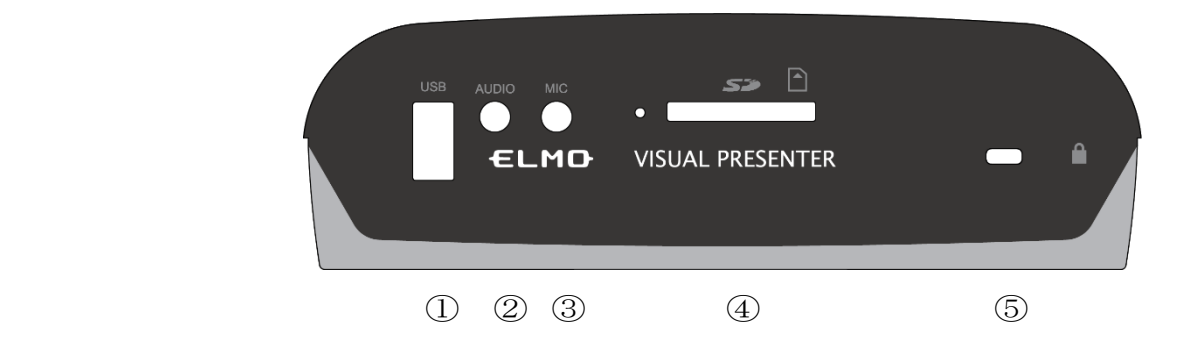

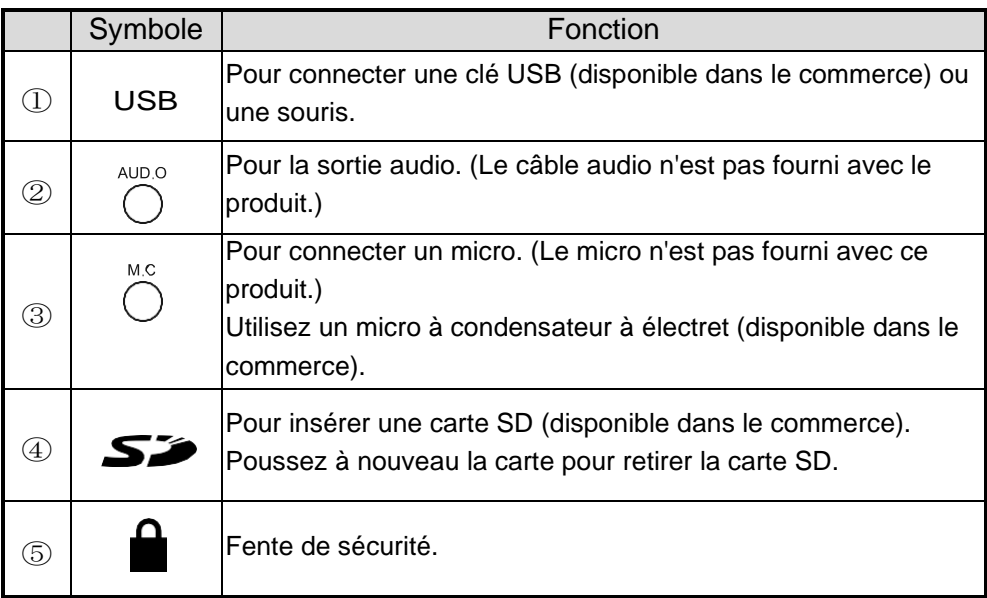

**Note** 

- La connexion de micros autres que des micros à condensateur à électret (micros pour ordinateurs, etc.) peut entraîner un dysfonctionnement.
- Si vous utilisez un haut-parleur connecté au port AUDIO, sélectionnez "AUDIO OUT" (sortie audio) comme destination de la sortie audio dans le menu des « Paramètres du système ».
- Lorsque vous utilisez un micro connecté au port MIC, sélectionnez "External mic" (micro extérieur) dans le "Sound switch" (interrupteur son) du menu « Règlage du système ».

### ■Pièces mobiles de la caméra pour documents

Le produit peut être déplacé comme indiqué ci-dessous.

<span id="page-15-0"></span>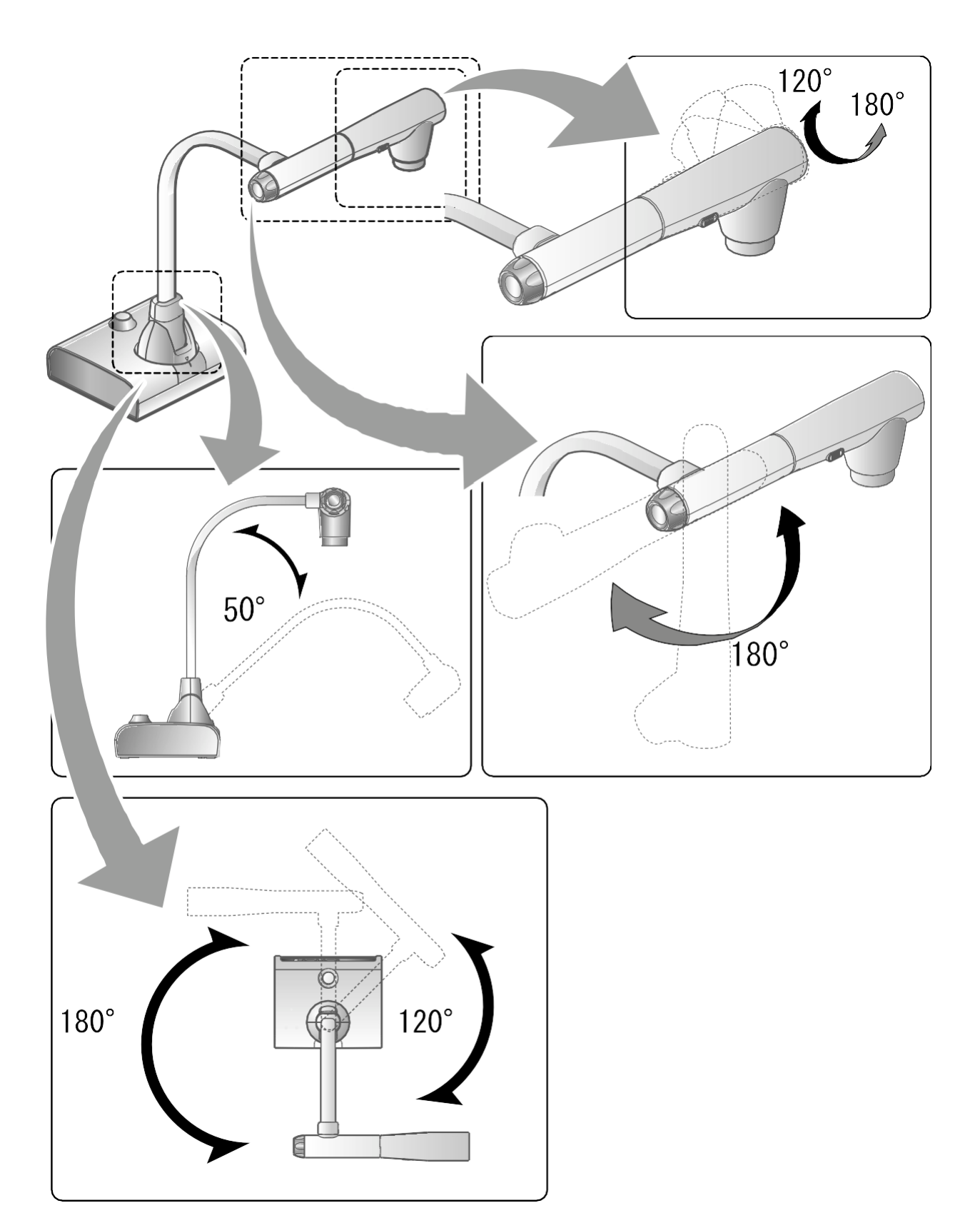

# ■ Taille de l'image de sortie

L'image de sortie diffère en fonction de la résolution et du mode de sortie. Le tableau suivant montre la relation entre l'angle de vision, la résolution et le mode de sortie. Notez qu'il existe des conditions de tournage.

#### Sortie RGB / Sortie HDMI

・Lorsque la connexion HDMI est disponible, l'image de même résolution que la sortie HDMI est émise simultanément à partir de la sortie RVB.

※Lorsque la résolution de la sortie HDMI est 4K (3840 × 2160), aucune image n'est émise par la sortie RVB.

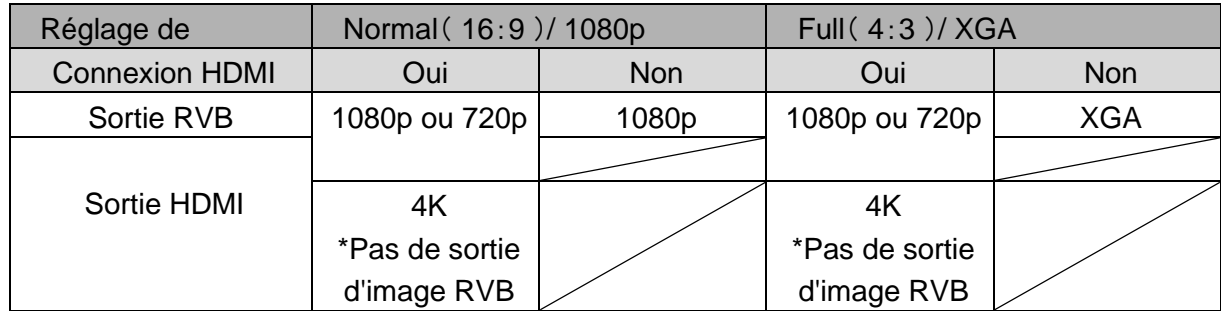

### Angle de vue

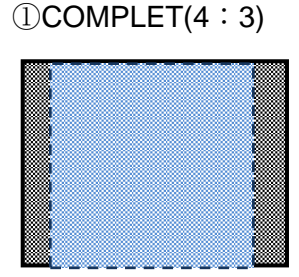

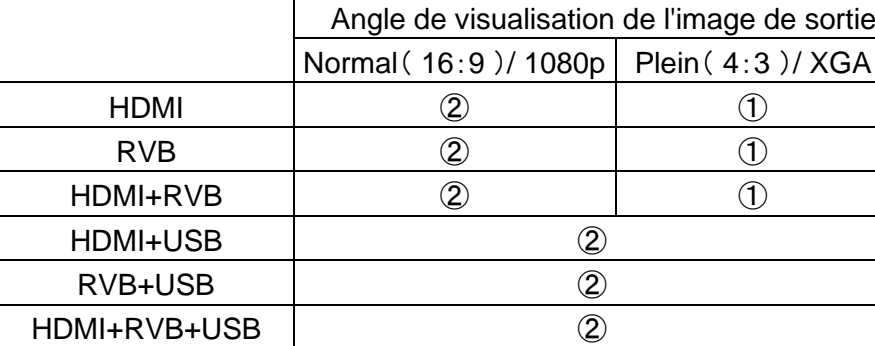

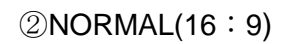

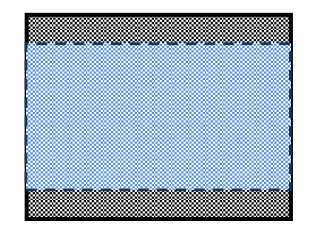

※Réglez la résolution de la sortie USB sur 4K/30fps, 1080p/30fps, ou 720p/30fps. La sortie de l'image RVB n'est pas possible lorsque la résolution de la sortie USB est réglée sur 4K.

※L'angle de vue varie en fonction du format de sortie de l'image (HDMI ou RVB).

・Lors de la sortie avec HDMI : Normal (16:9), Complet (4:3)

・Lors de la sortie avec RVB seulement : 1080P/XGA

#### Résolution / Fréquence d'images (lors de la sortie des images vers un ordinateur via USB)

- ・Le tableau suivant montre la relation entre la résolution de sortie et la fréquence d'images lors de la sortie des images vers un ordinateur via USB.
- ・Si l'ordinateur utilisé a de faibles spécifications, la fréquence d'images peut être inférieure à celle indiquée dans le tableau.

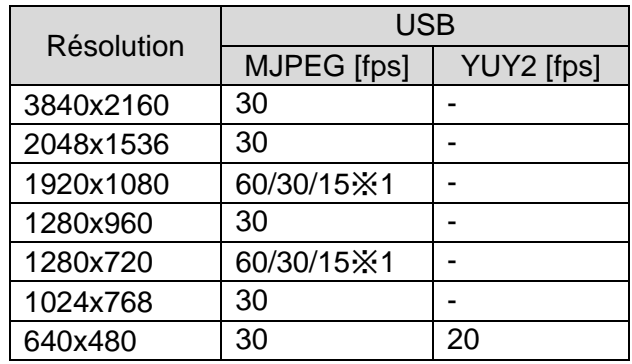

※1 Cette fréquence d'images n'est disponible que lorsqu'elle est connectée à un tableau blanc électronique en mode R1.

# 2-2 Accessoires fournis

### ■Télécommande

### Préparation de la télécommande

Retirez le boîtier de la batterie en appuyant sur le verrou de libération vers l'intérieur. Insérez la pile bouton dans le boîtier de la pile, de manière à ce que le côté positif (+) soit orienté vers le haut. Insérez ensuite le boîtier de piles dans la télécommande.

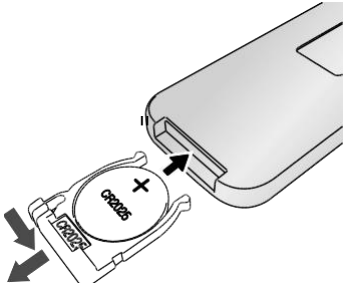

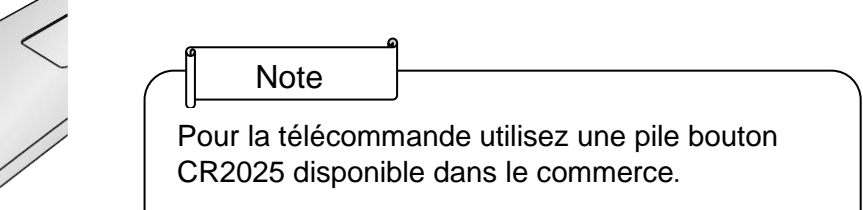

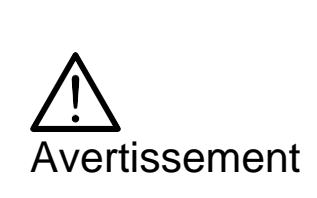

Les enfants peuvent ingérer de petites piles. Gardez toujours les piles en sécurité et hors de portée des enfants.

En cas d'ingestion d'une pile, consultez immédiatement un médecin car cela peut entraîner une asphyxie ou constituer un obstacle à la digestion, etc.

### <span id="page-18-0"></span>Fonctionnement de la télécommande

Pour les opérations lorsque l'image de la caméra est affichée, reportez-vous à la section **P.23** Pour les opérations lorsque les données de la carte SD/de la clé USB sont affichées, reportez-vous à la section P.49

### Réception du signal IR de la télécommande

Dirigez l'émetteur IR de la télécommande vers le récepteur IR du produit, et appuyez sur le bouton souhaité.

Portée : Distance : Dans un rayon d'environ 7m depuis l'avant du récepteur IR Angle : Dans un rayon de 45° vers le haut, le bas, la gauche et la droite du récepteur IR

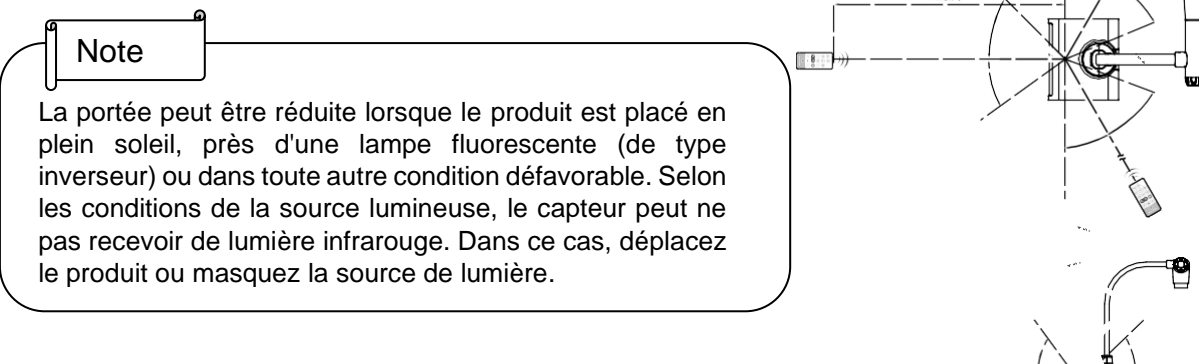

### <span id="page-19-0"></span>■Fixations Comment utiliser le dispositif de fixation et le serre-câble fournis ?

Vous pouvez fixer le câble HDMI au port HDMI en utilisant la fixation et le serre-câble fournis.

Articles à utiliser (fournis)

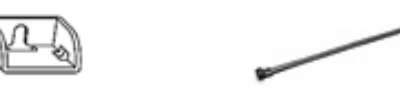

Fixation x2 (Pour le câble HDMI) Serre-câble x 2

①Avant de connecter le câble HDMI au port HDMI, retirez la vis située au-dessus du port HDMI. Fixez l'appareil et serrez la vis.

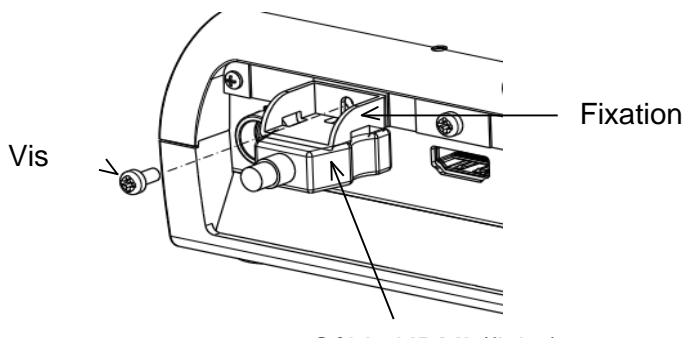

Câble HDMI (fiche)

②Passez le collier de serrage à travers l'appareil et attachez-le autour de la fiche du câble HDMI.

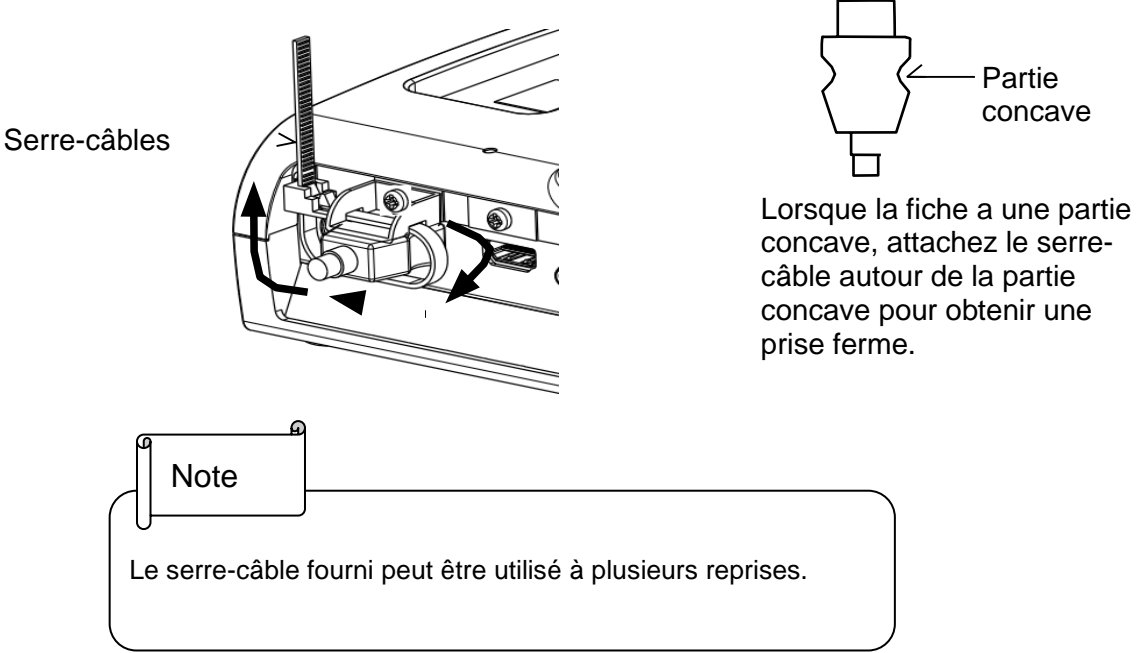

Lorsque la fiche n'a pas de partie concave, enroulez le serre-câble comme indiqué ci-dessous.

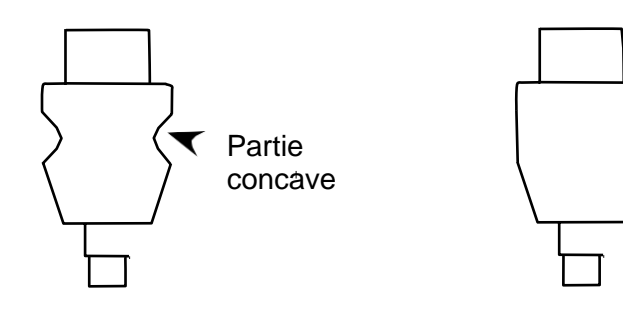

avec partie concave sans partie concave

①Enroulez le serre-câble à la base du câble et tirez fermement dessus.

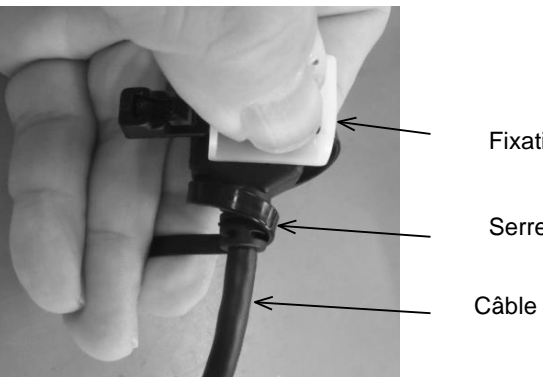

Fixation

Serre-câbles

Câble HDMI

②Retirez la vis au-dessus du port HDMI et connectez le câble HDMI. Attachez la fixation et serrez la vis.

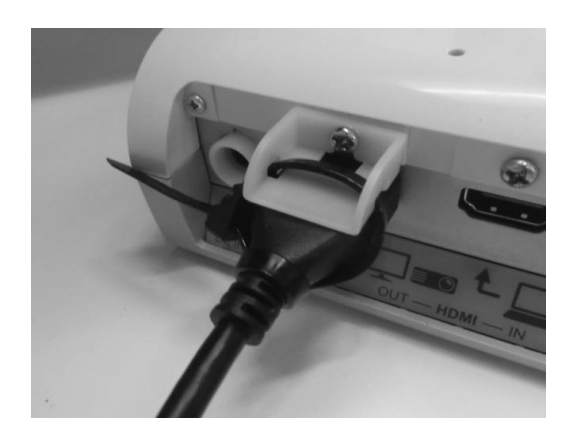

### Attention

En fonction de la forme de la fiche, il se peut qu'il ne soit pas possible d'utiliser la fixation.

### 2-3 Prise de vue des images

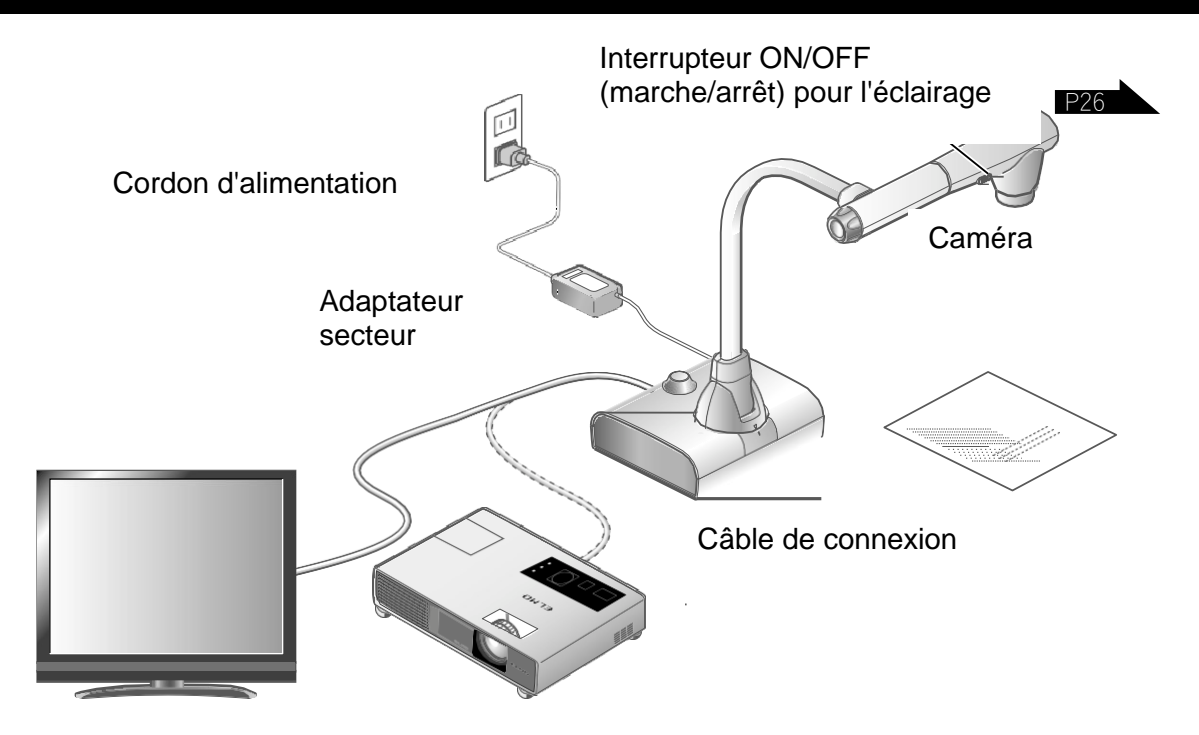

### <span id="page-21-0"></span>■Mise en place du produit

Configurez le produit comme indiqué dans la figure ci-dessus. Connectez ensuite le produit à un projecteur ou à un écran.

### <span id="page-21-1"></span>■Raccordement du cordon d'alimentation

Branchez le cordon d'alimentation et l'adaptateur secteur. Connectez ensuite l'adaptateur secteur au port  $\begin{bmatrix} \begin{array}{c} \circ \\ \circ \\ \circ \end{array} \\ \circ \end{bmatrix}$  situé sur le panneau arrière du produit, et insérez le cordon d'alimentation dans une prise murale.

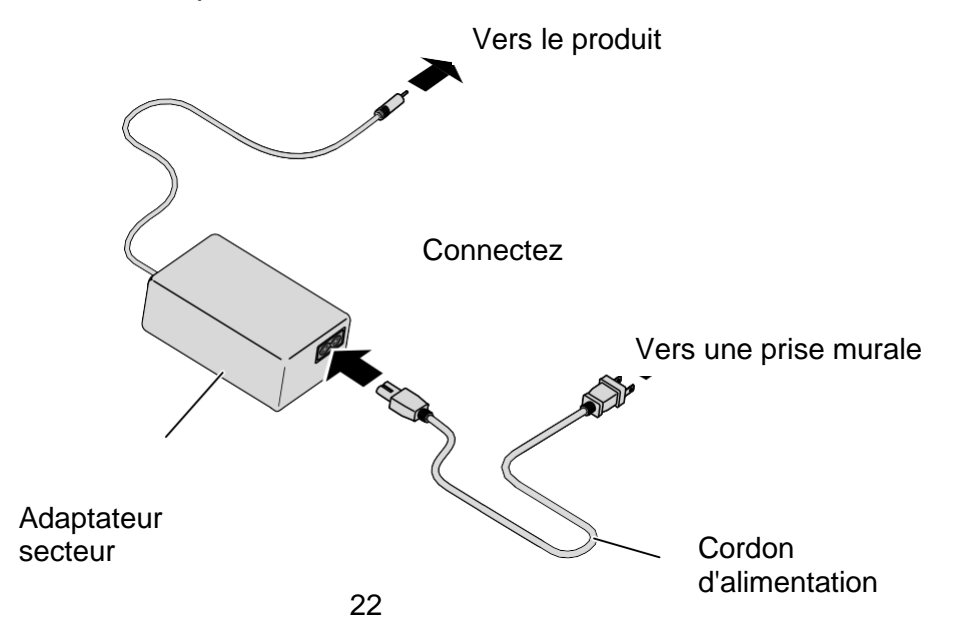

### <span id="page-22-0"></span>■Raccordement du câble vidéo

P.22 Connectez le produit à un dispositif d'affichage en utilisant le câble correspondant aux spécifications du dispositif d'affichage.

### Attention

Avant de connecter le produit à d'autres appareils, assurez-vous de mettre hors tension tous les appareils.

### <span id="page-22-1"></span>■Allumer / éteindre l'alimentation

### Allumez l'alimentation

- ① Connectez l'adaptateur secteur fourni à la prise DC et branchez-le sur une prise de courant.
- ② La LED change comme indiqué sur la droite et le produit passe en mode veille. (La LED s'allume en rouge).
- $\circled{3}$  Appuyez sur le bouton  $\circled{0}$  ] du panneau de commande ou sur le bouton  $\begin{bmatrix} 0 \\ 0 \end{bmatrix}$  de la télécommande pour mettre l'appareil sous tension.
- ④ La LED POWER (alimentation) s'allume et passe du rouge au bleu.

### Coupez l'alimentation

- $\Omega$  Appuyez sur le bouton  $\Omega$   $\Omega$  du panneau de commande ou sur le bouton  $\begin{bmatrix} 0 & 1 \end{bmatrix}$  de la télécommande pour mettre l'appareil hors tension.
- ② LA LED POWER (alimentation) s'allume et passe du bleu au rouge.

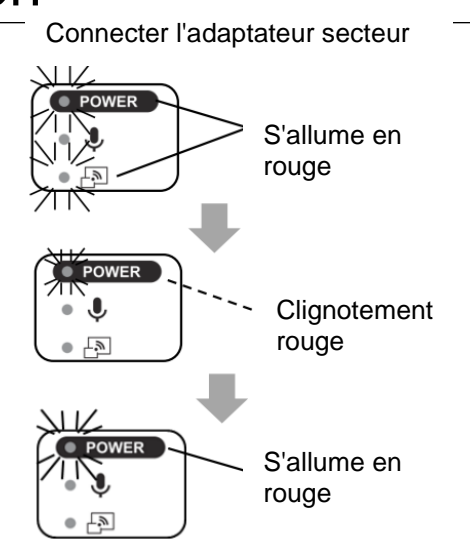

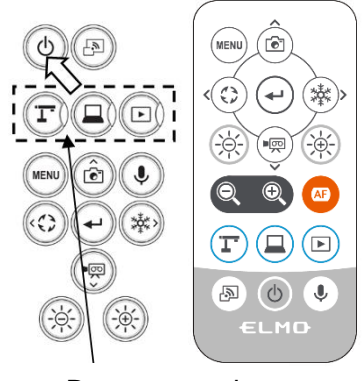

Boutons mode

# ■ Réglage de la taille

La zone d'affichage du document peut être réglée en tournant la molette de zoom sur l ou en appuyant sur les boutons  $\begin{bmatrix} 0 \\ 1 \end{bmatrix}$  de la télécommande.

ZOOM-IN  $\bigcirc$  : L'objet est montré en grande taille.

ZOOM-OUT <sup>2</sup>: L'objet est montré en petite taille.

Si vous ne pouvez pas obtenir une image mise au point, utilisez le bouton AF sur le dessus de la caméra ou le bouton [  $\left( \mathbb{A} \right)$  ] de la télécommande.

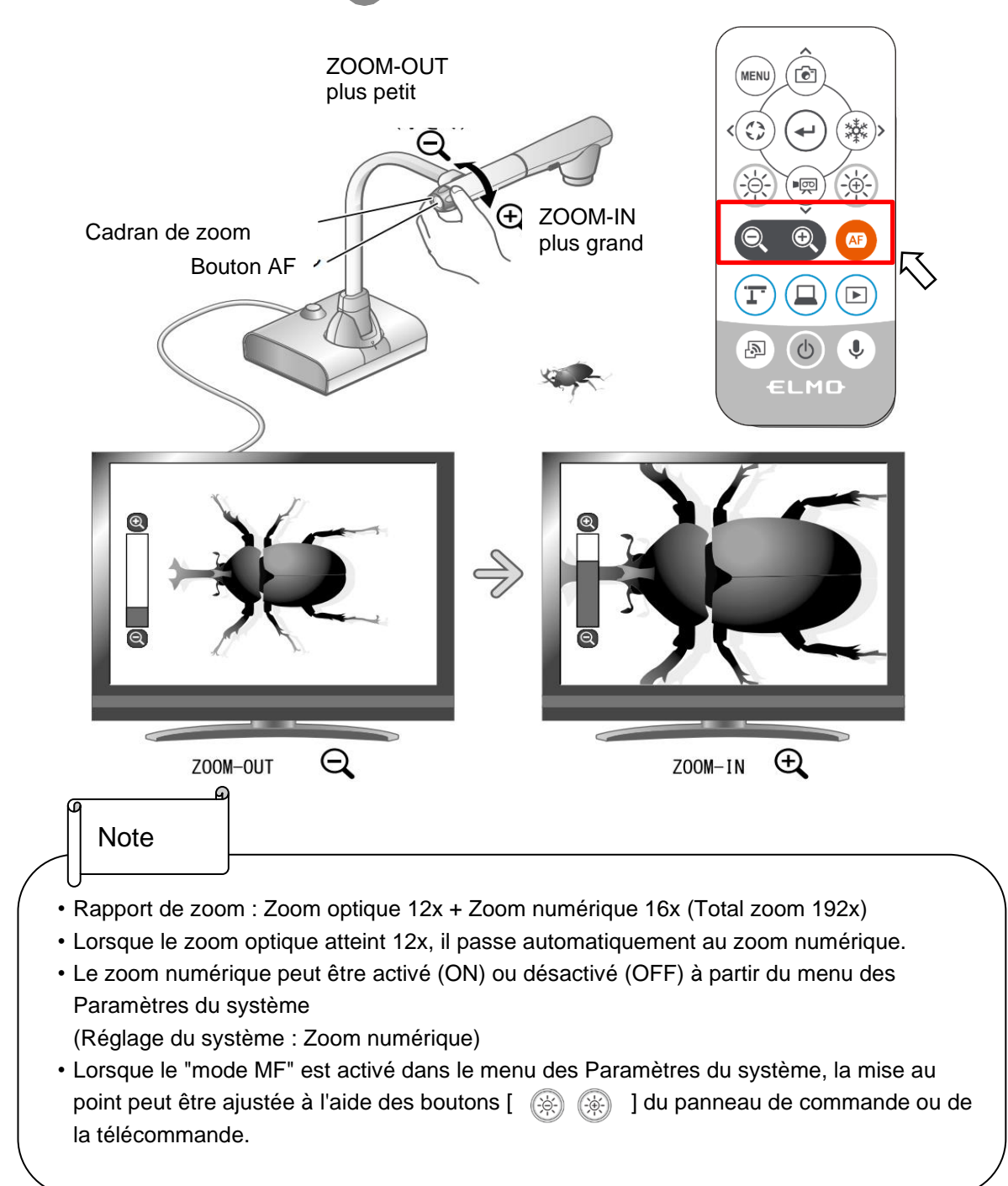

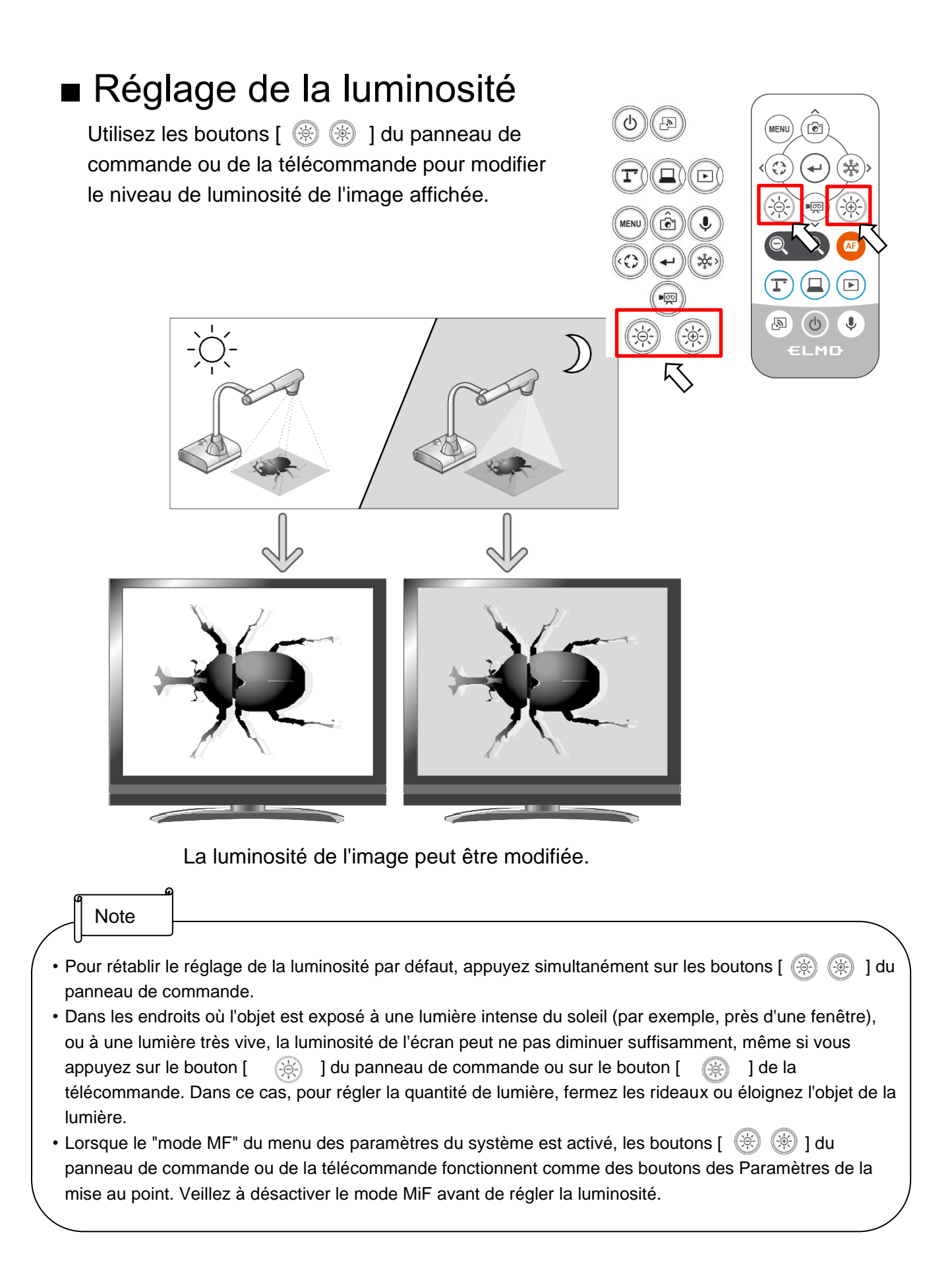

### ■ Allumer / éteindre l'éclairage LED

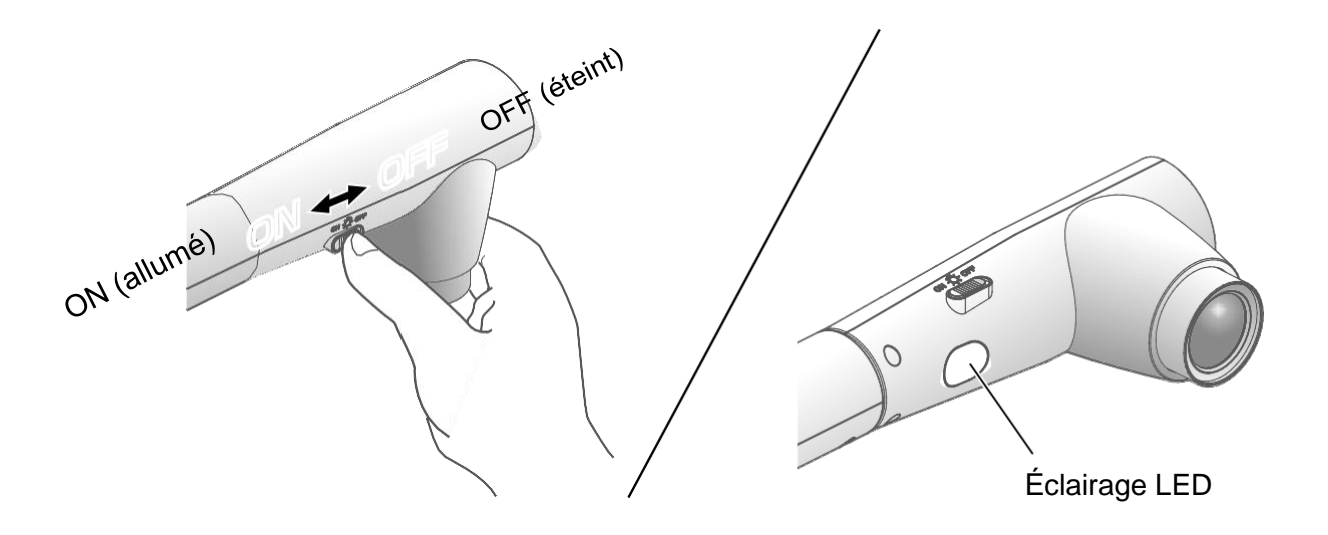

L'éclairage LED peut être allumé ou éteint en faisant glisser l'interrupteur de l'éclairage LED.

[ON] (allumé): L'éclairage LED s'allume. [OFF] (éteint) : L'éclairage LED s'éteint.

#### Attention

- Pour prendre des photos de personnes, mettez l'interrupteur de l'éclairage LED sur off.
- Veillez à ce que la lumière de l'éclairage LED ne soit pas directement dirigée vers les yeux.
- Ce produit est équipé d'une LED à haute luminosité. Vous pouvez utiliser l'éclairage LED en toute sécurité pour éclairer des objets, mais sa luminosité diminuera progressivement en cas d'utilisation prolongée. Il ne s'agit pas d'un dysfonctionnement, mais d'une caractéristique normale de la LED.
- Ne touchez pas l'éclairage LED lorsqu'il est allumé car il peut devenir très chaud.

# <span id="page-26-0"></span>■Sélection de la source de l'image

Vous pouvez sélectionner la source d'image comme décrit ci-dessous.

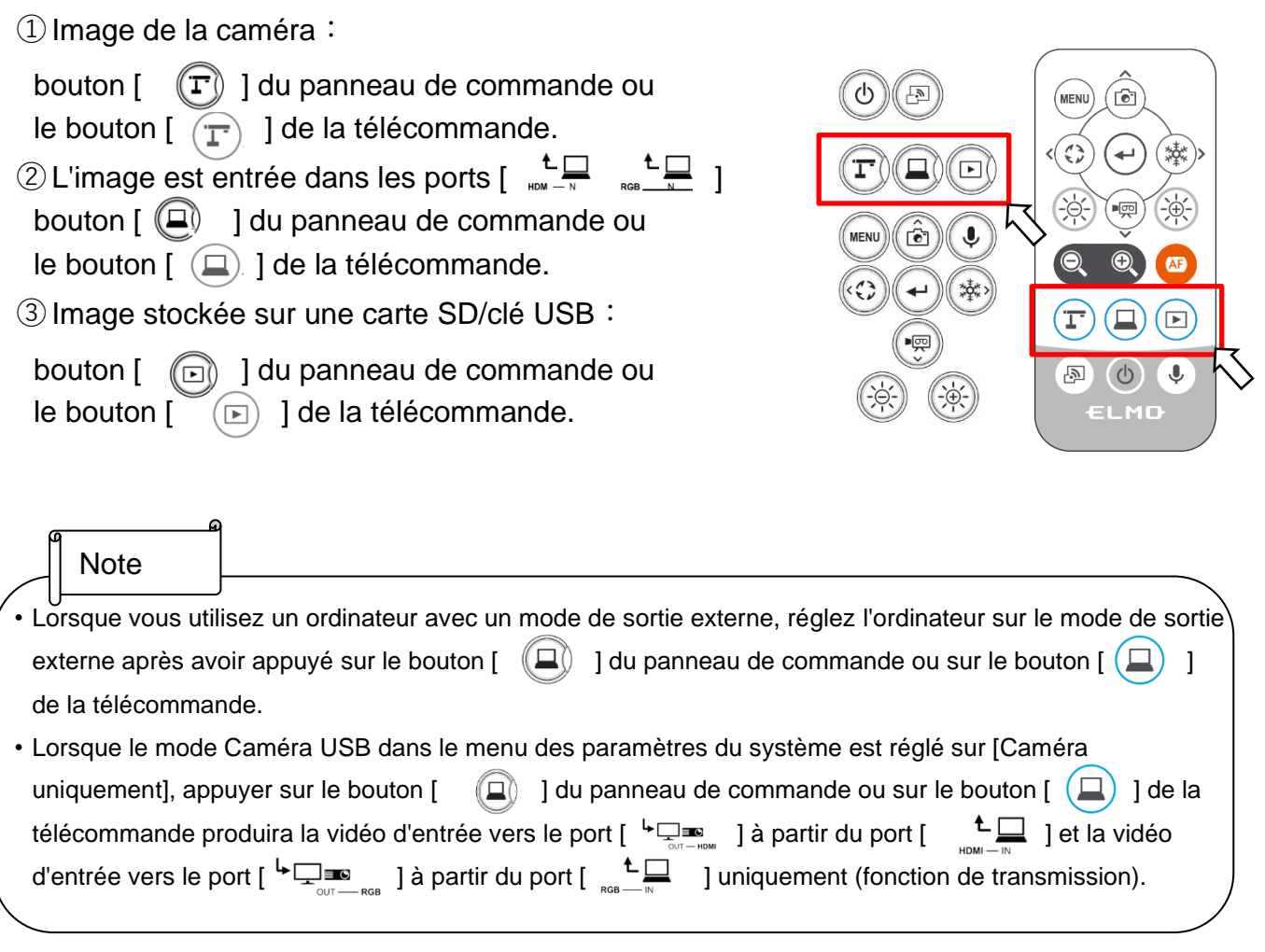

# <span id="page-26-1"></span>■Mise en pause de l'image

Appuyez sur le bouton  $\begin{bmatrix} \end{bmatrix}$  du panneau de commande ou sur le bouton  $\begin{bmatrix} \end{bmatrix}$  de la télécommande pour mettre l'image de la caméra en pause. Appuyez à nouveau sur le bouton pour annuler la pause.

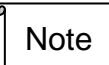

- Cliquez deux fois sur le bouton AF/ Freeze (Arrêt sur image) pour mettre l'écran en pause.
- Si vous cliquez deux fois sur le bouton AF/Freeze (arrêt sur image) alors que l'écran est en pause, l'écran de pause est annulé.

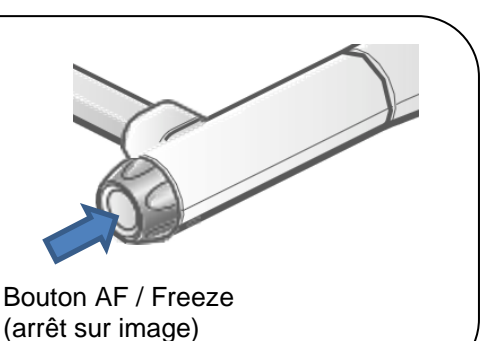

# ■ Rotation de l'image

Appuyez sur le bouton  $\lbrack \text{ } \textcircled{ }$  ] du panneau de commande pour faire pivoter l'image de la caméra.

L'angle de rotation peut être sélectionné entre 90° et 180° dans le menu "Rotation de l'image" du menu "Réglage du système".

# ■ Activation / désactivation de l'audio

Appuyez sur le bouton  $\lceil \bigcirc$  | du panneau de commande ou de la télécommande pour activer/désactiver le son lors de la sortie de l'image de la caméra vers un ordinateur (via USB), ou lors de l'enregistrement vidéo.

Réglage par défaut : ON (Marche)

※Aucun son n'est disponible avec la sortie HDMI(RVB) ou Miracast.

・Lorsque le son est activé, la LED du micro s'allume en bleu.

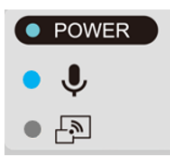

### 2-4 Configuration des paramètres

<span id="page-28-0"></span>Chaque paramètre du produit peut être configuré à partir du menu (textes ou icônes) affiché à l'écran.

### ■Comment configurer les paramètres

- $\Omega$  Appuyez sur le bouton  $\left[\begin{array}{cc} \sqrt{m} & 1 \end{array}\right]$  du panneau de commande ou de la télécommande pour afficher le menu à l'écran. Utilisez ensuite les boutons [  $\frac{1}{2}$  | pour déplacer le curseur sur l'icône que vous voulez utiliser ou régler.
- $\circled{2}$  Appuyez sur le bouton  $\left[\begin{array}{cc} \left(\begin{matrix} 1 \end{matrix}\right) & \rho \end{array}\right]$  pour confirmer la valeur du réglage.

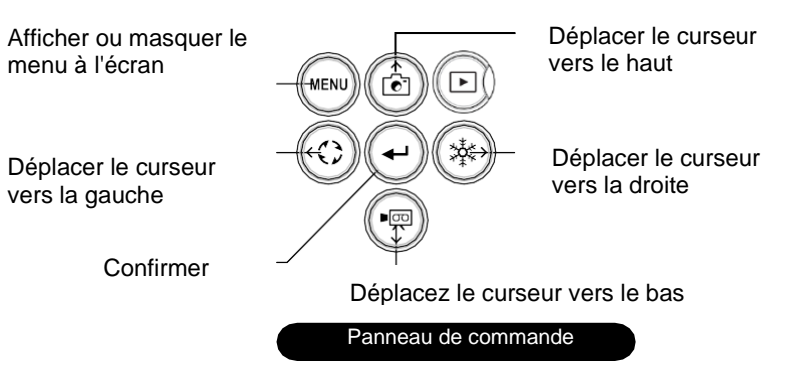

③ Utilisation de l'écran du menu des paramètres du système : Déplacez le curseur sur l'écran « Menu » et sélectionnez le bouton  $\lceil \sqrt{4} \rceil$  pour afficher l'écran « Réglage du système ». [√: Réglage par défaut :

※Pour revenir en arrière dans la hiérarchie ou effacer le menu, appuyez sur l'icône de droite (bouton Freeze/Arrêt sur image)

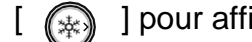

 $\lceil \sqrt{\frac{1}{N}} \rceil$  pour afficher  $\lceil \frac{1}{N} \rceil$  et appuyez sur le bouton  $\lceil \sqrt{4} \rceil$ .

### ■A propos des menus

① Il existe trois types de menus. Il est possible de passer d'un menu à l'autre à l'aide du bouton « Menu Item » (Élément de menu) dans le menu « Réglage du système ».

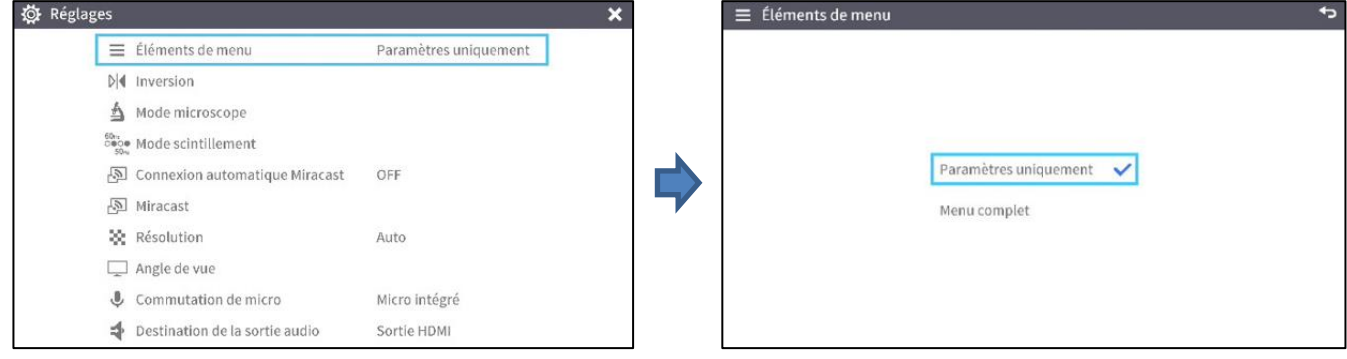

Menu des Paramètres du système Élément de menu

Paramètres/ Menu complet

#### ② Comparaison des menus

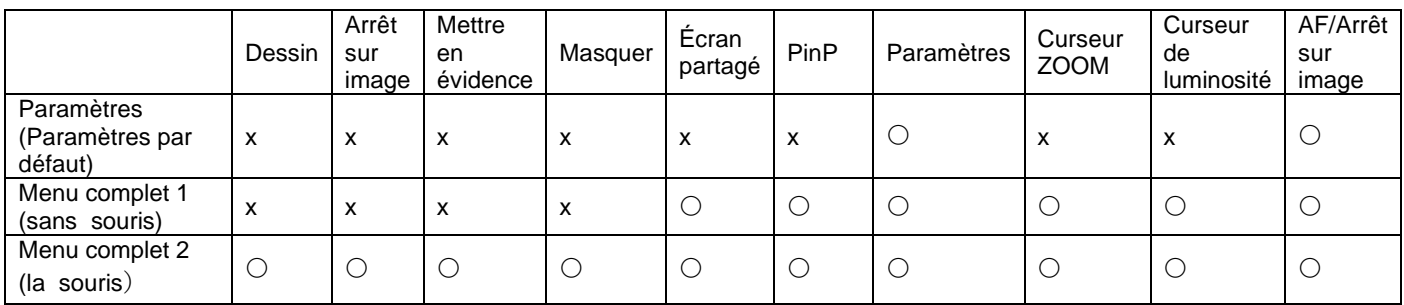

③ Paramètres Pour configurer les paramètres du système et les paramètres de qualité de la caméra.

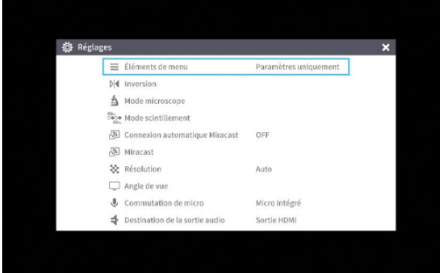

#### ④ Menu complet 1

En plus de l'icône des Paramètres du système, l'icône d'écran partagé et l'icône PinP sont affichées.

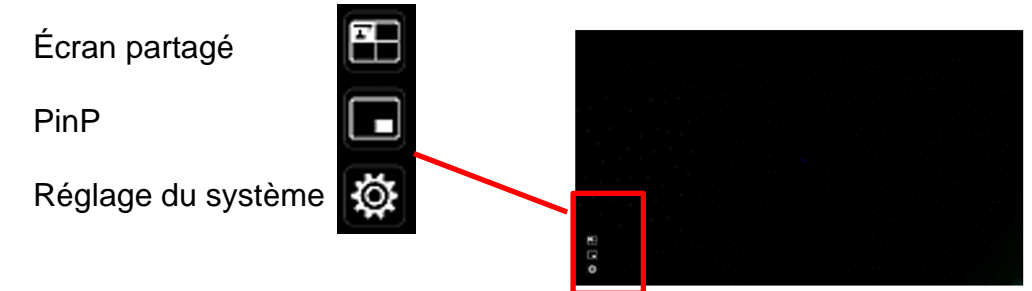

#### ⑤ Menu complet 2

En plus du menu complet 1, des icônes pour d'autres fonctions telles que Dessin, Masque et Surbrillance s'affichent lorsqu'une souris est connectée.

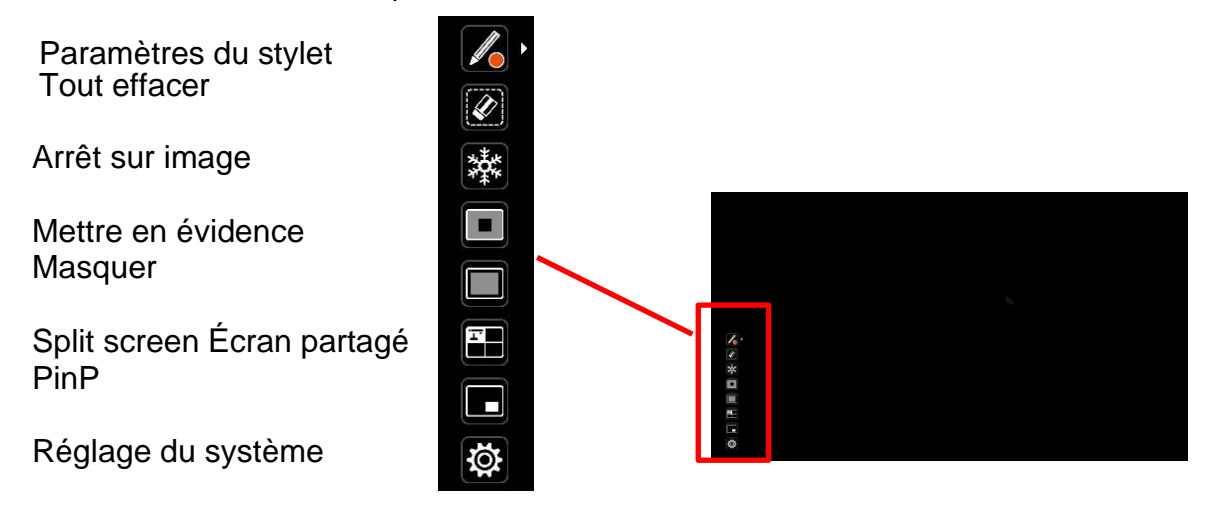

# <span id="page-30-0"></span>■ Menu des Paramètres du système)

### (1/4 page )

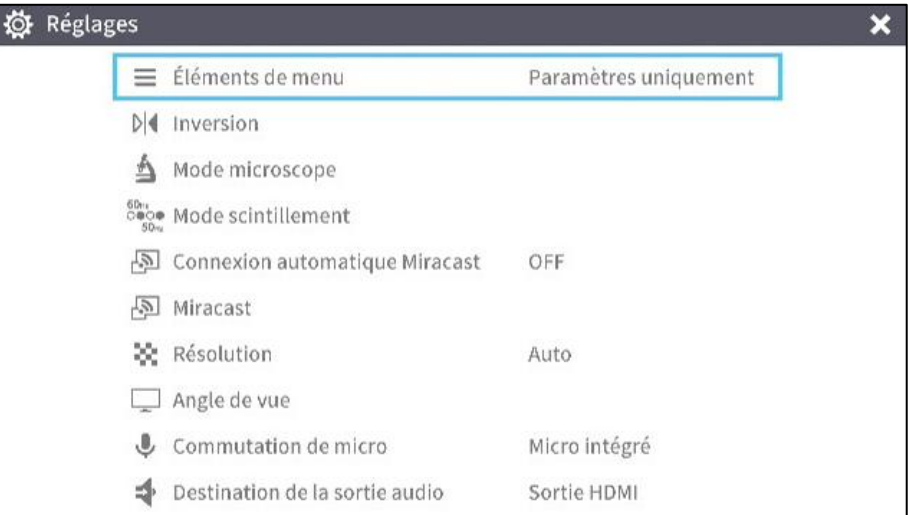

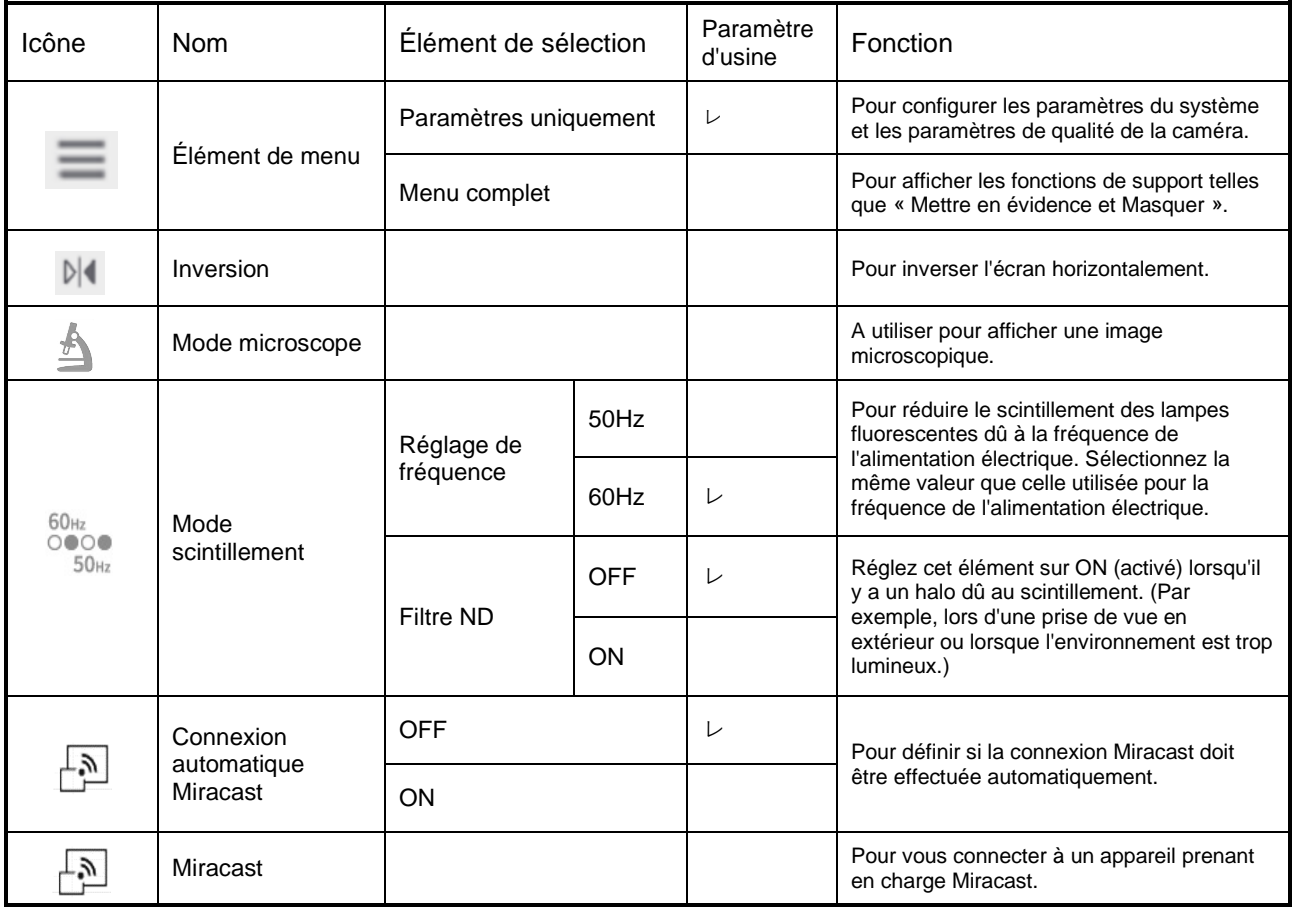

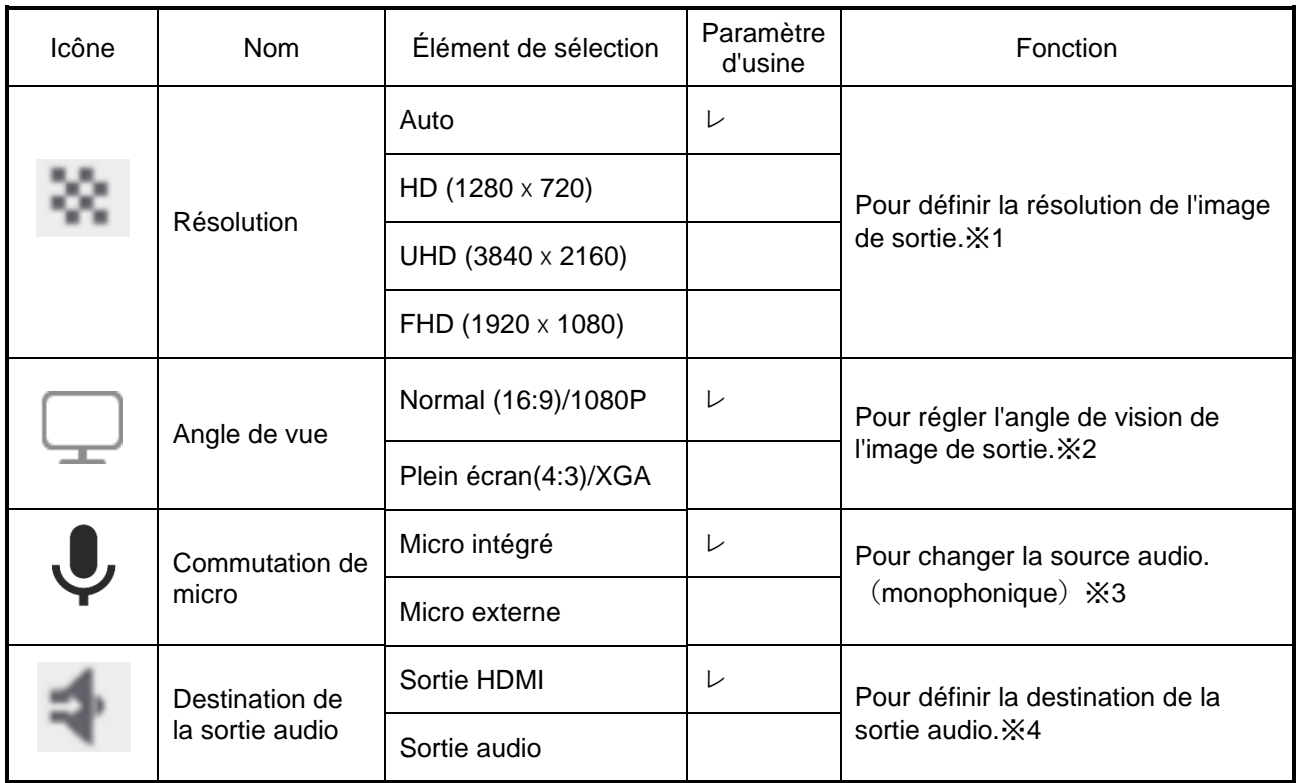

※1 Si l'image n'est pas affichée sur le dispositif d'affichage connecté en raison de la nonconcordance de la résolution entre l'image de sortie et le dispositif d'affichage, appuyez sur le bouton Caméra. $[\Gamma]$  ]pendant plus d'une seconde pour changer le réglage de la résolution. Le paramètre de résolution change dans l'ordre suivant : ("Auto"  $\rightarrow$  "HD"  $\rightarrow$  "UHD"  $\rightarrow$  "FHD") Cette fonction est disponible en mode Caméra. Il ne peut pas être modifié en mode USB ou Miracast mode.

※2 L'angle de vue ne peut pas être modifié en mode USB ou en mode Miracast.

- ※3 Sélectionnez "Built-in mic"(Micro intégré) lorsque vous utilisez le micro intégré du produit. Sélectionnez "External mic" (Micro externe) lors de la connexion d'un micro à la prise MIC du panneau latéral.
- ※4 Sélectionnez "HDMI OUT" (SORTIE HDMI) lors de la sortie audio vers un moniteur HDMI. Sélectionnez "AUDIO OUT" (SORTIE AUDIO) lors de la sortie audio en connectant un haut-parleur à la prise AUDIO du panneau latéral.

### (2/4 page )

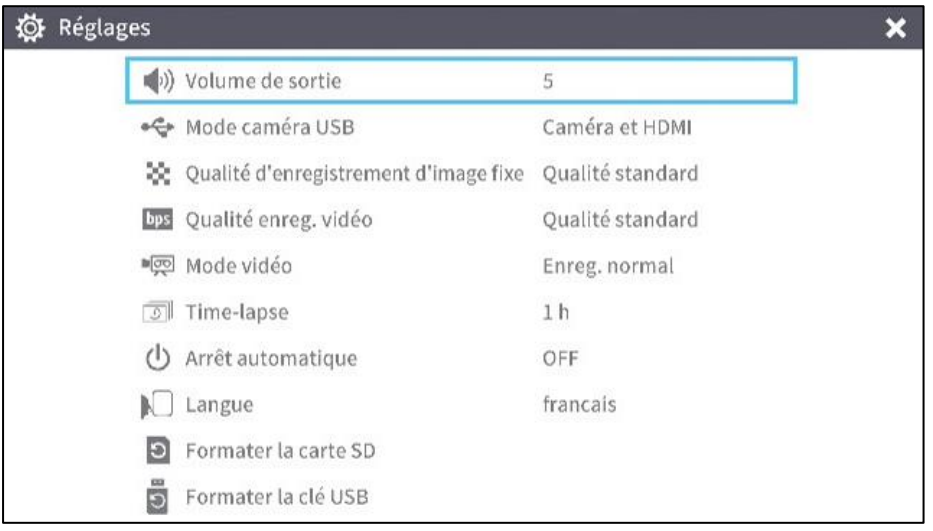

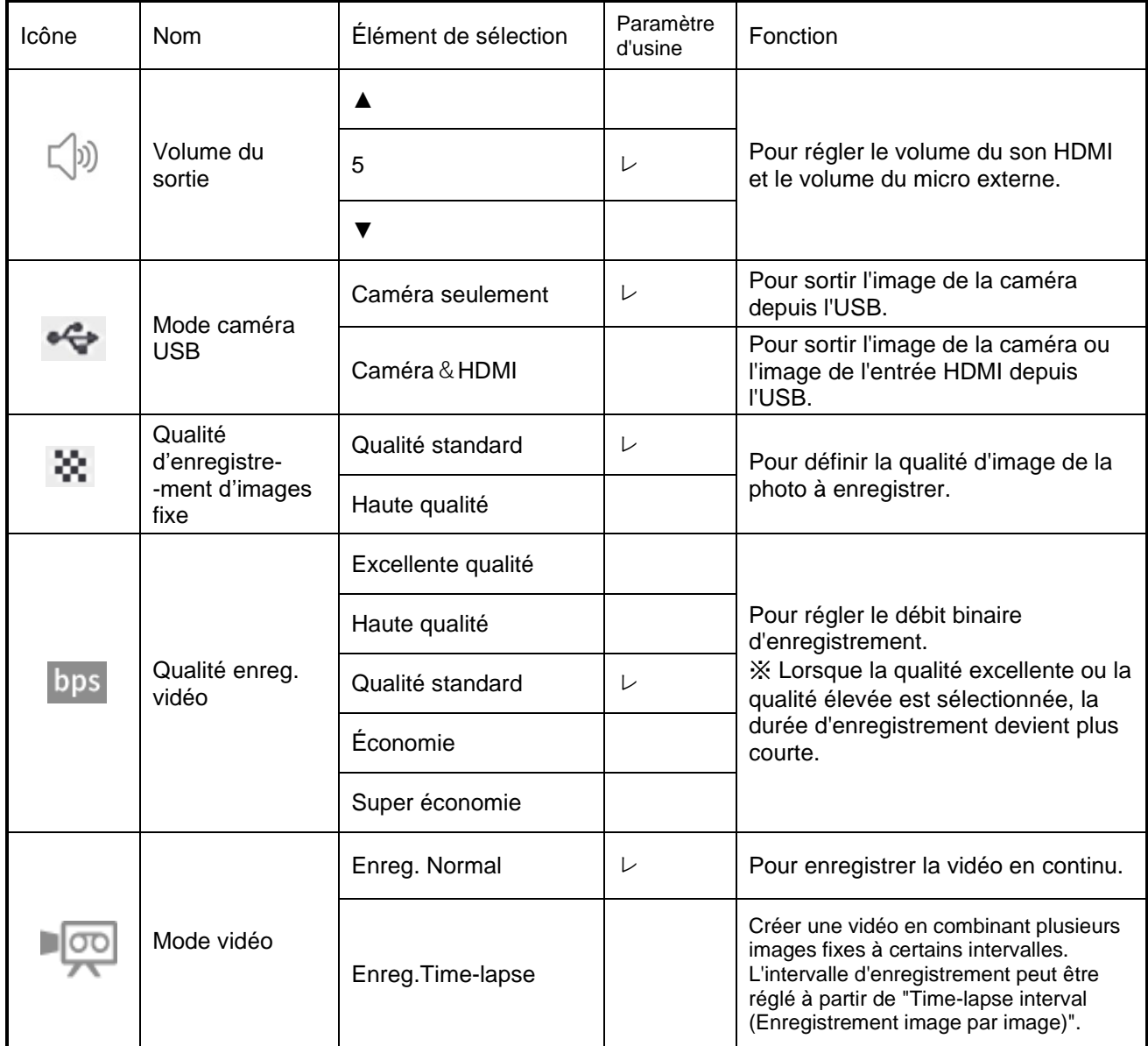

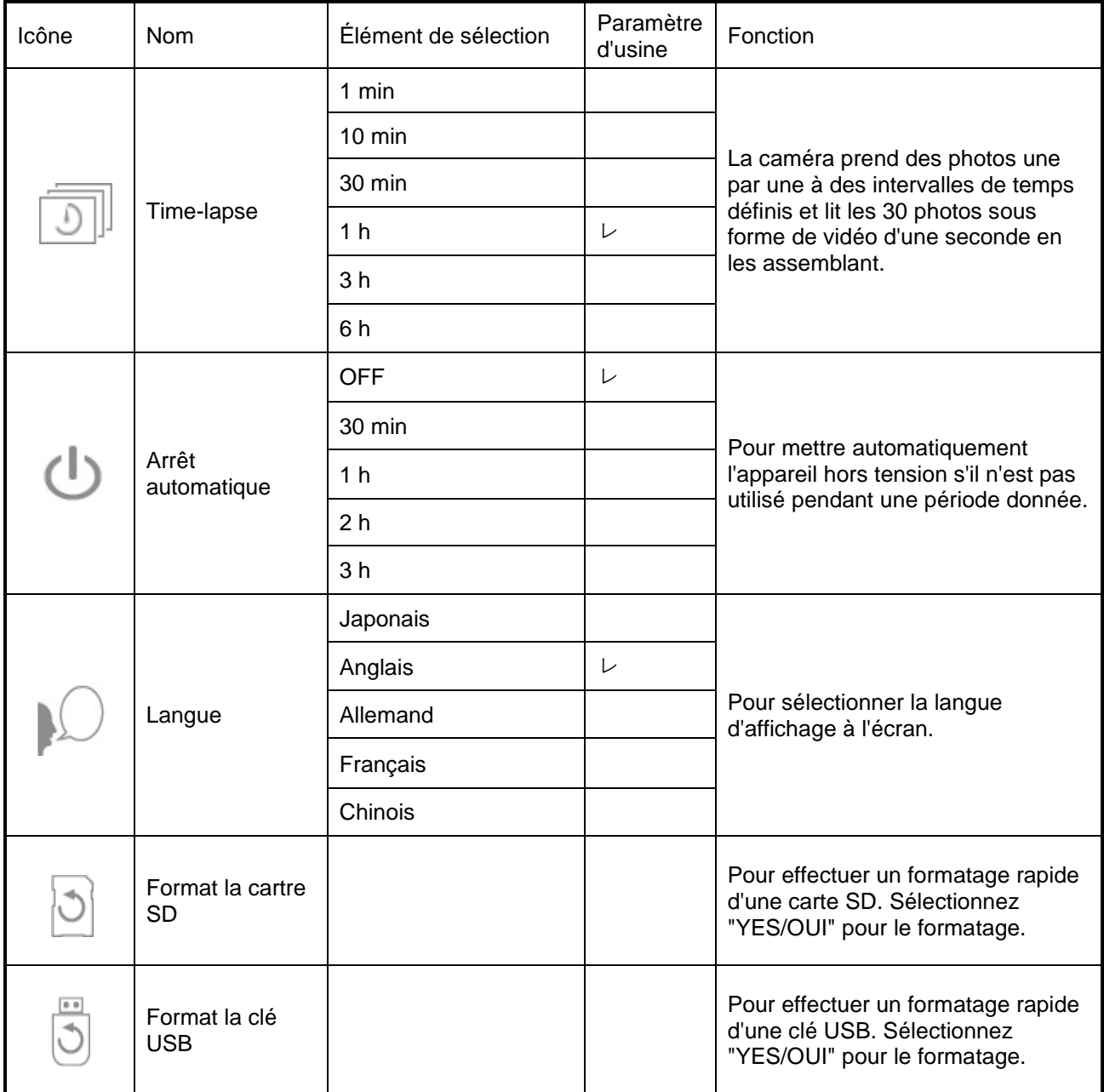

### (3/4 de page)

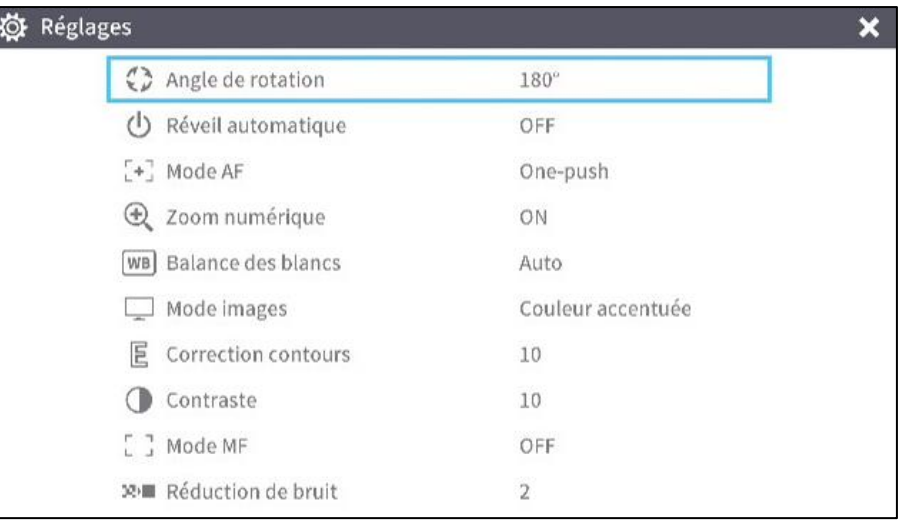

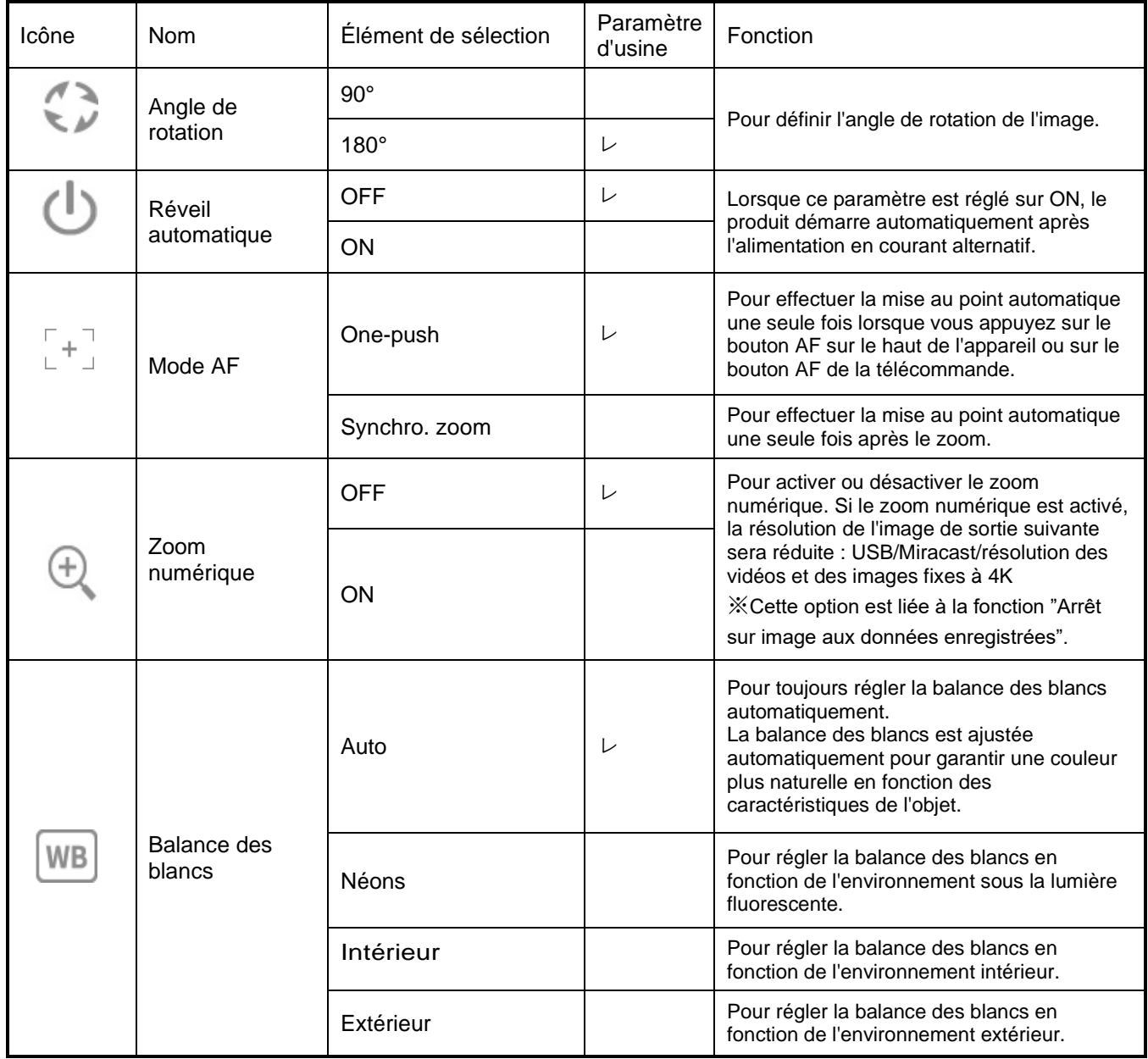

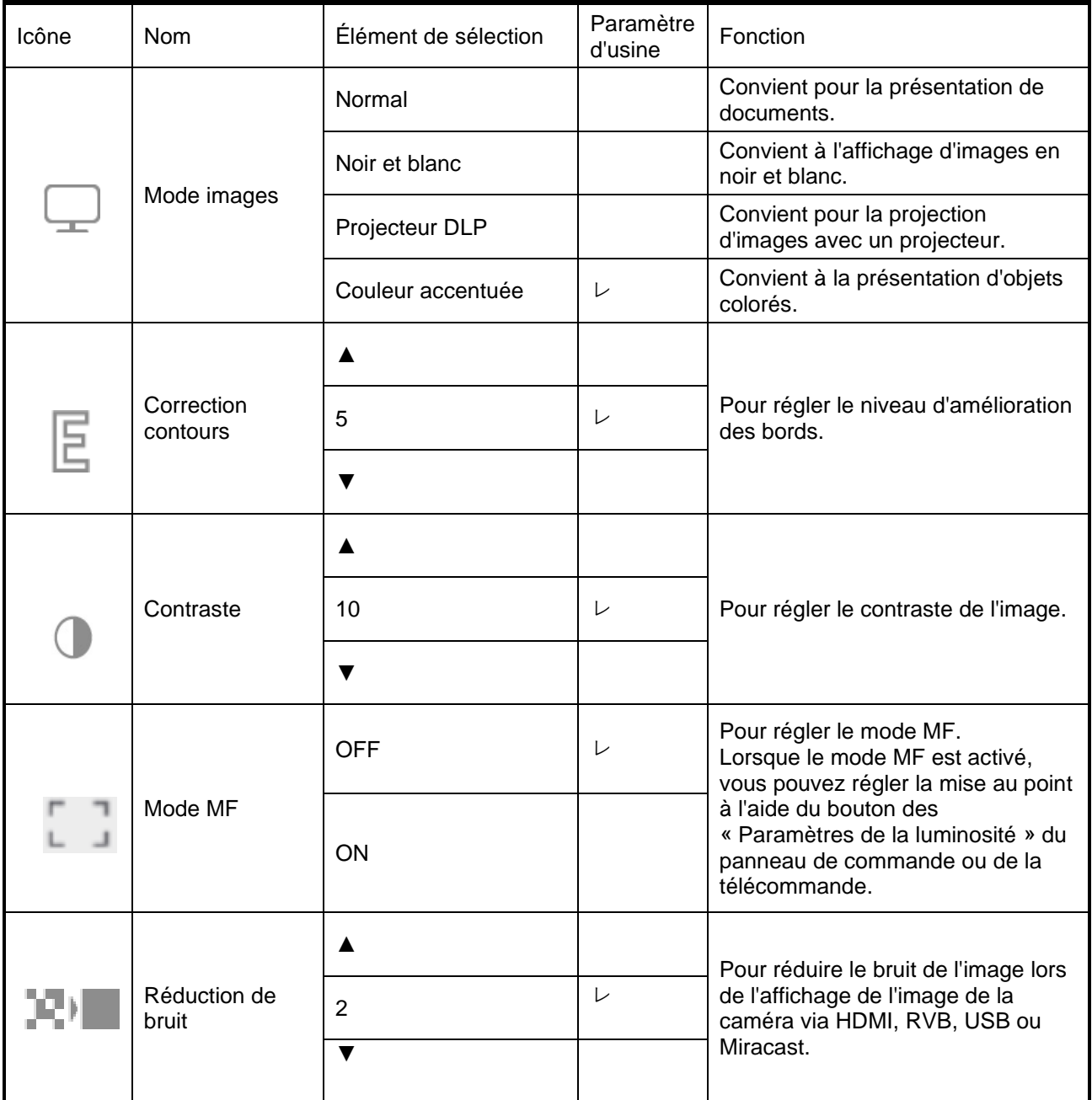
### (4/4 page)

I

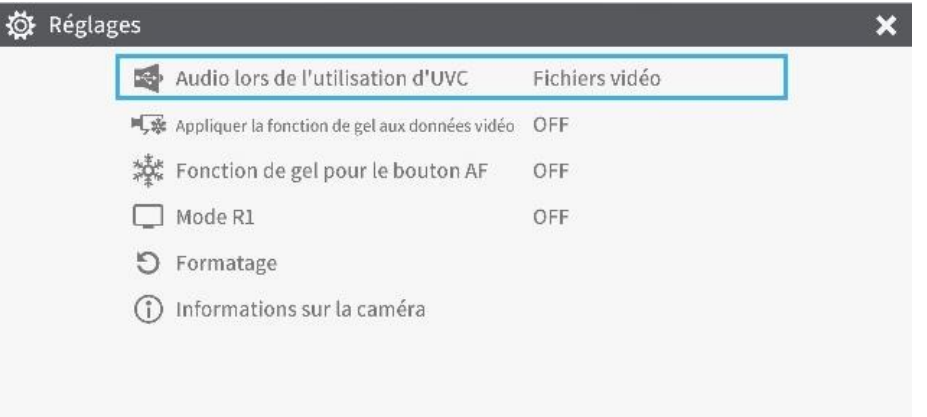

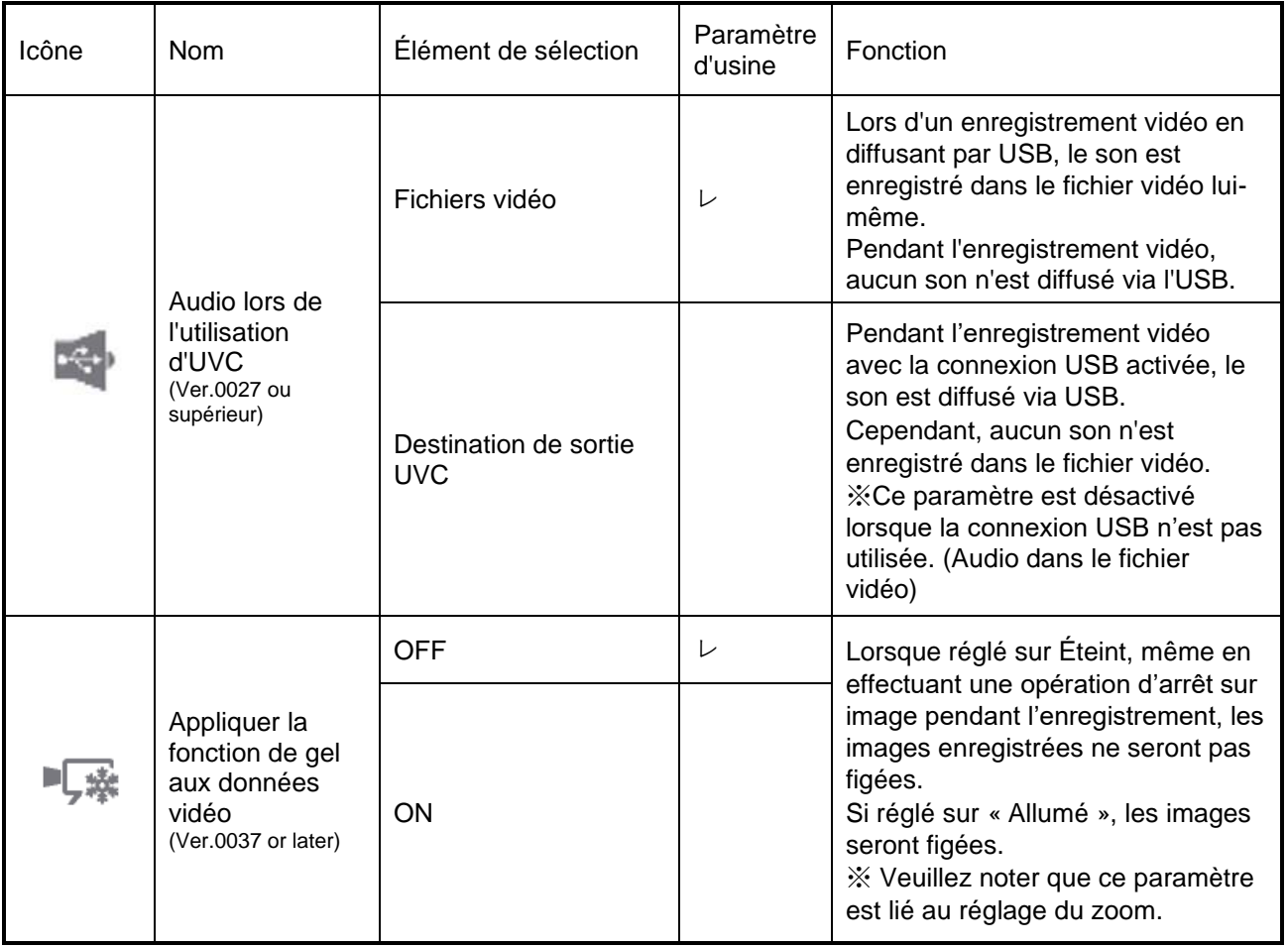

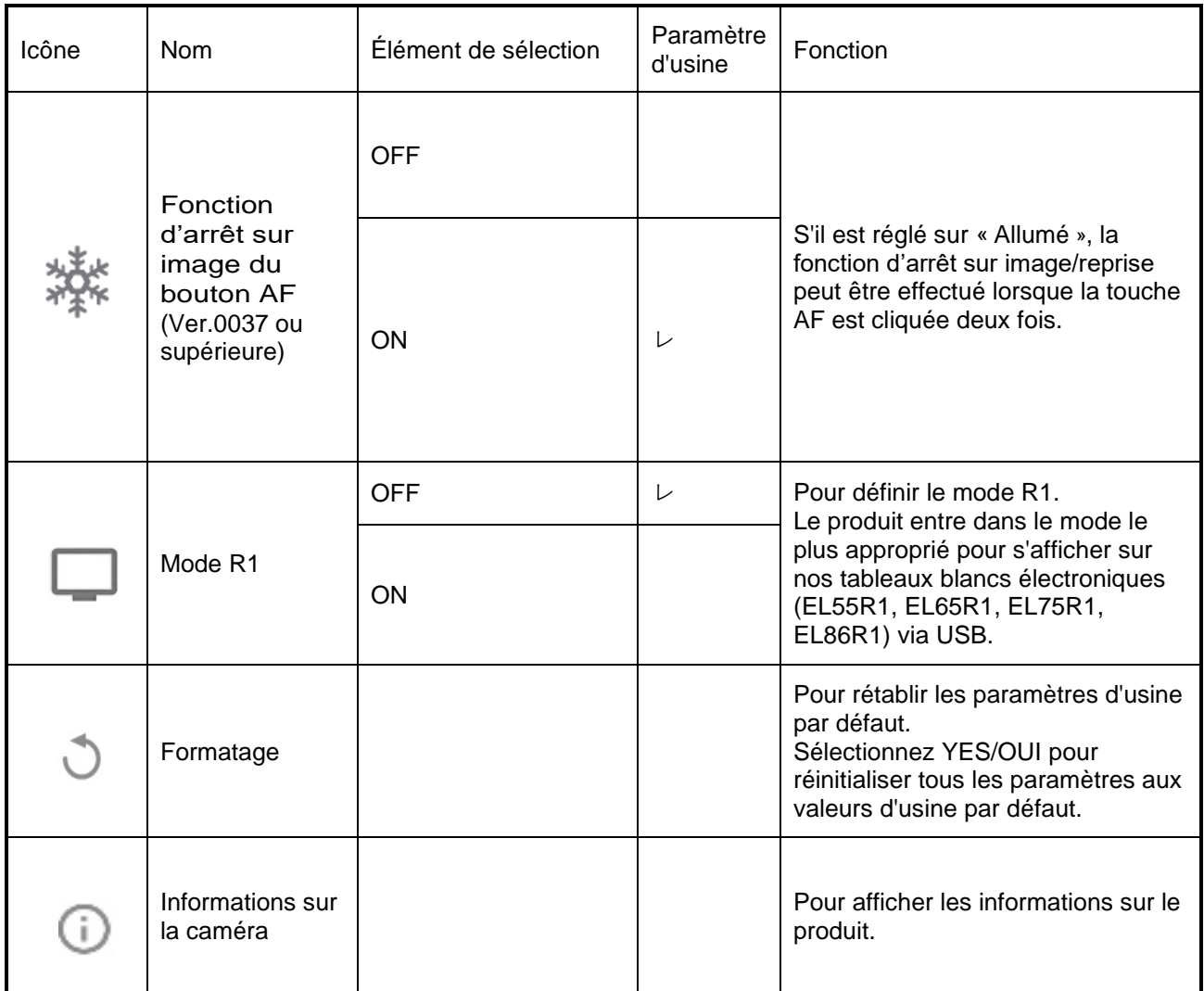

## ■ Menu complet 1

Ce menu apparaît lorsqu'aucune souris n'est connectée.

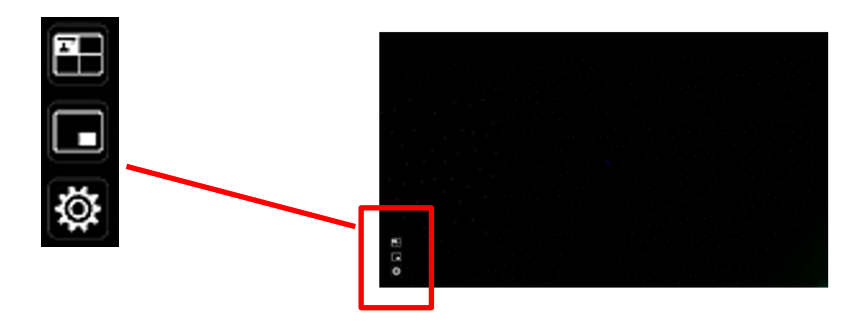

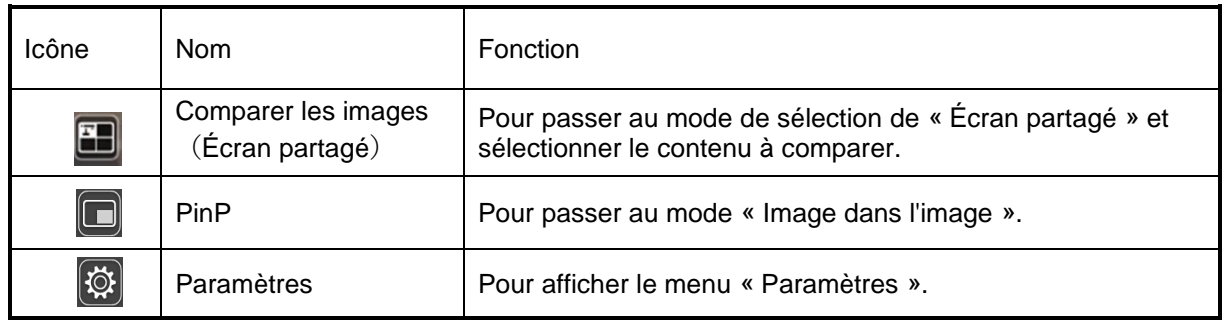

# ■ Fonction de comparaison d'images

#### ①Fonctionnalité

Vous pouvez afficher sur un même écran l'image de la caméra en direct, l'image de l'entrée HDMI et les images fixes stockées sur la carte SD, la clé USB ou la mémoire interne. (Max. 4 images peuvent être affichées sur un écran. Il n'est pas possible d'afficher plusieurs images de caméra en direct)

※Seule l'image de l'entrée HDMI 1080p peut être affichée. Sinon, un message d'erreur s'affiche comme indiqué ci-dessous.

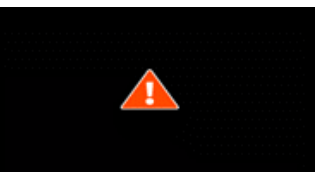

②Opérations

Appuyer sur le bouton « MENU » de la télécommande ou du panneau de commande [ ] pendant que l'image de la caméra est affichée et sélectionner l'icône « Comparer l'image » [ ] dans l'écran Menu affiche un écran partagé composé de l'image de la caméra, de l'image d'entrée HDMI et de l'image fixe stockée.

※Par défaut, les écrans partagés sont affichés dans l'ordre de priorité suivant : Caméra > Carte SD > Clé USB > Entrée HDMI > Mémoire interne.

Lorsque l'écran partagé est affiché, appuyer sur le bouton MENU [ (MENU) ] permet de basculer entre l'affichage et le masquage du menu.

La sélection du bouton mode Caméra  $\lceil \sqrt{T} \rceil$  sur le panneau de commande ou de l'icône Caméra [ $\boxed{1}$ ] dans le menu annule la fonction Comparaison d'images et l'image de la caméra s'affiche.

La sélection de l'icône  $\begin{bmatrix} \bullet \\ \bullet \end{bmatrix}$  dans le menu affiche l'écran Vignettes, où vous pouvez sélectionner les images à afficher sur l'écran partagé.

Les images sélectionnées sont numérotées de 1 à 4 et s'affichent dans la disposition indiquée ci-dessous.

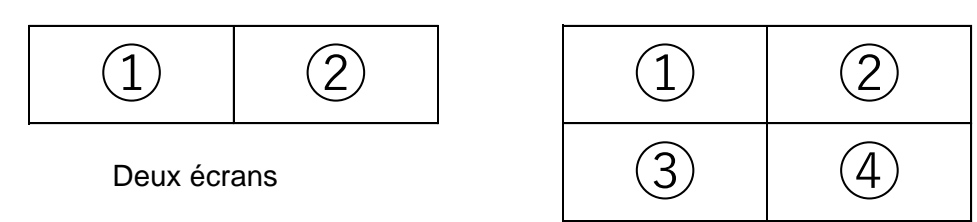

Trois ou quatre écrans

※En appuyant sur l'icône Caméra[ ] en haut à gauche de l'écran, la caméra en direct affiche l'image dans l'écran partagé.

※Appuyez sur l'icône HDMI [ | | | | en haut à droite de l'écran pour afficher l'image d'entrée HDMI dans l'écran partagé.

La sélection du bouton Exécuter le fractionnement  $\sqrt{\sqrt{2}}$  affiche l'écran partagé.

## Passage de l'écran de comparaison d'images à l'écran unique

Lorsque l'un des écrans partagés est sélectionné en appuyant sur le bouton [ $\frac{\circ}{\circ}$ ] du panneau de commande ou sur le bouton [  $\Diamond$  ] de la télécommande pendant l'utilisation de la fonction Comparer les images, un cadre bleu apparaît sur l'écran sélectionné. L'écran sélectionné peut être affiché en écran unique en appuyant sur  $\begin{bmatrix} \begin{pmatrix} - \\ \end{pmatrix}$  1 sur le panneau de commande ou sur la télécommande.

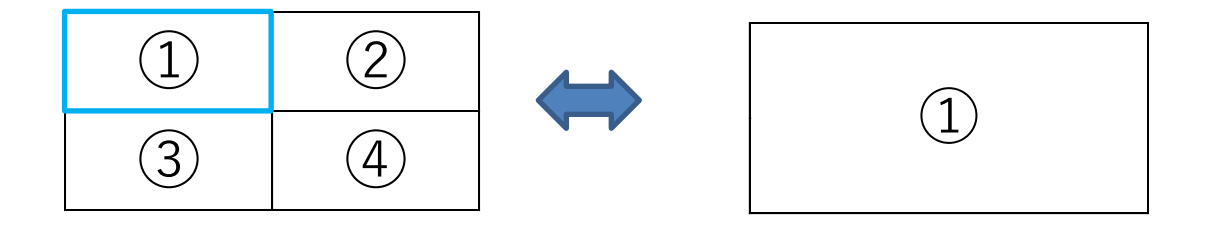

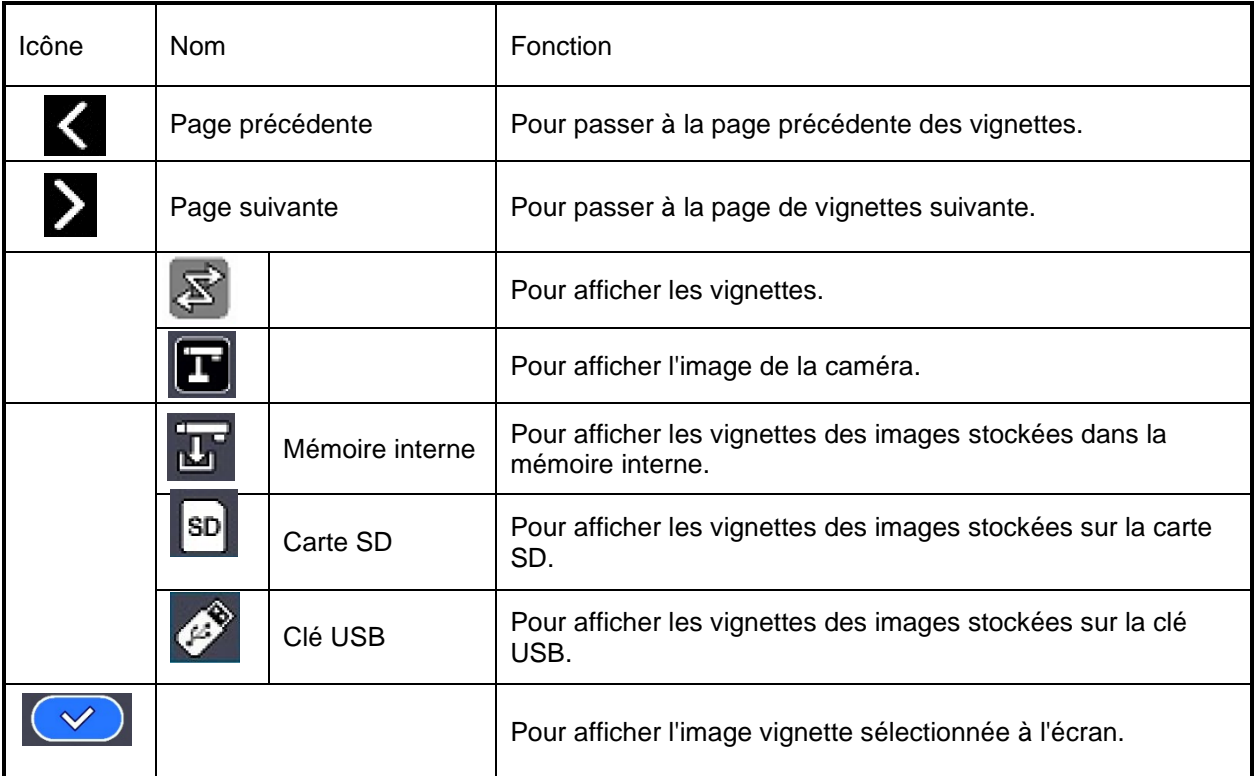

**Note** 

- La fonction de comparaison d'images ne peut pas être utilisée lorsque le mode d'entrée externe  $\begin{bmatrix} \begin{pmatrix} 1 \\ 1 \end{pmatrix} \end{bmatrix}$  ou le mode de lecture  $\begin{bmatrix} \begin{pmatrix} 1 \\ 1 \end{pmatrix} \end{bmatrix}$  est sélectionné.
- ・La fonction de comparaison d'images ne peut pas être utilisée (aucune image n'est

affichée) pendant le streaming USB ou le Miracasting. Il ne peut être utilisé que pendant la sortie HDMI (RVB).

- ・Seule l'image d'entrée HDMI 1080p peut être affichée sur l'écran de comparaison d'images. Si l'image de l'entrée HDMI ne s'affiche pas, réglez la résolution sur 1080p. Dans le cas contraire, le message d'erreur suivant s'affiche.
- ・Les informations suivantes sont affichées pendant le traitement de la fonction Comparer les images.

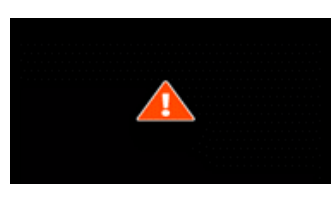

Message d'erreur **Information** 

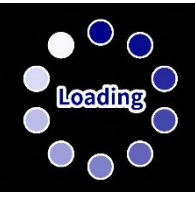

# ■Fonction PinP

### ①Fonctionalité

Vous pouvez afficher l'image de l'entrée HDMI et les images fixes stockées dans la carte SD, la clé USB ou la mémoire interne sur un petit écran dans le coin inférieur droit de l'écran tout en affichant l'image de la caméra en direct.

※Pour l'image d'entrée HDMI, seules les images 1080p peuvent être affichées.

### ②Opérations

Appuyer sur le bouton MENU de la télécommande ou du panneau de commande [  $\binom{MEN}{N}$  ] pendant que l'image de la caméra est affichée et sélectionner l'icône PinP [  $\Box$  ] dans l'écran Menu affiche l'image d'entrée HDMI ou une image fixe stockée dans le coin inférieur droit de l'écran.

Appuyer sur le bouton MENU [  $\left(\begin{array}{cc} \mathbb{R}^n\end{array}\right)$  ] lorsque l'écran PinP est affiché permet de basculer entre l'affichage et le masquage du menu.

La sélection de l'icône [  $\boxed{8}$  ] dans le menu affiche l'écran Vignettes, où vous pouvez sélectionner les images à afficher sur l'écran PinP.

La sélection du bouton mode Caméra [ $\mathbb{F}$ ] sur le panneau de commande ou de l'icône Caméra [  $\Box$  ] dans le menu annule la fonction PinP et l'image de la caméra s'affiche.

La sélection de l'icône  $\begin{bmatrix} \mathbb{R}^n \\ 0 \end{bmatrix}$  dans le menu qui peut être affiché en appuyant sur le bouton MENU [  $(menu)$  ] affiche l'écran Vignettes, où vous pouvez sélectionner les images à afficher sur l'écran PinP. (Max. 2 images)

※Par défaut, l'écran PinP s'affiche dans l'ordre de priorité suivant :

Caméra > Entrée HDMI > Carte SD > Clé USB > Mémoire interne.

※La sélection de l'icône de la caméra [ ] dans le coin supérieur gauche affiche l'image de la caméra en direct sur l'écran PinP.

※Sélectionnez l'icône HDMI [ ] dans le coin supérieur droit pour afficher l'image de l'entrée HDMI sur l'écran PinP.

La sélection du bouton Exécuter PinP  $\begin{bmatrix} \infty \end{bmatrix}$  affiche l'image de la caméra en direct sur l'écran PinP.

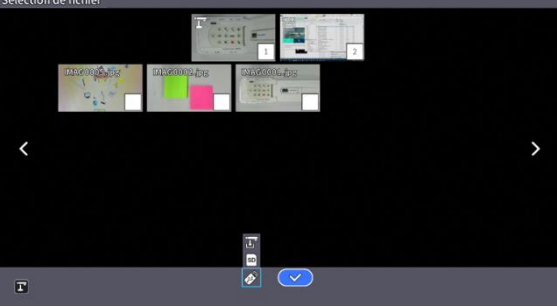

### Passage du petit écran au grand écran

En appuyant sur le bouton  $[\ (\rightarrow) ]$  du panneau de commande ou de la télécommande pendant l'utilisation de la fonction PinP, on passe du petit écran au grand écran.

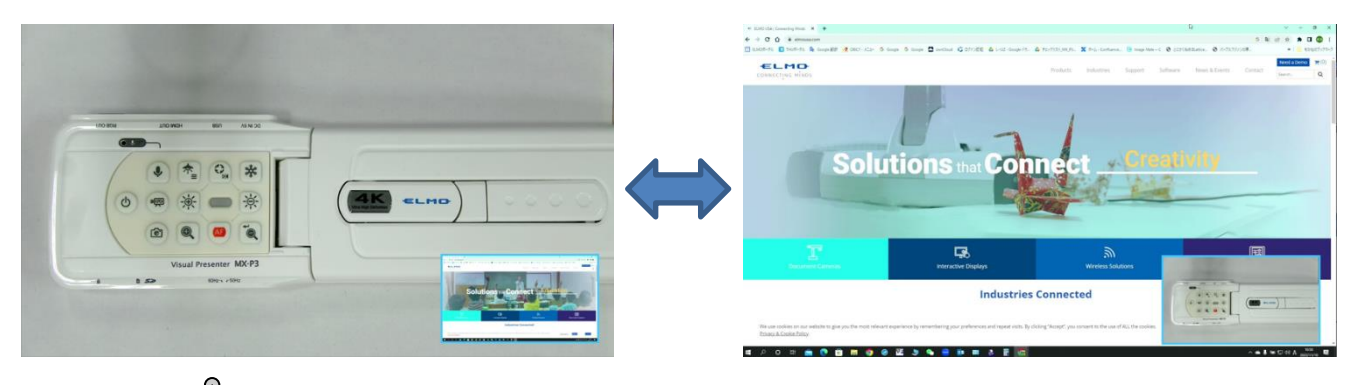

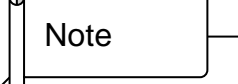

・Les images PinP ne peuvent pas être sauvegardées.

・La fonction PinP ne peut pas être utilisée (aucune image n'est affichée) pendant le streaming USB ou le transfert de données Miracasting. Il ne peut être utilisé que pendant la sortie HDMI (RVB).

 $\cdot$  La fonction PinP ne peut pas être utilisée lorsque le mode « Entrée externe » [ $\Box$ ] ou le mode « Lecture » [  $\Box$  ] est sélectionné.

- ・Seule l'image d'entrée HDMI 1080p peut être affichée sur l'écran PinP.
- ・Si l'image de l'entrée HDMI ne s'affiche pas, réglez la résolution sur 1080p. Dans le

cas contraire, le message d'erreur suivant s'affiche.

・Les informations suivantes sont affichées pendant le traitement de la fonction PinP.

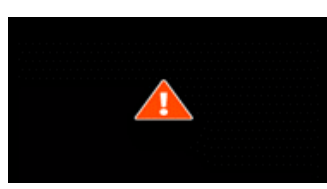

Message d'erreur

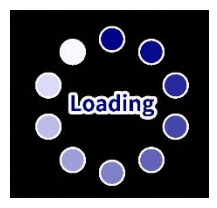

Information

## ■ Menu complet 2

Ce menu apparaît lorsqu'une souris est connectée.

Lorsqu'une souris est connectée, le menu peut être utilisé avec la souris.

Lorsqu'une souris est connectée alors que le "Menu complet" est affiché, les icônes Dessin, Gel, Surbrillance et Masque sont ajoutées, ce qui vous permet de dessiner sur l'écran ou d'utiliser ces fonctions à l'aide de la souris.

※Lorsqu'une souris est connectée et que le curseur est affiché, seule l'image de la caméra est légèrement assombrie.

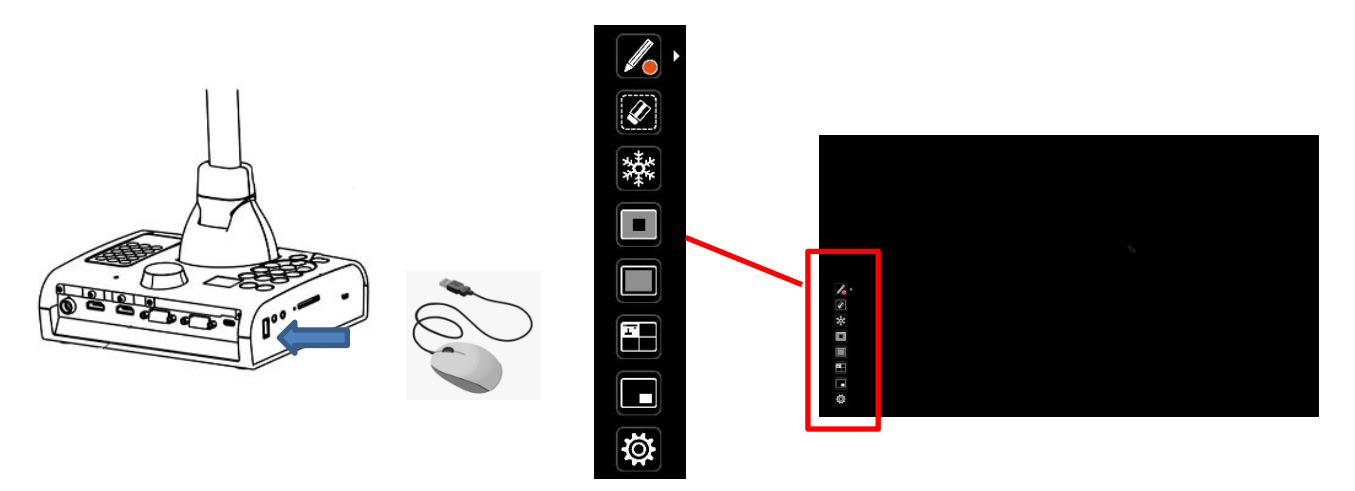

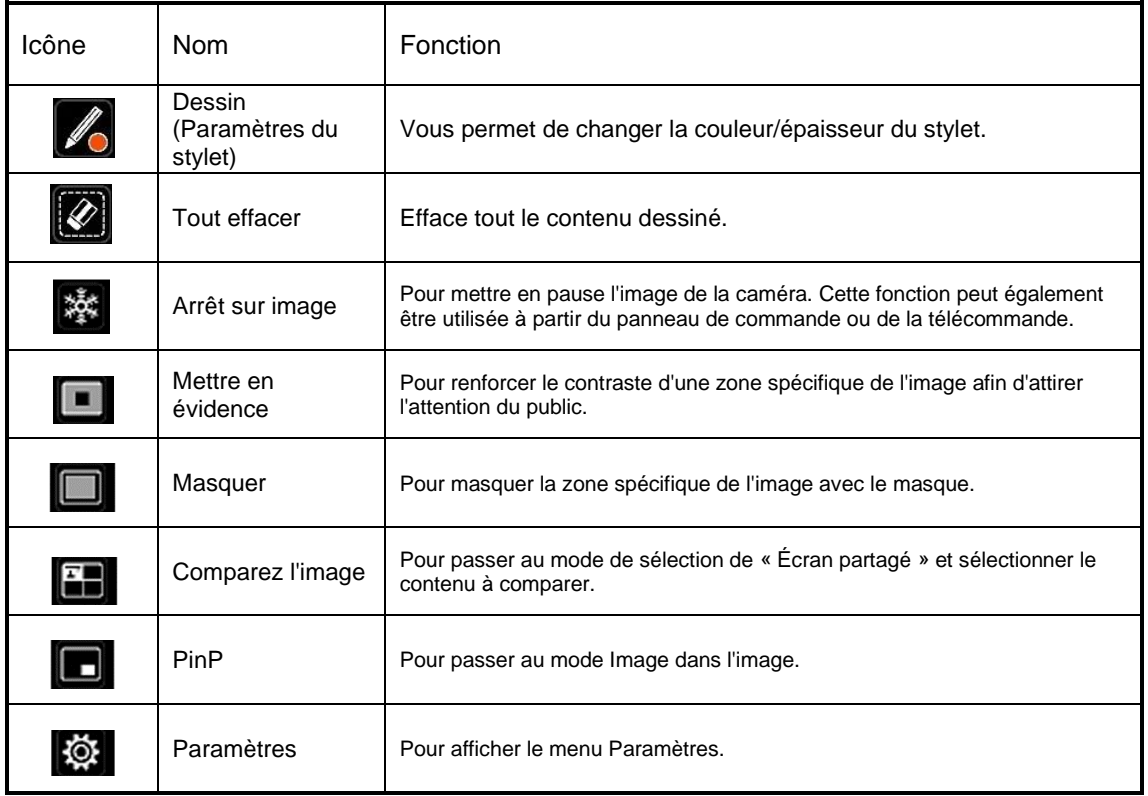

# ■ Fonction Mettre en évidence

### ①Fonctionnalité

Vous pouvez renforcer le contraste d'une zone spécifique de l'image pour attirer l'attention du public.

### ②Opérations

Lorsque l'icône [ $\Box$ ] en bas à gauche de l'écran Menu est sélectionnée alors que l'image de la caméra est affichée, la fonction Mettre en évidence fonctionne.

Le curseur de la souris peut être utilisé pour déplacer et zoomer dans et hors de la zone mise en évidence.

La sélection de l'icône [  $\boxed{1}$  ] ou du bouton du mode Caméra sur le panneau de commande  $\lceil$   $(\mathbb{T})$  annule la fonction mettre en évidence et l'image de la caméra s'affiche.

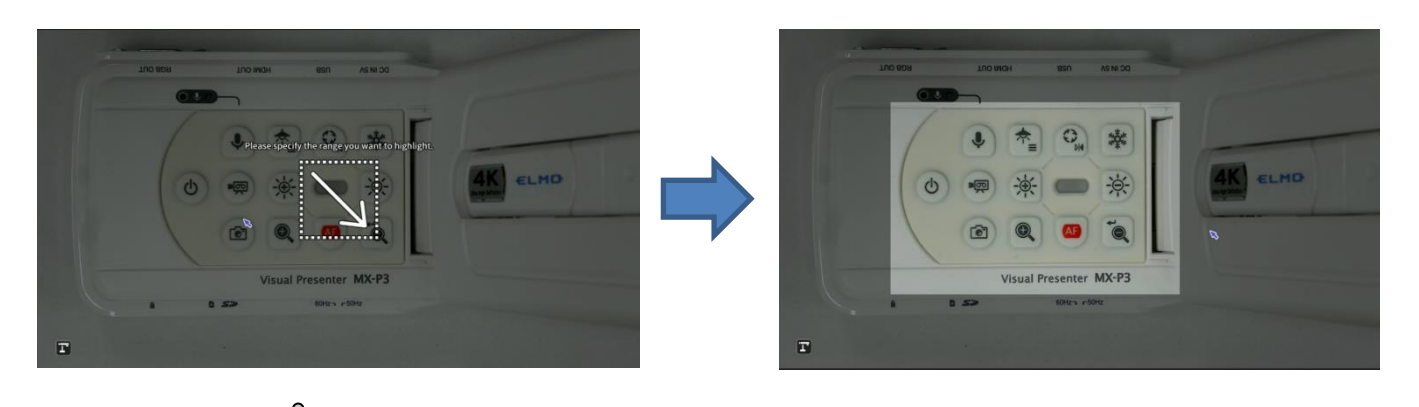

### **Note**

- ・La fonction mettre en évidence ne peut pas être utilisée lorsque le mode d'entrée externe
- $\begin{bmatrix} \bigoplus \end{bmatrix}$  ou le mode Lecture  $\begin{bmatrix} \begin{bmatrix} \Box \end{bmatrix}$  est sélectionné.
- ・L'image mise en évidence ne peut pas être enregistrée.
- ・La fonction Mettre en évidence ne peut pas être utilisée (aucune image n'est affichée)

pendant le streaming USB ou le transfert de données Miracasting. Il ne peut être utilisé que pendant la sortie HDMI (RVB).

## ■ Fonction Masquer

### ①Fonctionnalité

Il s'agit d'une fonction permettant de masquer une partie de l'image.

### ②Opérations

Avec l'image de la caméra affichée, appuyez sur le bouton MENU  $[$  (MENU) de la télécommande ou du panneau de commande pour afficher l'écran Menu.

Sélectionnez l'icône Masquer [ $\Box$ ] sur l'écran Menu pour ajouter un effet de masque à l'écran.

Le curseur de la souris peut être utilisé pour se déplacer et faire un zoom avant et arrière dans la zone masquée.

La sélection de l'icône [  $\boxed{1}$  ] ou du bouton du mode Caméra sur le panneau de commande  $\begin{bmatrix} \begin{pmatrix} \mathbf{r} \end{pmatrix} \end{bmatrix}$  annule la fonction de masque et l'image de la caméra s'affiche.

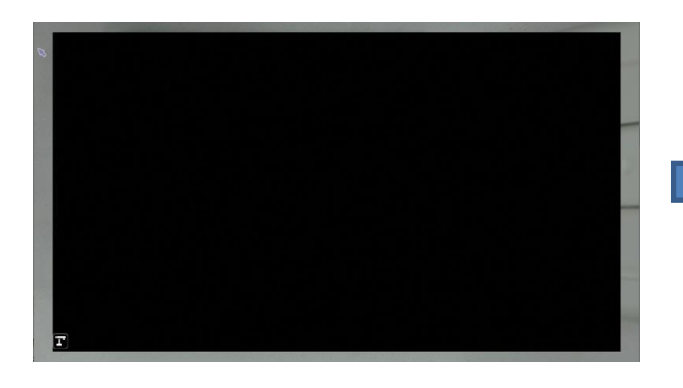

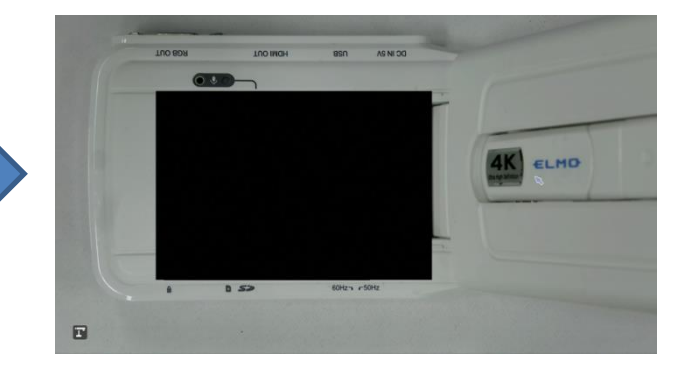

### **Note**

- $\cdot$  La fonction Masquer ne peut pas être utilisée lorsque le mode Entrée externe [ $\Box$ ] ou le mode Lecture  $\begin{bmatrix} \begin{bmatrix} \begin{bmatrix} \begin{bmatrix} \end{bmatrix} \end{bmatrix} \end{bmatrix}$  est sélectionné.
- ・L'image masquée ne peut pas être enregistrée.
- ・La fonction Masquer ne peut pas être utilisée (aucune image n'est affichée) pendant le streaming USB ou le transfert de données Miracasting. Il ne peut être utilisé que pendant la sortie HDMI (RVB).
- ・Lorsqu'une souris est connectée et que le curseur est affiché, l'image de la caméra est légèrement assombrie.

### ■Fonctionnalité de dessin (FW Ver.0027 ou supérieur requis)

### ① Fonctionnalité

C'est une fonction qui permet d'écrire sur l'image.

② Opérations

Vous pouvez dessiner lorsque le curseur se transforme en stylet  $\lceil \cdot \rceil$ 

Dans le [ menu exhaustif 2 ]

En maintenant le clique gauche de la souris et en la déplaçant, vous pouvez tracer des lignes.

En maintenant le clique droit de la souris et en la déplaçant, vous pouvez effacer les parties

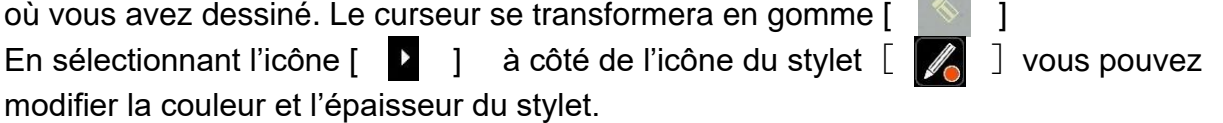

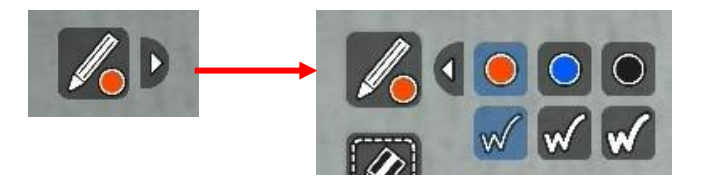

Sélectionnez l'icône de la gomme [  $\Box$  ] pour effacer tout le contenu dessiné.

**Note** 

 $\cdot$  La fonction Dessin ne peut pas être utilisée lorsque le mode d'entrée [ $\Box$ ] ou le mode Lecture  $\lceil \sqrt{\lfloor n \rfloor} \rceil$  lest sélectionné.

・Les annotations en vidéo ne peuvent pas être enregistrées.

・Les images avec le dessin ne peuvent pas être sorties en UVC streaming ou en screen

mirroring via Miracast. Elles peuvent être sorties uniquement avec de la sortie HDMI (RGB) .

・Quand la souris est connectée et que le curseur apparait, l'image de caméra est

légèrement assombrie.

・Les opérations suivantes vont effacer toutes les annotations.

- Commutation du mode entre Caméra, Entrée externe et Lecture.
- Utiliser les fonctions suivantes: Mettre en évidence/Cache/Comparaison Image/PinP.
- Sélectionner les paramètres du système.
- Déconnecter la souris.
- Afficher l'image sur l'écran d'un ordinateur via USB.

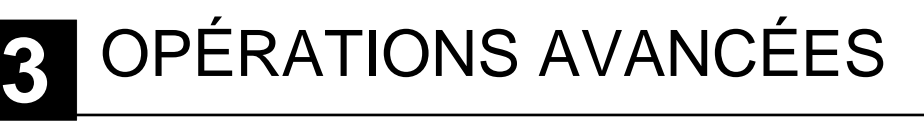

## 3-1 Utilisation d'une carte SD/cléUSB

Avec ce produit, vous pouvez enregistrer l'image de la caméra sous forme d'image fixe ou de vidéo sur une carte SD, une clé USB ou une mémoire interne.

Les données d'image enregistrées sur une carte SD, une clé USB ou une mémoire interne peuvent être affichées sur le moniteur.

Insérez une carte SD (SD/SDHC, disponible dans le commerce) ou une clé USB (disponible dans le commerce) dans la fente du panneau latéral avant de commencer l'opération.

- ・Enregistrement vidéo (H.264) : Carte SD / Clé USB / Mémoire interne
- ・Enregistrement d'images fixes (JPEG) : Carte SD / Clé USB / Mémoire interne
- ※ Pour l'enregistrement vidéo, une carte SD avec une vitesse de classe 10 ou supérieure est nécessaire.

-Priorité de la destination d'enregistrement : Carte SD > Clé USB > Mémoire interne

-La capacité de la mémoire interne est d'environ 3 Go.

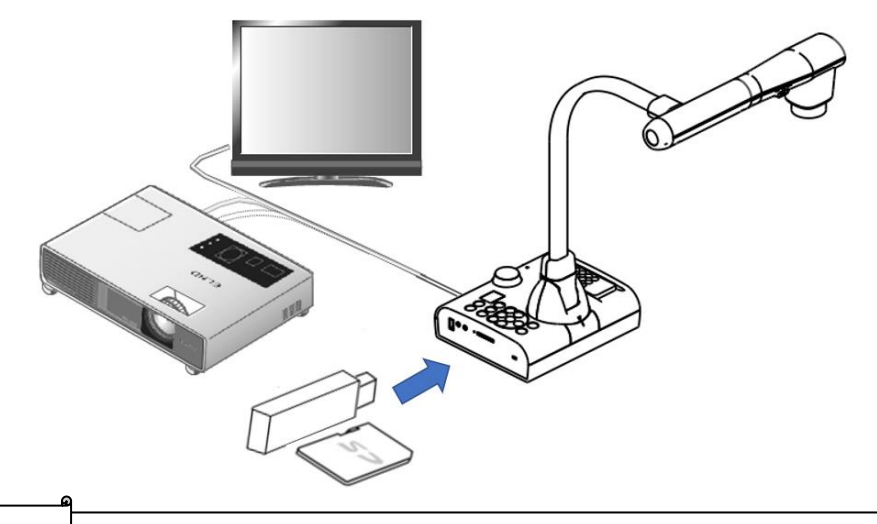

#### **Note**

A propos de la carte SD

- La carte SDXC ne peut pas être utilisée.
- Nous vous recommandons de formater une carte SD avec ce produit avant de l'utiliser.
- L'enregistrement vidéo n'est possible que sur une carte SD (SD / SDHC) de classe 10 ou supérieure.
- Nous vous recommandons d'utiliser une carte SD avec une vitesse de classe 10 ou supérieure.

À propos de la clé USB

- Utilisez une clé USB d'une capacité maximale de 32 Go.
- Nous vous recommandons de formater une clé USB avec ce produit avant de l'utiliser.

La reconnaissance de la carte mémoire (carte SD ou clé USB) après son insertion ou l'enregistrement des images sur la carte mémoire peut prendre un certain temps.

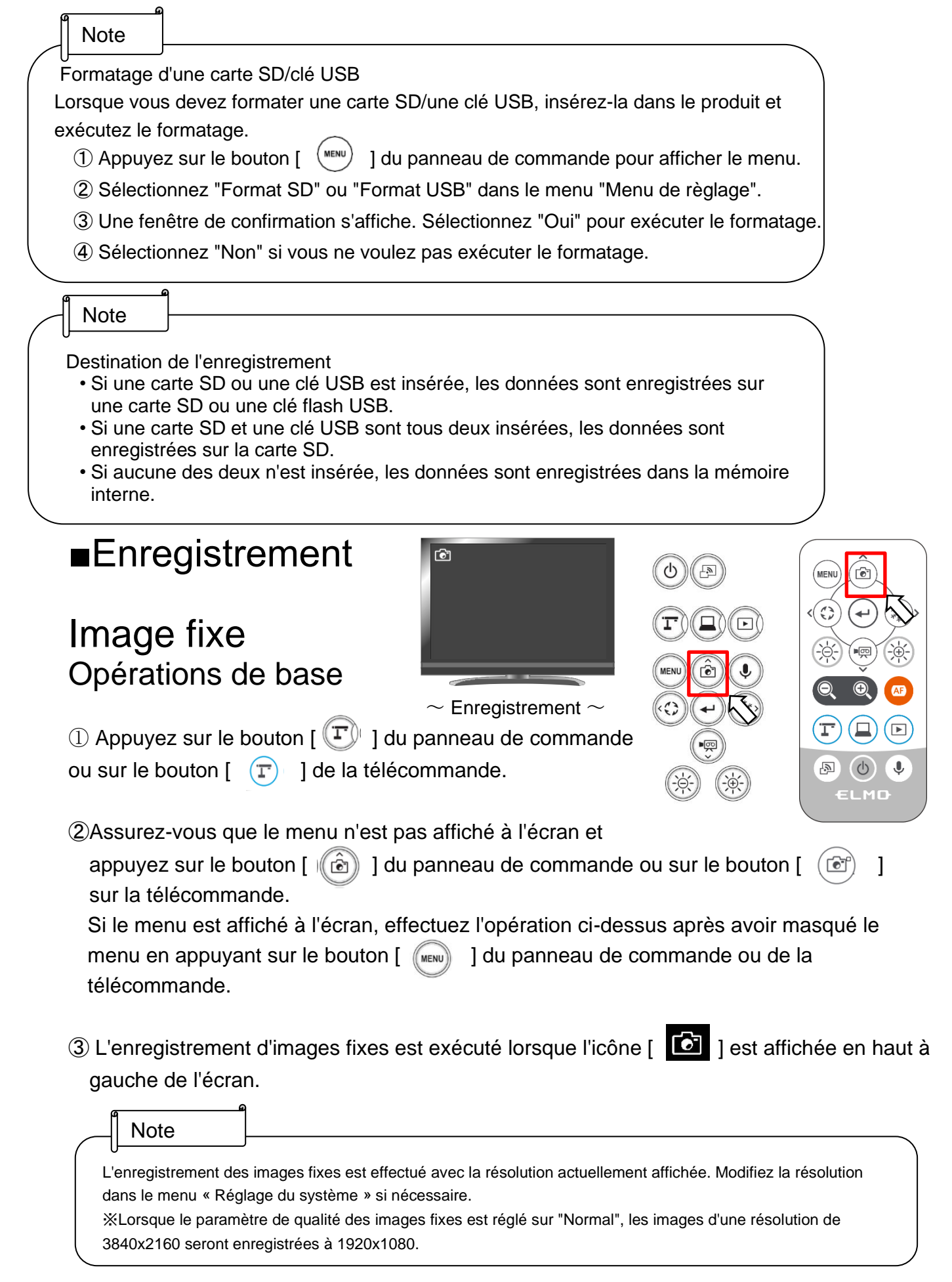

## Vidéo Opérations de base

- $\mathbb U$  Appuyez sur le bouton [  $(\mathbb T)$  ] du panneau de commande ou sur le bouton [  $(\mathbb T)$  ] de la télécommande.
- **2**Assurez-vous que le menu n'est pas affiché à l'écran et appuyez sur le bouton [  $\left(\frac{1}{2}a\right)$  ] du panneau de commande ou sur le bouton  $\lceil \sqrt{\frac{m}{m}} \rceil$  de la télécommande.

Si le menu est affiché à l'écran, effectuez l'opération ci-dessus après avoir masqué le menu en appuyant sur le bouton [ ] du panneau de commande ou de la télécommande.

③ L'enregistrement vidéo est exécuté lorsque l'icône [ - est affichée en haut à gauche de l'écran. Lorsque vous appuyez à nouveau sur le bouton [  $\binom{1}{2}$  ] du panneau de commande ou sur le bouton  $\lceil \sqrt{m} \rceil$  de la télécommande, l'enregistrement vidéo s'arrête et l'icône [  $\frac{1}{2}$  ] disparaît.

Pendant l'enregistrement, le voyant LED du bouton Mode Caméra  $[\langle T \rangle]$  clignote. (Ver.0027 ou supérieur)

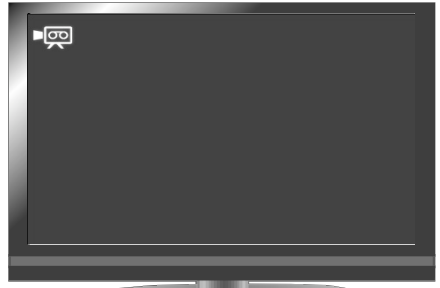

Lorsque la fonction d'arrêt sur image aux données enregistrées est désactivée.

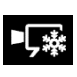

Lorsque la fonction d'arrêt sur image aux données enregistrées est activée. (Ver.0037 ou supérieur)

 $\sim$  Enregistrement  $\sim$ 

**Note** 

- L'enregistrement vidéo est effectué avec la résolution actuellement affichée. Modifiez la résolution dans le menu Réglage du système si nécessaire.
- Lors de l'enregistrement d'une vidéo, utilisez une carte mémoire (carte SD ou clé USB) avec une vitesse de lecture/écriture plus rapide (dans le cas d'une carte SD : Classe 10 ou supérieure), ou la qualité de l'image peut se détériorer.
- Sélectionnez le son de la vidéo à enregistrer à l'aide de la fonction "Sound switch" (Interrupteur de son) dans le menu "Réglage du système". Sélectionnez "Built-in mic" (Micro intégré) si vous utilisez le micro intégré du produit, ou "External mic" (Micro externe) si vous connectez un micro au port MIC du panneau latéral.
- ・Les conditions suivantes doivent être remplies pour que la sortie USB puisse enregistrer la vidéo. (Ver.0027 ou supérieur)
	- 1. Réglage de la résolution de la sortie USB sur 1920x1080 ou 1280x720
	- 2. Réglage sur [ Enregistrement normal ]
	- 3. Aucun câble HDMI n'est connecté à la sortie HDMI (Ver.0027-Ver.0029 seulement)
- ・La sortie HDMI/RGB n'est pas disponible lors de l'enregistrement vidéo sur la sortie USB. Une

boîte de dialogue s'affiche au début de l'enregistrement. Sélectionnez votre choix pour démarrer

l'enregistrement. (Ver.0037ou supérieur) • Pendant la diffusion via Miracast, l'enregistrement vidéo n'est pas possible.

# ■ Affichage des données enregistrées ⊚

## Affichage en vignettes (liste des images fixes/vidéos) Opérations de base

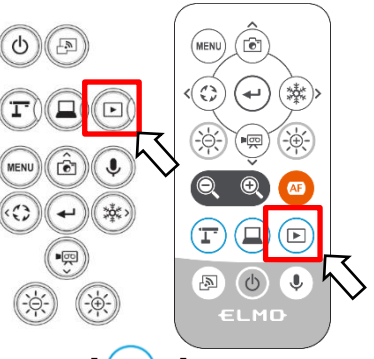

1) Appuyez sur le bouton  $\left[\begin{array}{c} \textcircled{\tiny{\textcircled{\tiny{1}}}}\\ \textcircled{\tiny{\textcircled{\tiny{1}}}}\end{array}\right]$  du panneau de commande ou sur le bouton  $\left[\begin{array}{c} \textcircled{\tiny{\textcircled{\tiny{1}}}}\\ \textcircled{\tiny{\textcircled{\tiny{1}}}}\end{array}\right]$ de la télécommande pour afficher les vignettes des images fixes et des vidéos.

②Modification des vignettes des images fixes et des vidéos, modification de l'emplacement de stockage. Depuis l'écran des vignettes, sélectionnez l'emplacement de stockage (mémoire interne  $\begin{bmatrix} \pi & 1 \end{bmatrix}$  carte SD  $\begin{bmatrix} \pi & 1 \end{bmatrix}$  clé USB  $\begin{bmatrix} \pi & 1 \end{bmatrix}$  et le type de fichier (image fixe  $\begin{bmatrix} \pi & 1 \end{bmatrix}$ vidéo  $[\mathbf{w}]$ ) à modifier.

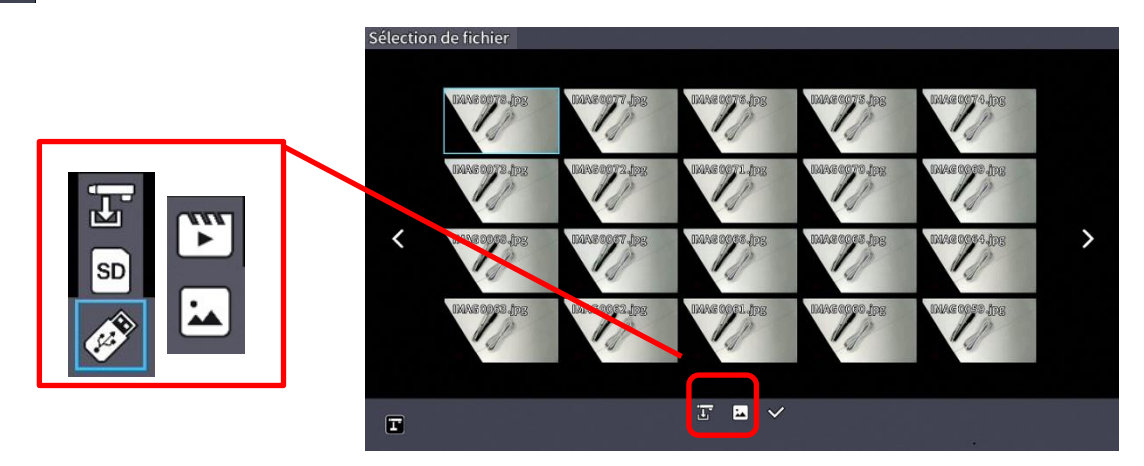

Emplacement de stockage (carte SD / clé USB / mémoire interne) et type de fichier (vidéo / image fixe)

③Comment déplacer le curseur

1. Vous pouvez déplacer le curseur (flamme bleue) à l'aide du bouton [ $\frac{\circ}{\circ}$ ] du panneau de commande ou du bouton [  $\frac{1}{2}$  ] de la télécommande.

2.Appuyez sur le bouton  $\left[\begin{array}{c} \left(\bullet\right) \end{array}\right]$  du panneau de commande ou sur le bouton  $\left[\begin{array}{c} \left(\bullet\right) \end{array}\right]$  de la télécommande pour lire le fichier sélectionné.

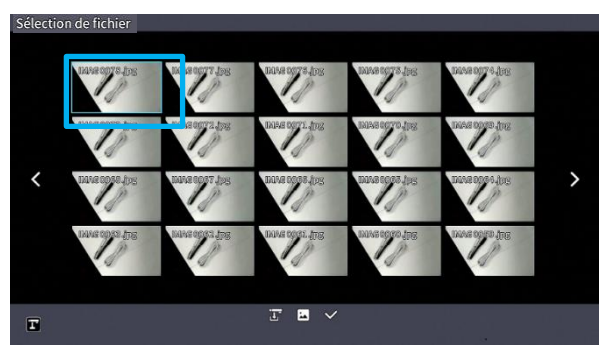

## ■Descriptions de chaque menu Menu d'affichage des vignettes

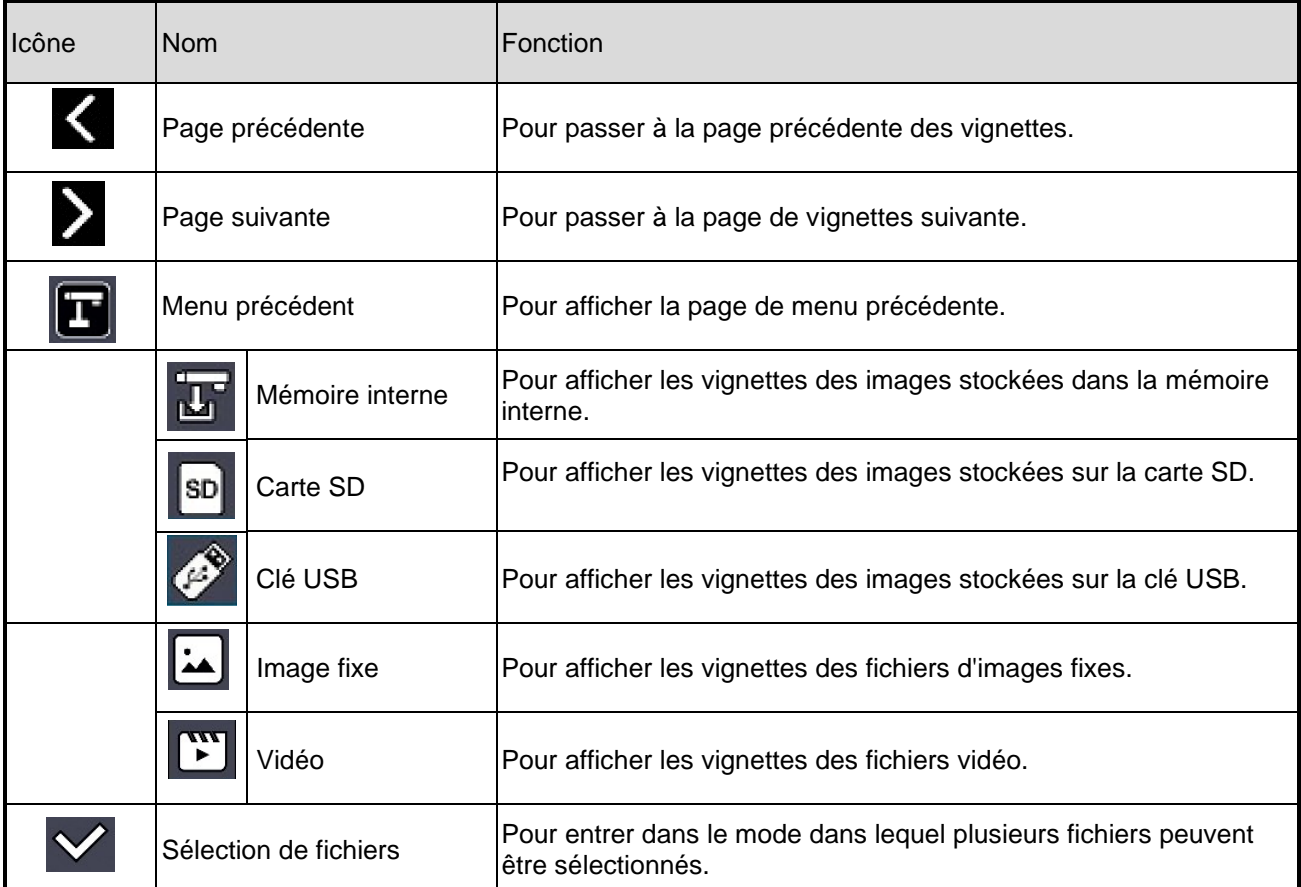

## Menu du mode de sélection des fichiers

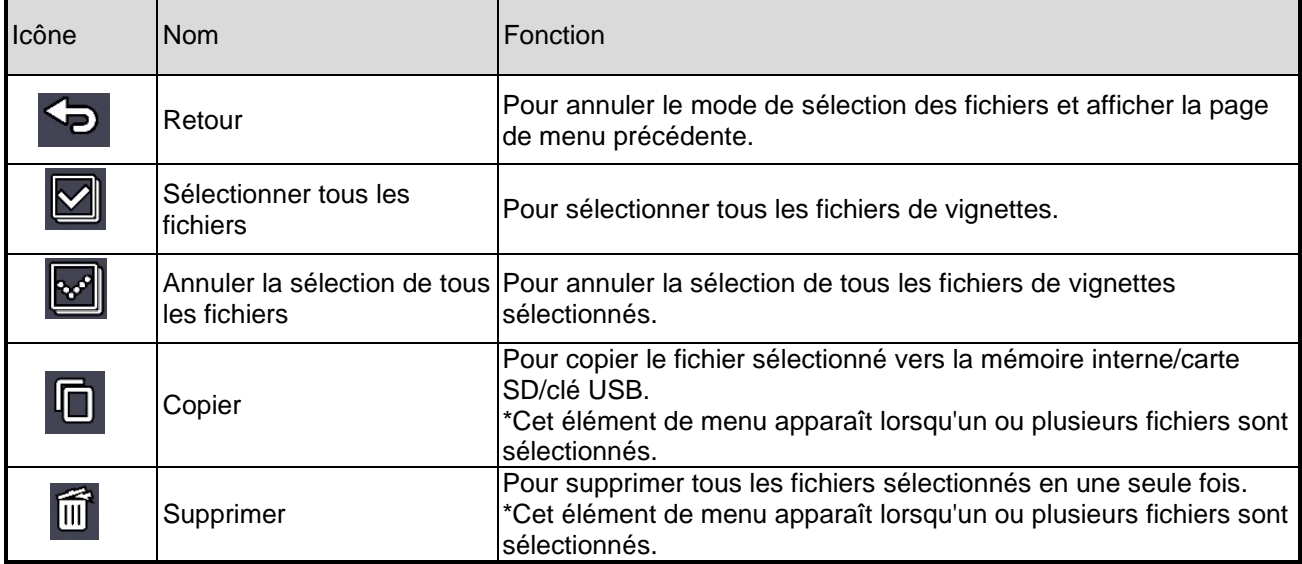

# ■Affichage d'une image fixe en plein écran

Vous pouvez afficher en plein écran une image fixe que vous avez sélectionnée dans les vignettes.

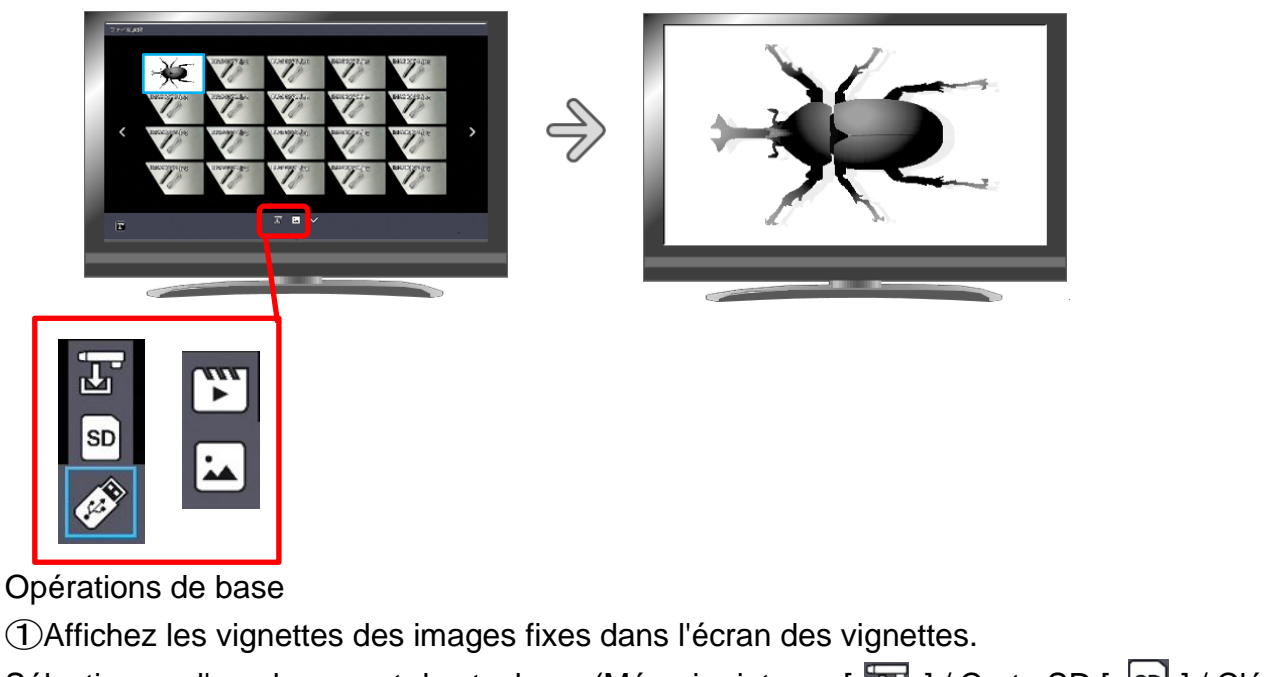

Sélectionnez l'emplacement de stockage (Mémoire interne [  $\mathbb{E}$  | / Carte SD [  $\boxed{\text{SD}$  ] / Clé  $USB$   $\left[$   $\mathscr{B}$   $\right]$   $\left[$   $\right]$ .

Lorsque "Still image (Image fixe)  $\begin{bmatrix} 1 & 1 \\ 0 & 1 \end{bmatrix}$ " est sélectionné dans le menu Image fixe  $\begin{bmatrix} 1 & 1 \\ 1 & 1 \end{bmatrix}$ Vidéo [ $\sum$ ], les vignettes des images fixes stockées sur le support d'enregistrement sélectionné sont affichées dans l'écran Vignettes.

② Sélectionnez l'image fixe que vous souhaitez afficher en plein écran. Déplacez le curseur à l'aide du bouton  $\begin{bmatrix} 0 & 1 \\ 0 & 0 \end{bmatrix}$  du panneau de commande ou du bouton [ $\Diamond$ ) de la télécommande. Un cadre bleu s'affiche sur l'image fixe actuellement sélectionnée.

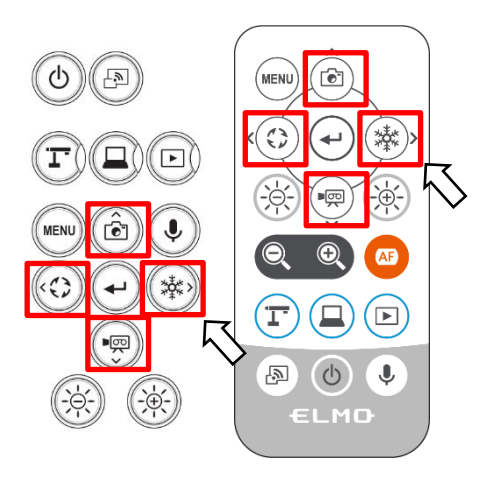

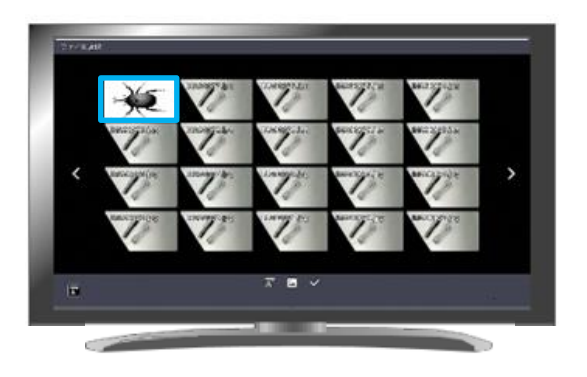

③Confirmez l'image fixe que vous souhaitez afficher en plein écran.

Appuyez sur le bouton  $[\bigodot]$  ] du panneau de commande ou sur le bouton  $[\bigodot]$  ] de la télécommande pour afficher l'image fixe sélectionnée en plein écran.

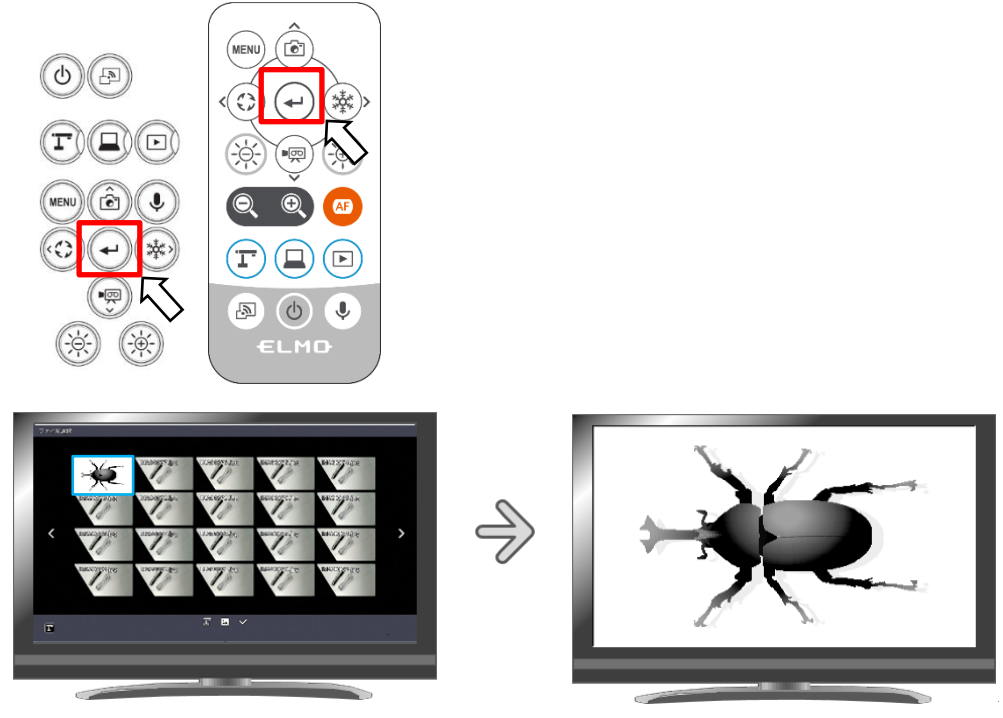

Vignettes Image plein écran

Appuyez sur le bouton  $\lceil \bigcirc \rceil$  ] ou  $\lceil \bigcirc \rceil$  ] du panneau de commande ou sur le bouton  $\lceil \langle \hat{\mathbb{G}} \rangle \rceil$  ou  $\lceil \langle \hat{\mathbb{G}} \rangle \rceil$  de la télécommande pour passer de l'image actuellement affichée à l'image fixe suivante.

Si vous souhaitez masquer le menu, appuyez sur le bouton « MENU » [ (MENU) ] de la télécommande ou du panneau de commande.

➃Pour revenir à l'écran des vignettes, appuyez sur le bouton [ ] après avoir affiché le menu ou appuyez sur le bouton  $\lceil \sqrt{m} \rceil$  du panneau de commande ou sur le bouton de la télécommande.

※Les informations suivantes sont affichées pendant le processus d'affichage des vignettes ou des photos images.

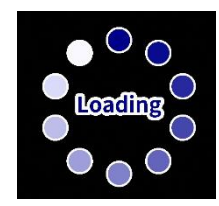

## ■ Lecture d'une vidéo en plein écran

Vous pouvez lire une vidéo que vous avez sélectionnée dans les vignettes en plein écran.

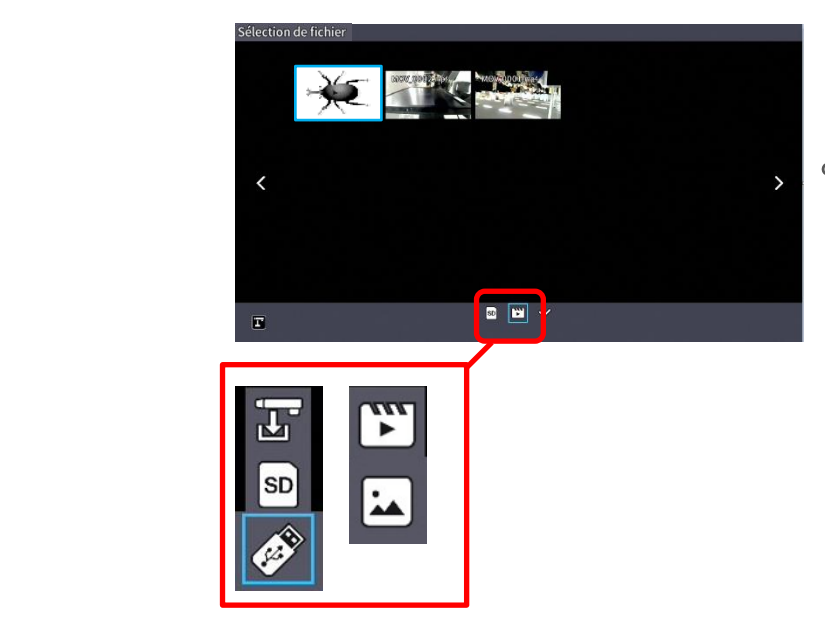

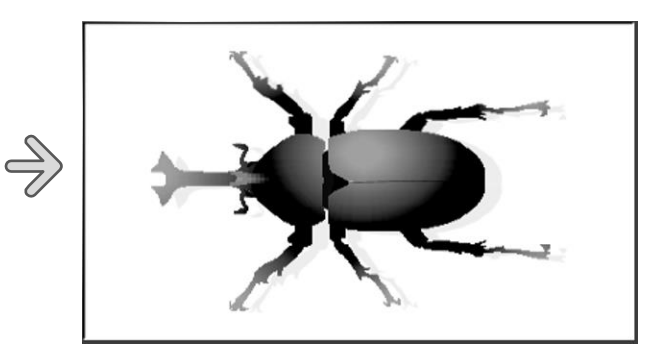

Opérations de base

①Affichez les vignettes des vidéos dans l'écran des vignettes.

Sélectionnez l'emplacement de stockage (Mémoire interne [  $\boxed{0}$  ] / Carte SD [  $\boxed{sp}$  ] / Clé USB  $\lceil \bullet \rceil$  1).

Lorsque "Vidéo  $\lceil \frac{m}{2} \rceil$ " est sélectionné dans le menu Image fixe  $\lceil \frac{m}{2} \rceil$  / Vidéo  $\lceil \frac{m}{2} \rceil$ , les vignettes des vidéos stockées sur le support d'enregistrement sélectionné sont affichées dans l'écran Vignettes.

②Sélectionnez la vidéo que vous souhaitez afficher en plein écran.

Déplacez le curseur à l'aide du bouton [  $\frac{\circledast}{\circledast}$  ] du panneau de commande ou du bouton [  $\frac{\circledast}{\circledast}$  ] de la télécommande. Un cadre bleu s'affiche sur la vidéo actuellement sélectionnée.

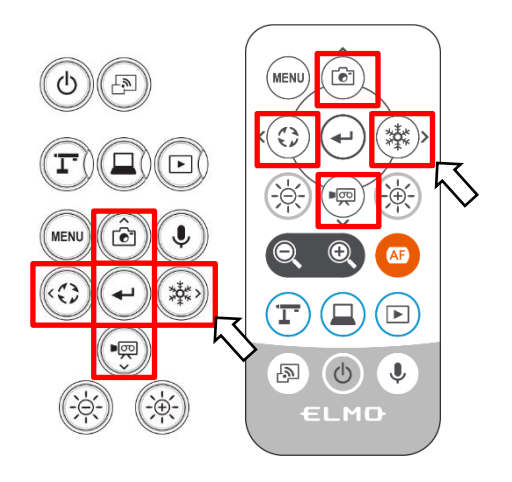

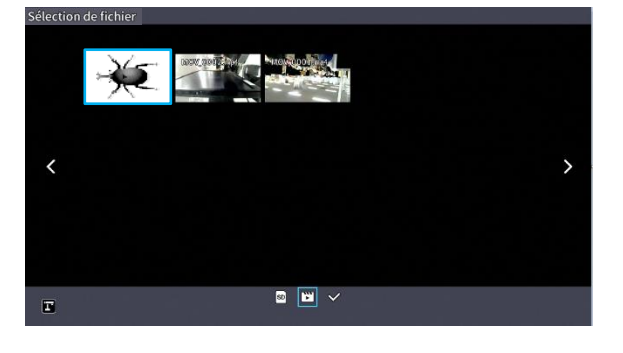

③Confirmez la vidéo que vous souhaitez lire en plein écran.

Appuyez sur le bouton  $[\bigodot]$  du panneau de commande ou sur le bouton  $[\bigodot]$  de la télécommande pour lire automatiquement la vidéo sélectionnée en plein écran.

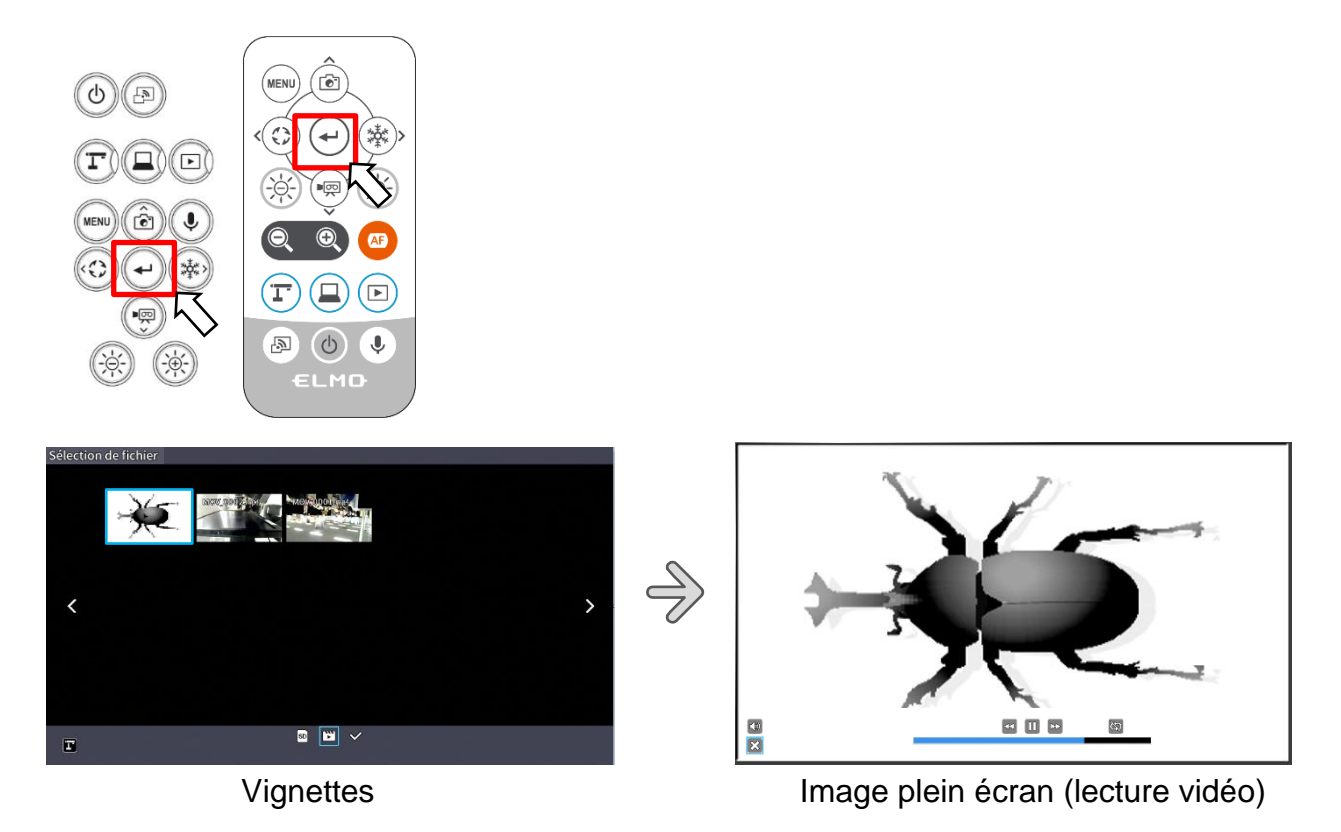

Appuyez sur le bouton  $\left[\begin{array}{c} \binom{4}{1} \end{array}\right]$  ou  $\left[\begin{array}{c} \binom{4}{1} \end{array}\right]$  du panneau de commande ou sur le bouton  $\left[\begin{array}{c} \binom{4}{1} \end{array}\right]$  ou [  $\langle \frac{4}{3} \rangle$  ] de la télécommande pour passer de la vidéo en cours de lecture à la vidéo suivante. Si vous souhaitez masquer le menu, appuyez sur le bouton MENU [ (MENU) ] de la télécommande ou du panneau de commande.

4) Pour revenir à l'écran des vignettes, appuyez sur le bouton [  $\mathbf{X}$  ] après avoir affiché le menu ou appuyez sur le bouton  $\lceil \sqrt{m} \rceil$  du panneau de commande ou sur le bouton  $\lceil \sqrt{m} \rceil$  de la télécommande.

※Les informations suivantes sont affichées pendant le processus d'affichage des vignettes ou de lecture des vidéos.

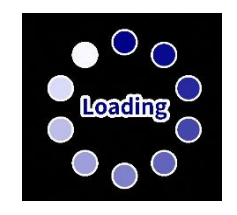

# ■Opérations du menu de lecture vidéo

## Opérations de base

Si vous souhaitez masquer le menu, appuyez sur le bouton MENU  $[\begin{array}{c} (\text{MENU}) \end{array}]$  de la télécommande ou du panneau de commande lorsque la vidéo est affichée en plein écran.

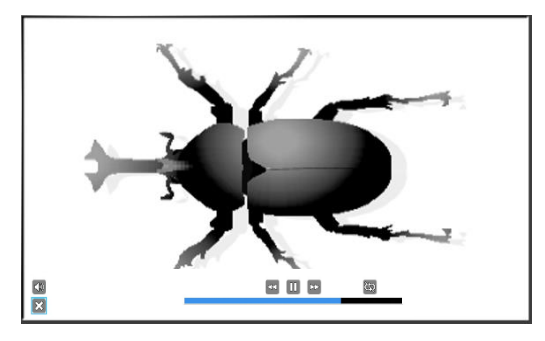

Déplacez le curseur à l'aide du bouton [  $\degree_{\circ}\degree$  ] du panneau de commande ou du bouton [  $\degree_{\circ}\degree$  ] de la télécommande. Appuyez ensuite sur le bouton [  $(\mathord{\leftarrow})$  ] pour confirmer.

## Descriptions de chaque menu Menu de lecture vidéo

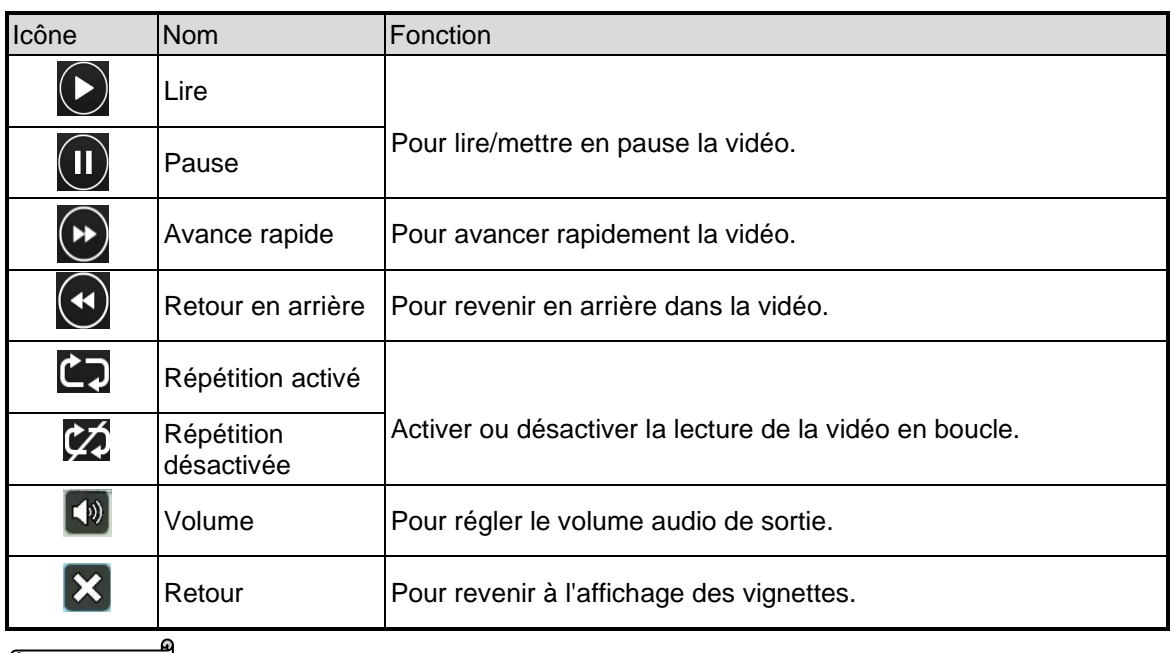

### **Note**

• Les vidéos et les images fixes autres que celles enregistrées par ce produit ne peuvent pas être lues.

- Sélectionnez la destination de la sortie audio pour la lecture vidéo dans la section "Destination de la sortie audio" du menu « Réglage du système ».
- Sélectionnez "HDMI OUT" pour transmettre le son à un écran HDMI. Sélectionnez "AUDIO OUT" pour émettre un son en connectant un haut-parleur à la prise AUDIO du panneau latéral.

## 3-2 Utilisation en se connectant à un ordinateur avec le câble USB

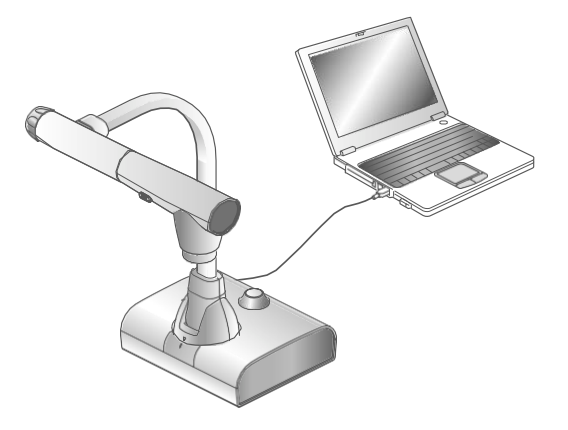

Ce produit est conforme aux normes UVC et UAC et l'installation fastidieuse d'un pilote n'est pas nécessaire.

Vous pouvez utiliser le produit avec un système de vidéoconférence ou d'autres logiciels d'application variés en connectant simplement le câble USB au port USB d'un ordinateur. (Le fonctionnement n'est pas garanti avec tous les logiciels d'application).

#### **Attention**

- Ne pas connecter/déconnecter le câble USB pendant l'utilisation du produit à l'aide du panneau de commande ou de la télécommande. Cela pourrait provoquer un dysfonctionnement.
- Nous vous recommandons d'utiliser un câble USB conforme à la norme USB 2.0.
- Lorsque vous affichez le flux vidéo UVC, l'affichage de l'image peut prendre un certain temps. Veillez à ne pas mettre le produit hors tension ou à ne pas débrancher le câble USB avant que l'image ne soit affichée.
- Le format du flux vidéo USB est MJPEG/YUV2. Selon le logiciel que vous utilisez, il se peut que vous ne puissiez pas afficher l'image.

#### **Note**

- Le transfert des images peut être affecté par l'environnement USB utilisé par l'ordinateur ou par les effets des périphériques.
- Le fonctionnement n'est pas garanti dans tous les environnements.
- La fonction d'enregistrement vidéo du produit et le Miracasting ne peuvent pas être utilisés pendant le streaming USB.
- Lorsque vous utilisez un câble Type C, utilisez un câble USB2.0. Les câbles USB3.0 et les câbles Type C capables d'une sortie HDMI ne peuvent pas être utilisés.

## ■ Passage en mode Entrée externe (Écran entrée externe)

Appuyez sur le bouton  $\left[\begin{array}{c} \textcircled{\small{4}} \end{array}\right]$  du panneau de commande ou sur le bouton  $\left[\begin{array}{c} \textcircled{\small{4}} \end{array}\right]$  de la télécommande pour passer en mode d'entrée externe.

La LED pour le bouton d'entrée externe  $\lceil$   $\lceil \frac{m}{2} \rceil$  s'allume en mode d'entrée externe. Les opérations en mode d'entrée externe varient en fonction du réglage de "Mode caméra USB" dans le menu des « Paramètres du système ».

### ①Sélection du mode Caméra USB

Appuyez sur le bouton MENU [ (WEN) ] pour afficher le menu des « Paramètres du système ». Sélectionnez ensuite le mode souhaité à l'aide des boutons UP/ Down (Haut/Bas) [(â)/(,.)].

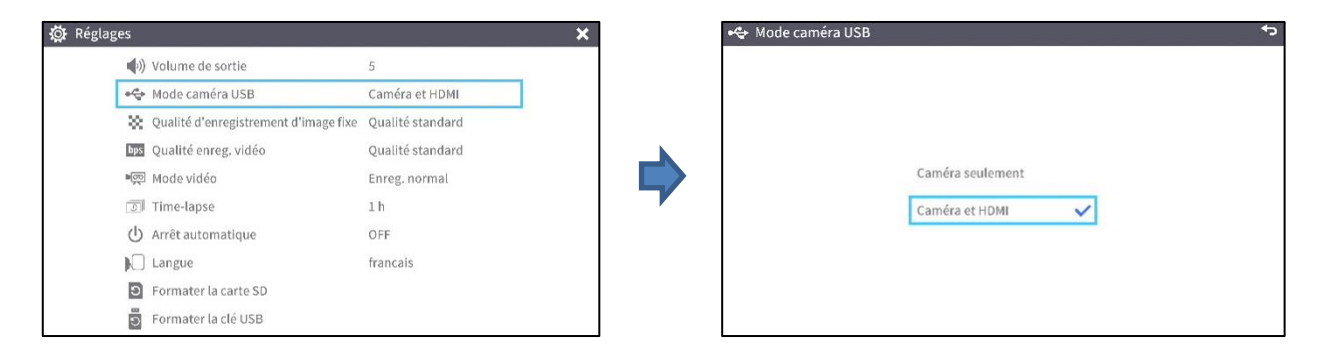

· POWER

 $\mathbf{J}$  $\bullet$   $\boxed{2}$ 

 $\circ$ 

MENU)

 $\begin{tabular}{|c|c|} \hline \hline 1 & 0 \\ \hline 2 & 0 \\ \hline \end{tabular}$ 

 $\ddot{\bullet}$ 

#### ②Caméra seulement

Le signal d'entrée HDMI externe et le signal d'entrée RGB externe sont transmis aux ports de sortie respectifs.

### ③Caméra&HDMI

Le signal d'entrée HDMI externe est converti en signal USB.

Pour basculer entre l'image de la caméra L-12G et l'image de l'entrée HDMI externe pendant la sortie de l'image USB, utilisez le bouton du mode Caméra  $\lceil (\text{F}) \rceil$  et le bouton du mode entrée externe  $[\Box]$  1.

④À propos de l'image de sortie à chaque réglage (bouton Mode/Mode caméra USB)

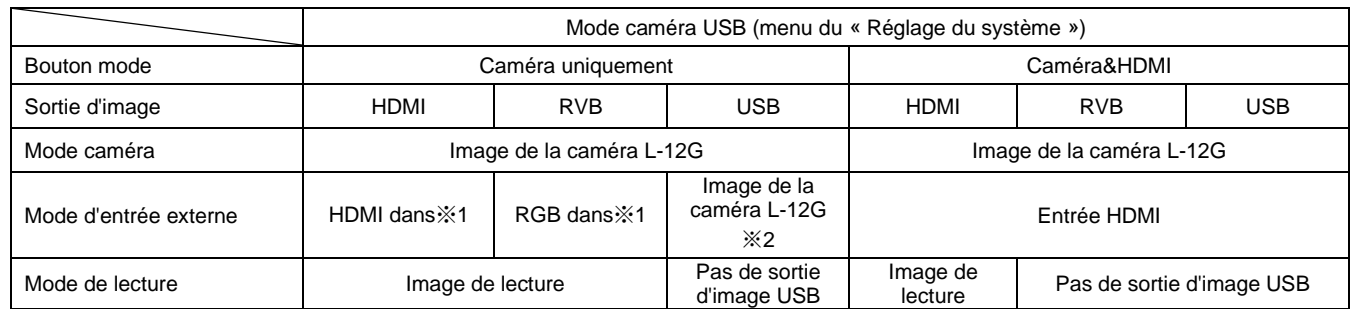

※L'audio (UAC) ne provient pas de l'entrée HDMI, mais du micro interne/externe.

※1 Pass-through

※2 Cette fonctionnalité nécessite un FW de Ver.0027 ou supérieur.

L'affichage du menu et les opérations de sauvegarde d'image fixes et vidéo ne sont pas disponibles.

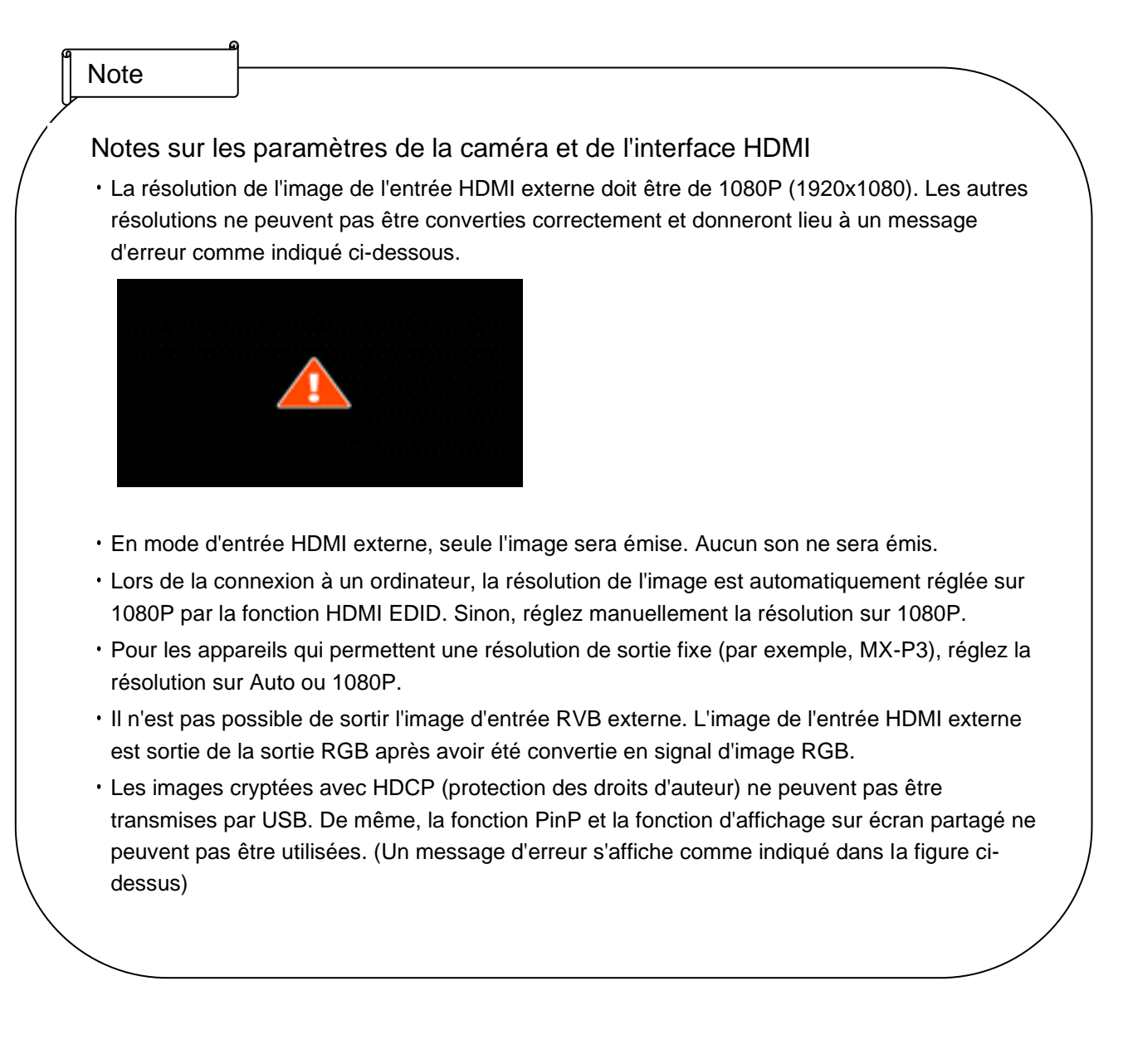

# 3-3 Utilisation de la fonction Miracast

Cet appareil est équipé de la fonction Miracast et peut afficher l'écran sur un appareil doté de la fonction miroir.

・Appareils recommandés: ELMO Cast / HS-2

※ La connexion n'est pas garantie pour tous les appareils disposant de la fonction miroir.

- Connexion Miracast t
- ① Préparez l'appareil que vous souhaitez connecter via Miracast.

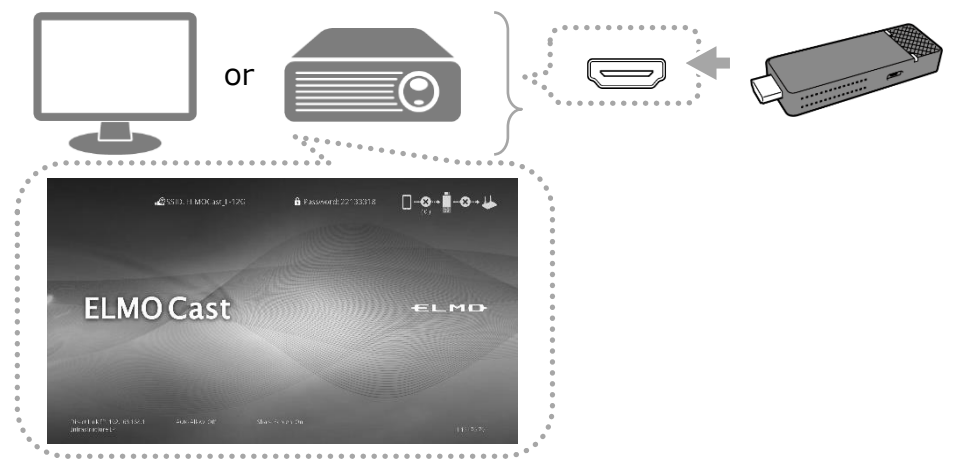

② Pour sélectionner la source d'affichage via Miracast, connectez l'appareil à un autre écran via HDMI/RGB.

※ Se référer à « Capture Vidéo »

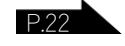

- ③ Accédez au panneau de commande ou appuyez sur le bouton de la télécommande Miracast
	- $\lceil$  ( $\lceil$   $\rceil$ ) ou sélectionnez la sortie Miracast dans les paramètres système  $\lceil$   $\rceil$   $\rceil$  pour afficher la liste des appareils disponibles.

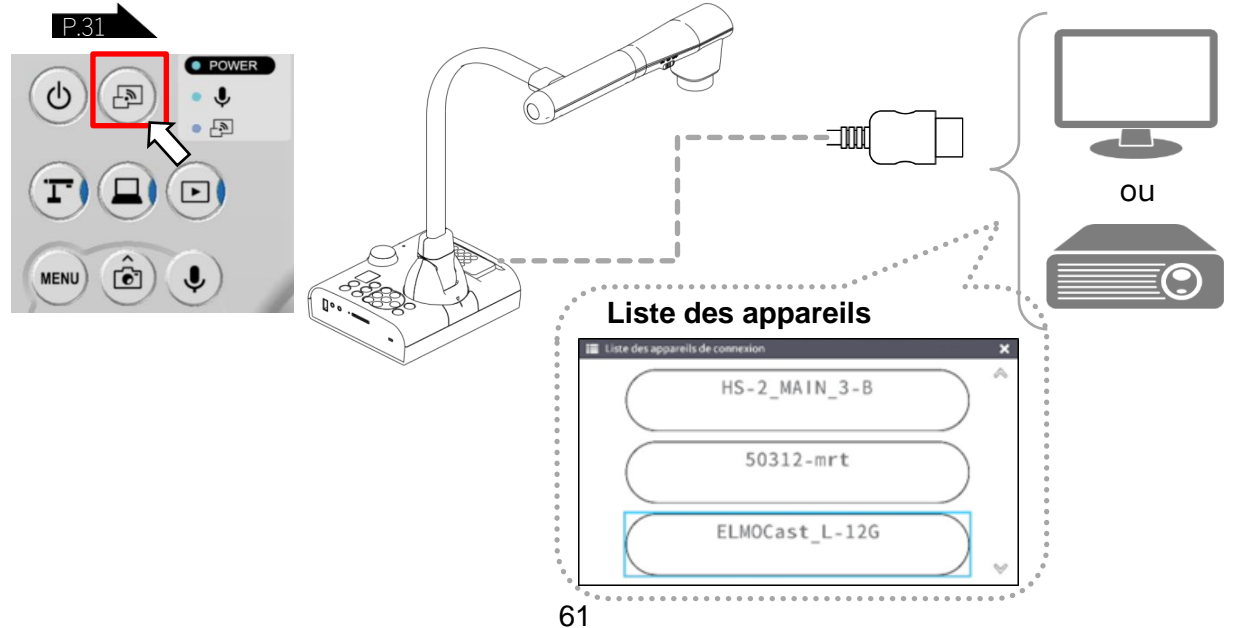

4 Sélectionnez le dispositif de mise en miroir dans la liste en utilisant les boutons haut/bas [  $\textcircled{a}$   $\textcircled{e}$  ] puis appuyez sur confirmer  $[$   $\left($   $\rightarrow$   $\right)$ ].

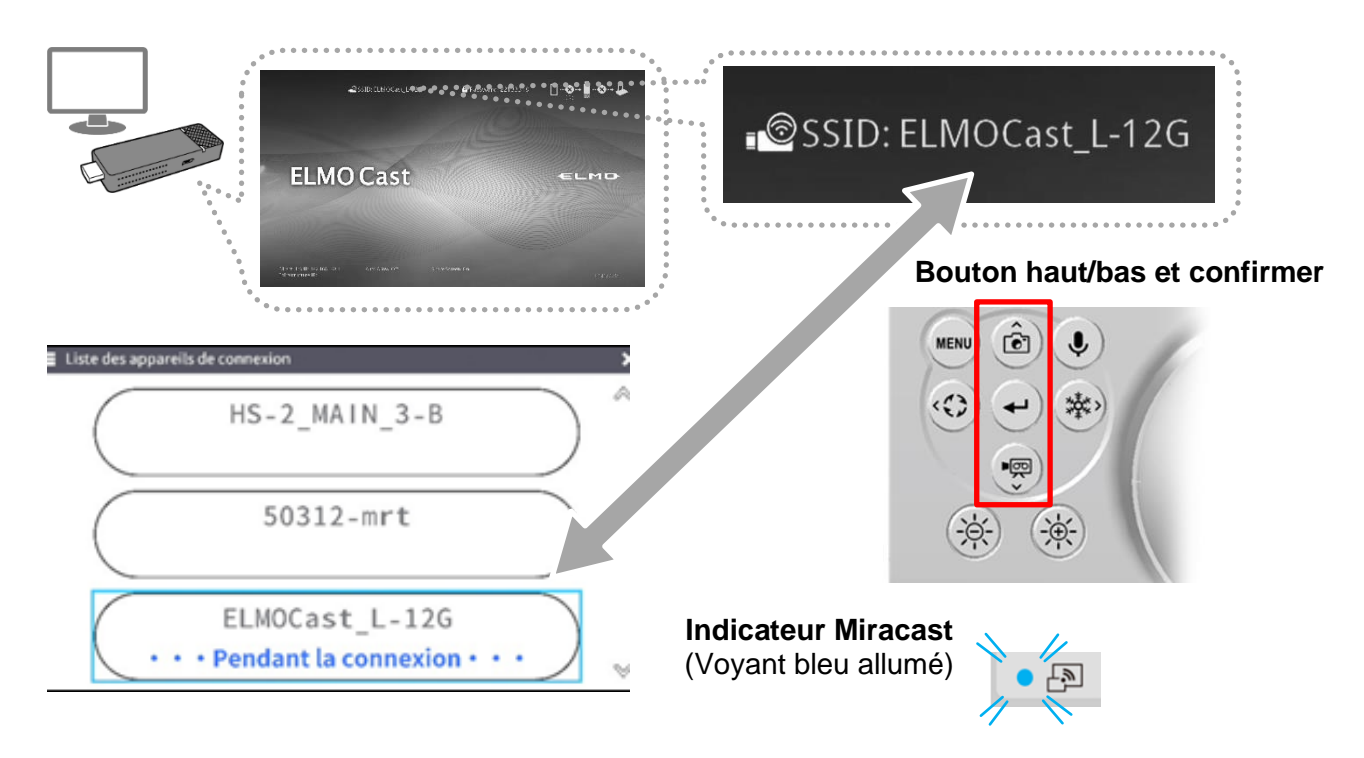

⑤ L'image de la caméra est émise par le dispositif de mise en miroir.

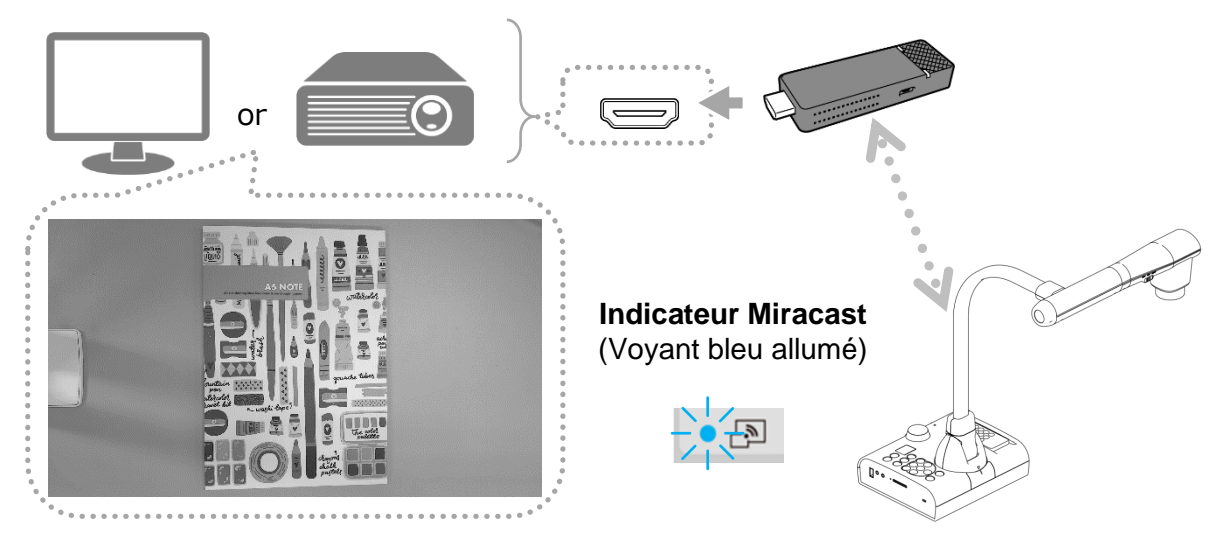

※Si un code PIN est requis suivez les instructions à l'écran et entrez le code PIN à l'aide des boutons du panneau de commande ou de la télécommande.

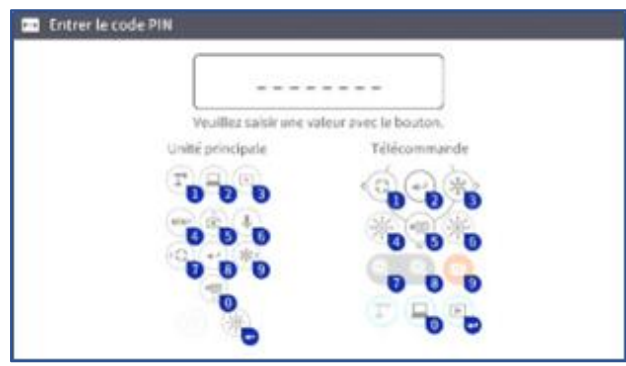

※ Si vous souhaitez activer la connexion automatique

Rendez-vous dans [Paramètres] → [Connexion automatique Miracast] et réglez l'option sur ON. En activant cette option, aucune sortie via la connexion USB ne sera possible indépendamment de la sortie via Miracast. P.31

■ Arrêt de Miracast

Appuyer sur le bouton Miracast pendant une connexion en cours mettra fin à cette dernière.

#### ■ Indicateur Miracast

Vous pouvez vérifier l'état de la connexion en consultant l'indicateur lumineux.

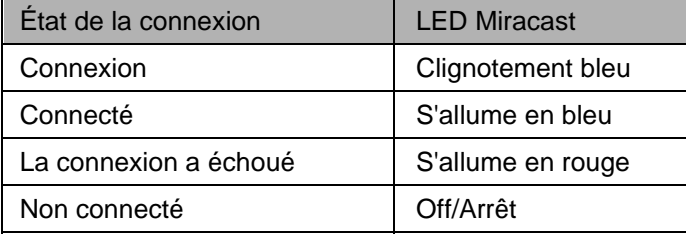

**Note** 

Pendant la mise en miroir via Miracast, l'enregistrement vidéo depuis la caméra ainsi que la diffusion vidéo via USB ne sont pas disponible.

Lancer la diffusion Miracast interrompt la sortie vidéo USB en cours.

- Si l'angle de rotation de l'image de la caméra est de 90°/270°, la connexion Miracast ne sera pas possible. Veuillez régler l'angle de rotation de l'image de la caméra sur 0°/180° avant d'exécuter Miracast.
- Rotation impossible pendant la diffusion Miracast si l'option « Angle de rotation de l'image » est réglée sur 90° dans les paramètres.
- ・ Activer la connexion automatique Miracast dans les paramètres système désactivera la sortie vidéo via USB.
- ・ Lorsque vous réglez l'affichage vidéo sur « Plein écran (4:3) » l'image est redimensionnée en 16:9 et étirée horizontalement.
- Les actions possibles pendant la diffusion Miracast sont la rotation de l'image (180°uniquement), la pause vidéo, le réglage de la luminosité, le redimensionnement et la mise au point, ainsi que la capture d'écran.
- La résolution de Miracast est fixée à 1920x1080.

# 3-4 Afficher des images agrandies à l'aide d'un microscope

En fixant l'objectif de fixation pour microscope, vendu séparément, à un microscope, vous pouvez afficher l'image agrandie à travers l'objectif de la caméra de documents.

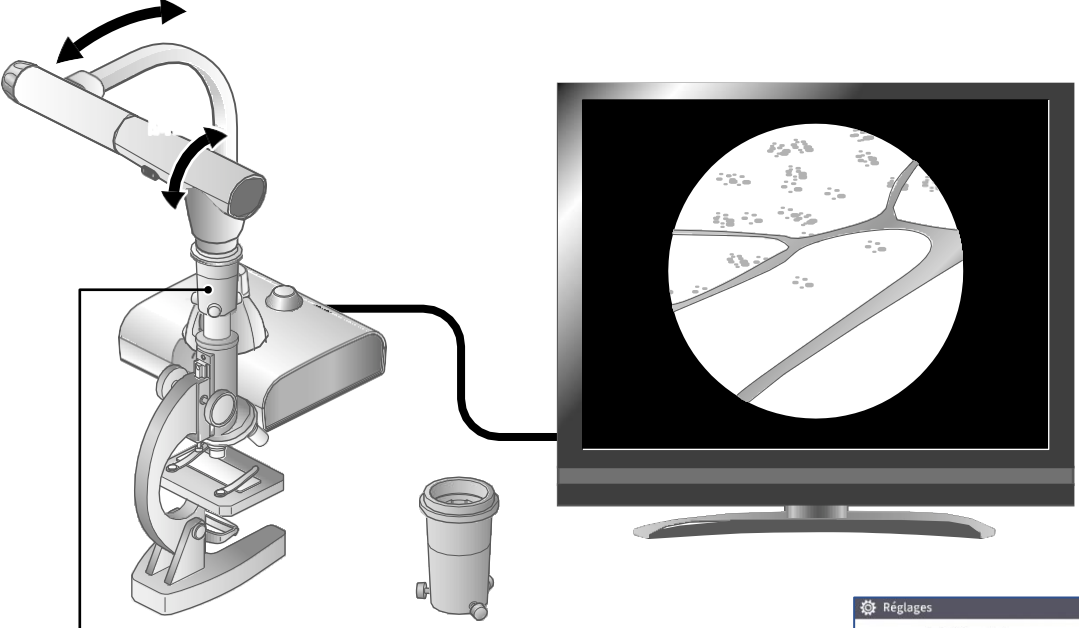

Objectif de fixation pour microscope (vendu séparément) CODE PRODUIT: 1332

### Opérations en mode microscope

Lorsque le mode Microscope dans le menu du Réglage du système qui s'affiche en appuyant sur le bouton MENU [ (MENU) ] sur la télécommande ou le panneau de commande est sélectionné alors que l'image de la caméra est affichée, le le produit ajuste automatiquement la position de la mise au point et la position du zoom.

Sélectionnez l'icône [  $\boxed{1}$  affichée en bas à gauche de l'écran en appuyant sur le bouton MENU  $[\binom{MENU}{N} ]$  ou appuyez sur le bouton mode Caméra  $[\binom{m}{N}]$  de la télécommande ou du panneau de commande pour quitter le mode Microscope.

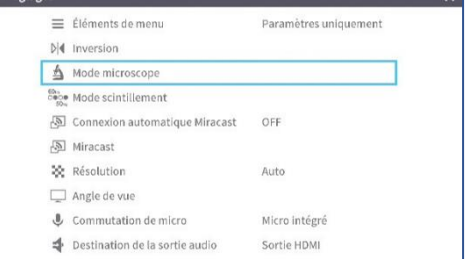

## ■Procédure

- ① Modifiez le réglage du produit pour l'utilisation d'un microscope. Affichez le menu des Paramètres du système en appuyant sur le bouton MENU [  $\left(\sqrt{m}m\right)$  ] de la télécommande ou du panneau de commande pendant que l'image de la caméra est affichée. Sélectionnez ensuite le mode Microscope.
- ② Installez le microscope.

Placez un objet que vous souhaitez visualiser, par exemple une lame préparée, sous le microscope, puis regardez dans le microscope pour régler la mise au point et la luminosité.

- ③ Fixez la lentille de fixation du microscope. Fixez la lentille de fixation du microscope à l'oculaire.
- ④ Faites correspondre les centres de la lentille de fixation du microscope et de l'oculaire,et utilisez les trois vis pour serrer uniformément les lentilles l'une contre l'autre.

#### Attention

- Si la vis est trop serrée, l'oculaire ou le tube optique du microscope peuvent être endommagés.
- Les vis de fixation peuvent laisser des traces sur le microscope à l'endroit où elles entrent en contact les unes avec les autres.
- Protéger le microscope avec du ruban adhésif ou d'autres moyens peut réduire ce risque.
- ⑤ Ajustez l'angle du microscope et de l'appareil pour qu'ils s'adaptent l'un à l'autre.

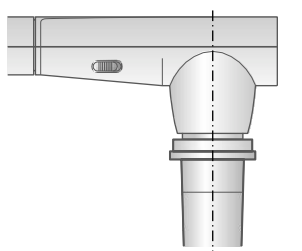

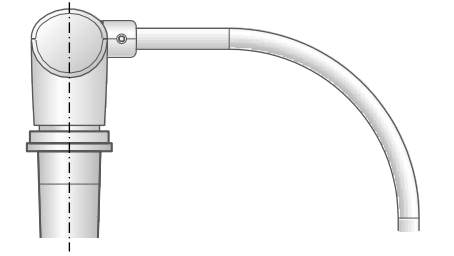

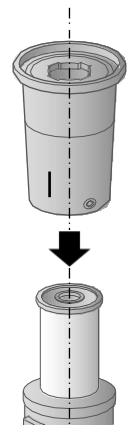

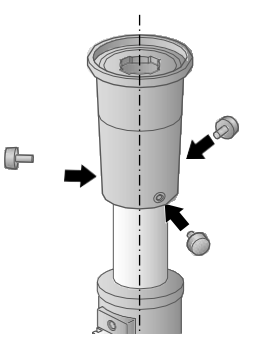

#### ⑥ Réglez la luminosité.

Réglez la luminosité avec le miroir ou la lumière du microscope.

⑦ Réglez la zone d'affichage.

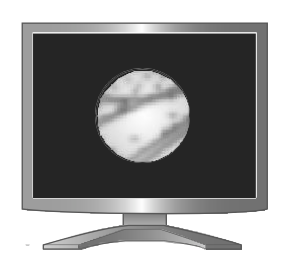

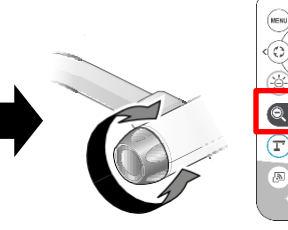

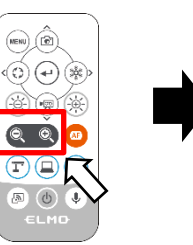

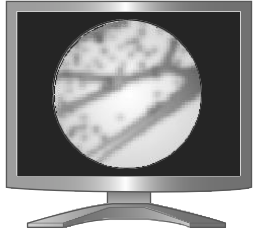

Réglez la zone d'affichage.

⑧ Réglez la mise au point.

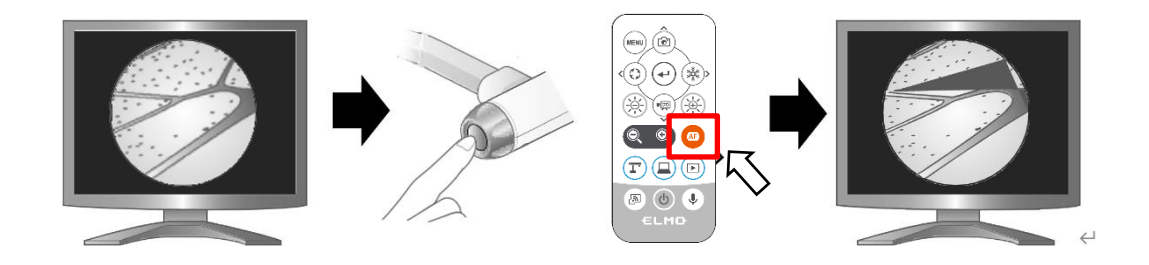

⑨ Quittez le mode Microscope.

Sélectionnez l'icône [  $\llbracket \bullet \rrbracket$ ] affichée en bas à gauche de l'écran en appuyant sur le bouton MENU  $\left[\begin{array}{c} \blacksquare \end{array}\right]$  ou appuyez sur le bouton Mode caméra  $\left[\begin{array}{c} \blacksquare \end{array}\right]$  de la télécommande ou du panneau de commande pour quitter le mode Microscope.

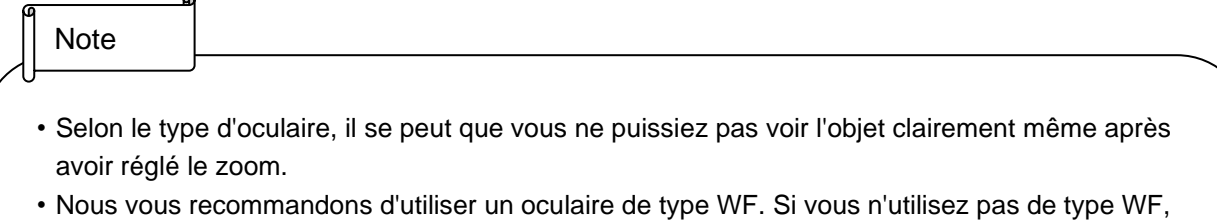

- nous vous recommandons d'utiliser un oculaire de 10x ou moins.
- Vous pouvez utiliser la lentille de fixation pour microscope lorsque le diamètre extérieur de l'oculaire est compris entre 20 et 28 mm.
- Utilisez la bague de guidage plus fin pour la fixation de l'objectif du microscope. Deux types de bagues sont incluses dans le paquet ; la plus épaisse n'est pas utilisée ici.

# 3-5 Utilisation avec une tablette graphique sans fil et un TBI portable (vendus séparément)

En utilisant une tablette graphique sans fil (CRA-1,CRA-2) ou un tableau interactif portable (CRB-2,CRB-3) avec cet appareil, vous pouvez effectuer des opérations similaires à celle d'une souris.

(FW Ver.0027 ou supérieur requis)

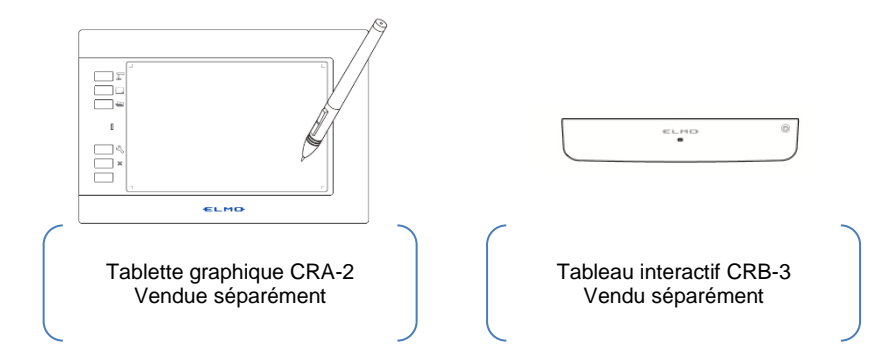

- ① Connectez la tablette ou le tableau interactif au port USB situé sur le panneau latéral de l'appareil. Suivez les instructions fournies dans chaque manuel pour l'installation et le calibrage.
- ② Vous pouvez utiliser les fonctions de contrôle et de dessin de cet appareil de la même manière qu'avec une souris. Veuillez consulter les manuels d'utilisation respectifs pour des instructions détaillées.
- ・Fonction de base du stylet (Stylet pour tablette)

■Déplacement du curseur Retirez légèrement le stylet hors de la tablette pour vous déplacer. Le curseur à l'écran se déplace en fonction du mouvement du stylet. ■Clique gauche (Sélection) Éloignez légèrement le stylet de la tablette et touchez la tablette pour déplacer le curseur. ■Glisser (Dessiner) Placez la pointe du stylet sur la tablette et la déplacer. Si le curseur à l'écran est l'icône du stylet, une ligne sera tracée en fonction du mouvement du stylo. Si vous déplacez la pointe du stylet sur la tablette (écran) tout en appuyant sur le bouton du stylet, la ligne sera effacée.

③ Vous pouvez utiliser les touches de raccourci présentes sur la tablette graphique pour contrôler l'appareil.

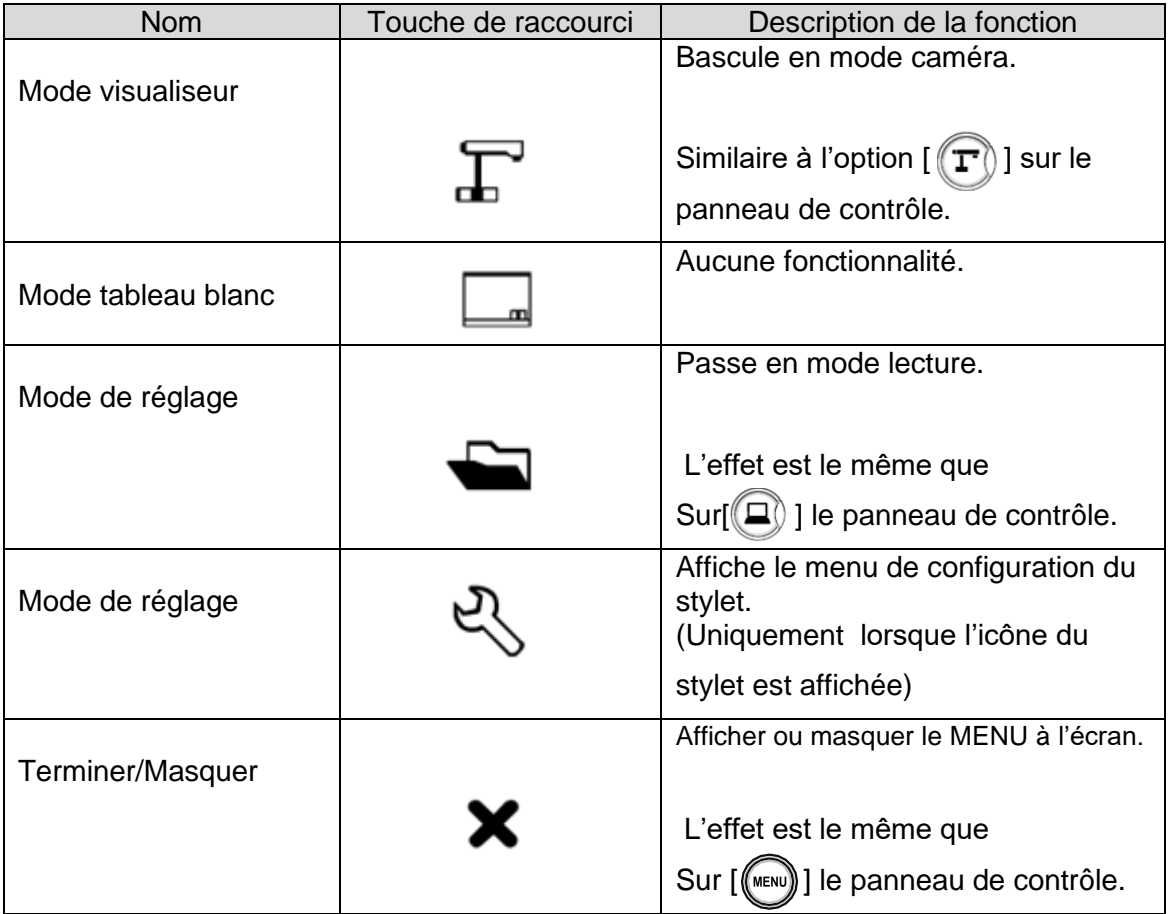

## 3-6 Méthode de vérification de la version du firmware et mise à jour

## ◼Comment vérifier la version du firmware

(1) La version du logiciel peut être vérifiée dans les informations relatives à l'appareil photo dans le menu des paramètres du système.

(2) Les 3 derniers chiffres correspondent à la version (Affichage hexadécimal) (Exemple) EM-CAI280-1027  $\Rightarrow$  Version : 0027

## ◼Comment mettre à jour le Firmware

- ① Téléchargez le micrologiciel depuis le site web suivant et enregistrez-le directement (\*fex et ulmage) dans le dossier racine de la carte SD. (Il n'y a pas d'autres fichiers.) [https://www.elmoeurope.com/fr/download\\_software-en-gb-2/](https://www.elmoeurope.com/fr/download_software-en-gb-2/)
- ② Insérez la carte SD dans le L-12G. Connectez l'adaptateur secteur au L-12G. Attendez que le produit soit en mode veille. (La LED POWER(ALIMENTATION) change comme indiqué sur la droite).
- ③ Appuyez en même temps sur le bouton Enter (Entrée)
	- [  $($ <sup>+</sup>) ] et sur le bouton Brightness (Luminosité) +
	- $\left[\begin{array}{cc} \sqrt{2} \\ \sqrt{2} \end{array}\right]$  du panneau de commande.
		-
- ④ La LED POWER (ALIMENTATION) se met à clignoter en violet et la mise à jour du micrologiciel commence.

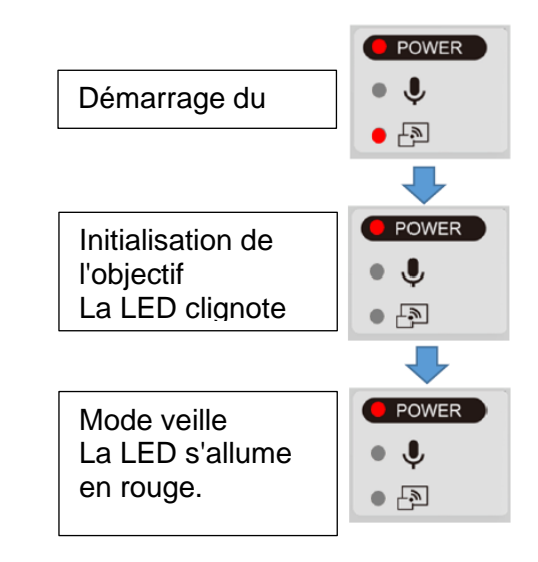

⑤ Dans la minute qui suit, le produit redémarre et passe en mode veille.

### Attention

Les images fixes et les vidéos enregistrées dans la mémoire interne seront conservées après la mise à jour du micrologiciel.

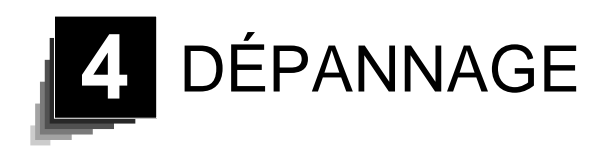

## 4-1 Symptômes et confirmation

Vérifiez les éléments suivants. Si vous constatez une anomalie quelconque, consultez le revendeur auprès duquel vous avez acheté ce produit ou notre agence/bureau le plus proche.

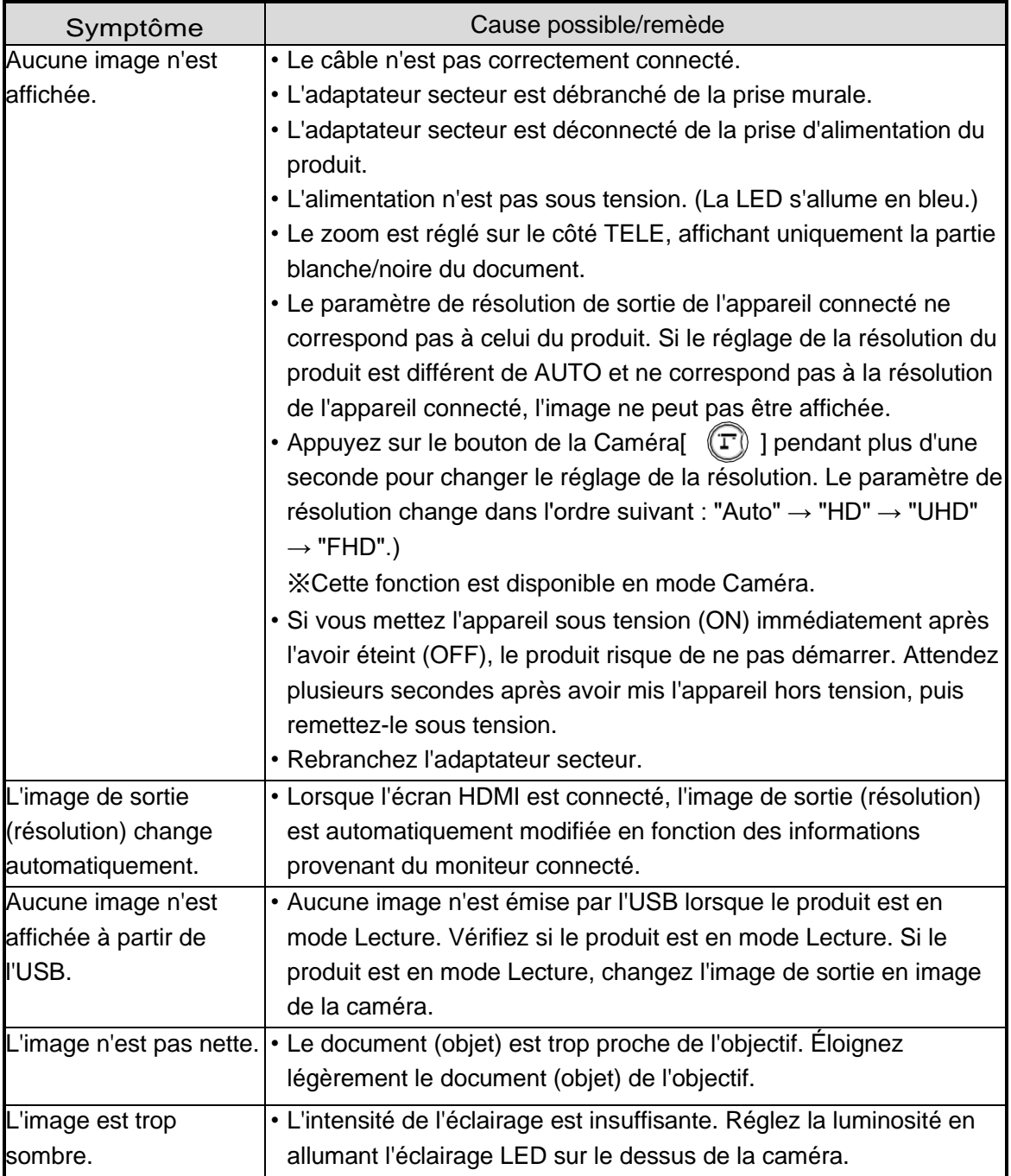

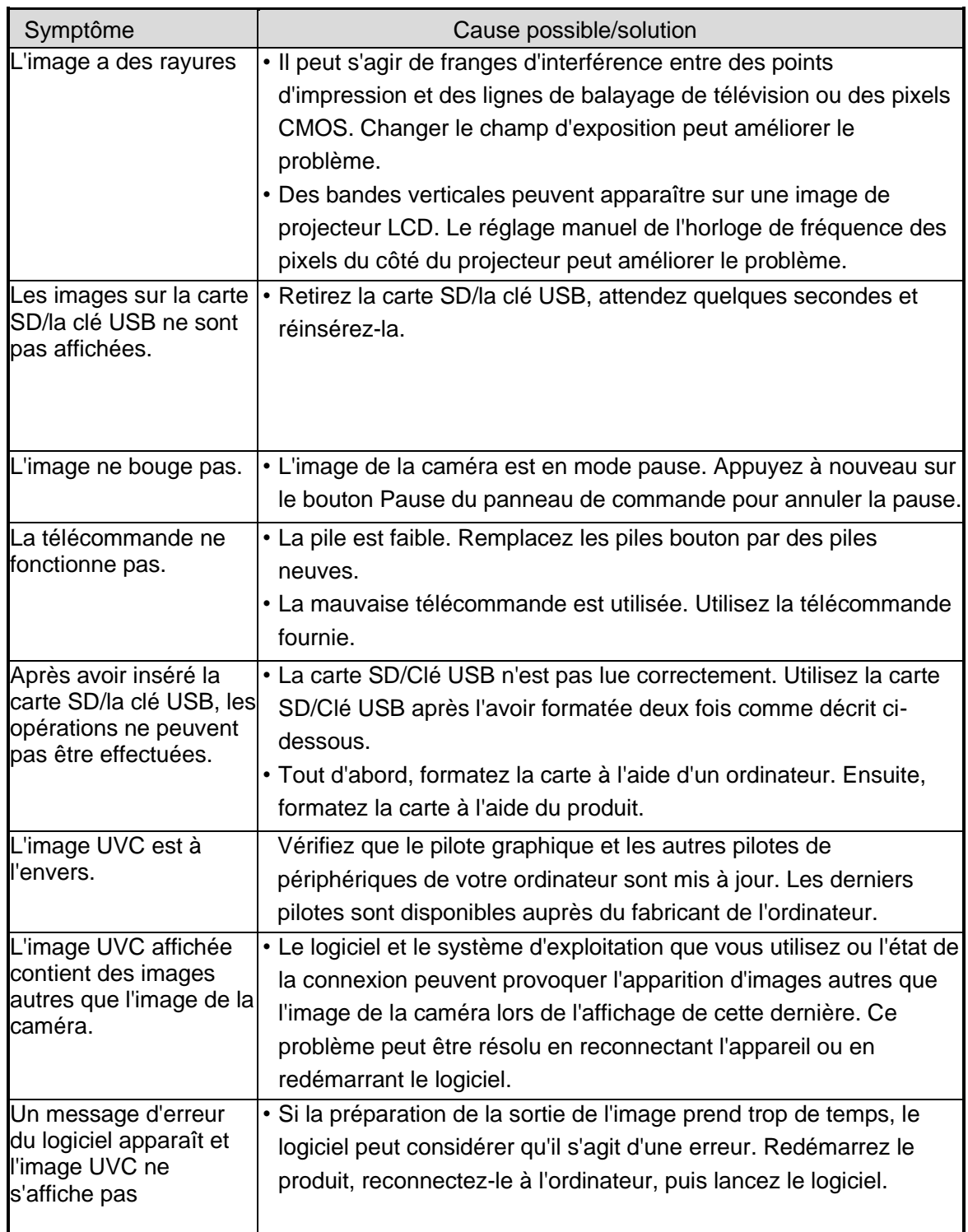

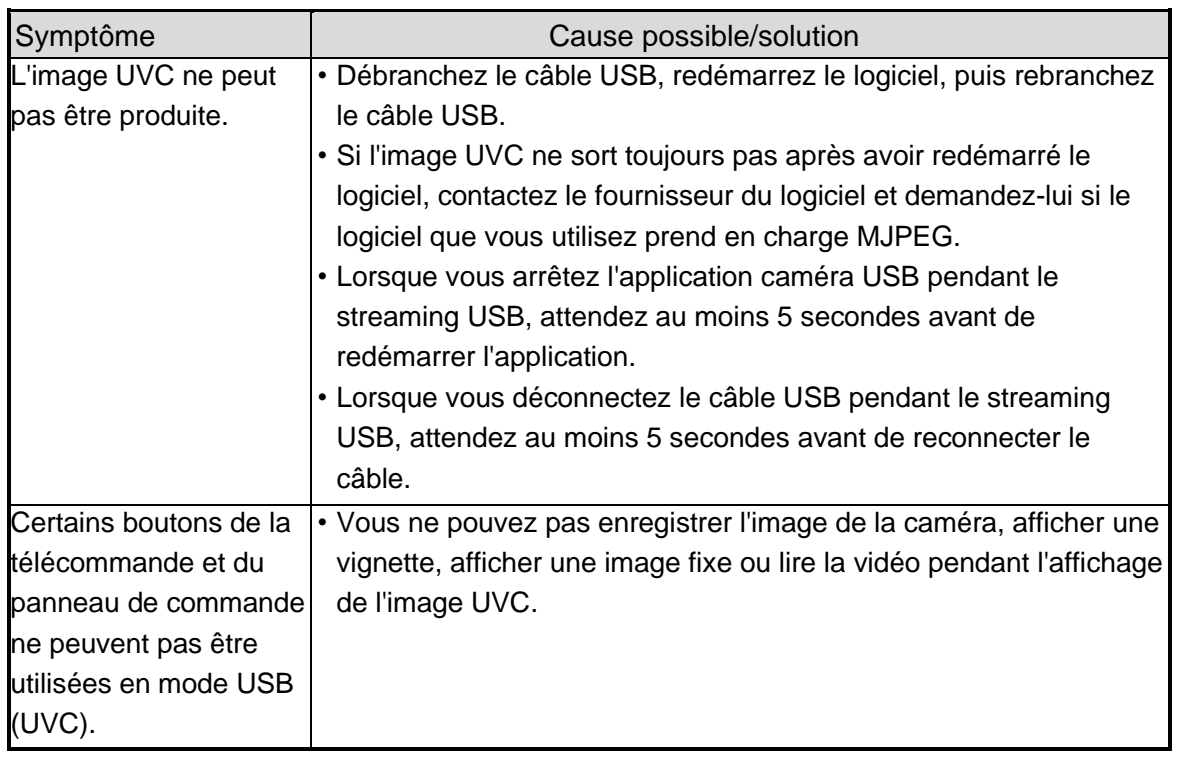

### À propos de la lumière (éclairage LED)

La luminosité de la lampe diminuera en cas d'utilisation prolongée. Si sa luminosité a considérablement diminuée, consultez le revendeur auprès duquel vous avez acheté ce produit ou notre agence/bureau le plus proche pour un remplacement.

### À propos de l'utilisation à long terme de ce produit

En raison de la durée de vie de ses pièces, si le produit est utilisé au-delà de la période de garantie, ses performances et sa qualité peuvent se détériorer. Dans ce cas, nous remplacerons les pièces moyennant des frais. Consultez le revendeur auprès duquel vous avez acheté le produit ou notre filiale/bureau le plus proche.
A propos de la connexion USB avec un tableau blanc électronique Zoom électronique pendant le streaming USB

La fonction de zoom électronique n'est pas disponible lorsque la résolution vidéo est réglée sur 1920x1080 (60fps) ou 1280x720 (60fps).

A propos du streaming UVC avec un tableau blanc électronique Si le streaming UVC ne commence pas après le démarrage de l'application caméra USB d'un tableau blanc électronique, déconnectez l'adaptateur secteur ou le câble USB, puis

#### reconnectez-le.

### 4-2 Lorsque vous avez un problème

- Ce produit ne prend pas en charge tous les périphériques connectés tels qu'une souris.
- Contactez votre revendeur pour connaître les périphériques recommandés.
- Selon la clé USB / la carte SD que vous utilisez, l'écriture ou la lecture peut échouer.
- Après le démarrage du produit, l'objectif peut se déplacer automatiquement. Cette opération est un réglage qui permet de faciliter la mise au point.
- Lors de la connexion d'un micro/haut-parleur, réglez correctement les paramètres respectifs (commutateur de son / destination de la sortie audio).
- L'utilisation du produit à proximité d'un appareil qui utilise des signaux infrarouges peut nuire à la fonction de récepteur IR de la télécommande. Vérifiez les performances à l'avance.
- Selon le type et la longueur du câble utilisé, il peut y avoir une distorsion de l'image. Vérifiez les performances à l'avance.
- Nous ne garantissons pas que les images fixes et les vidéos enregistrées par le produit soient compatibles avec tous les appareils ou logiciels de lecture.
- Nous ne garantissons pas que le produit puisse lire toutes les images fixes et vidéos enregistrées par des appareils tiers.
- Certaines opérations et fonctions sont limitées afin de stabiliser le fonctionnement pendant l'UVC et l'enregistrement. Vérifiez les performances à l'avance.
- Nous ne garantissons pas le bon fonctionnement avec toutes les combinaisons possibles d'autres produits et logiciels PC (y compris les produits ELMO). Vérifiez les performances à l'avance.

# **5**

# SPECIFICATIONS

## 5-1 Général

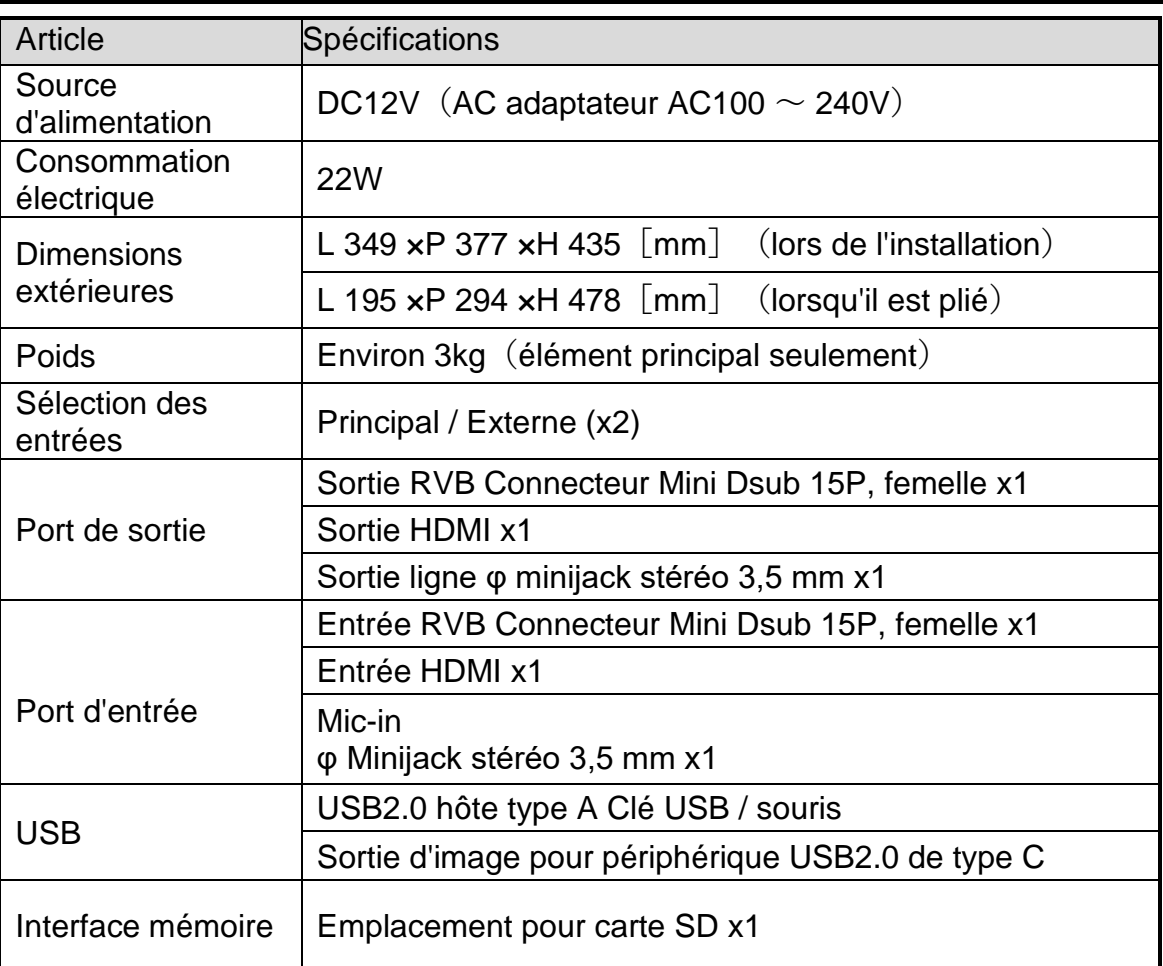

※Pour les broches RCA, utilisez des fiches conformes à la norme EIAJ RC-6703.

# 5-2 Caméra 5-2 Caméra principale

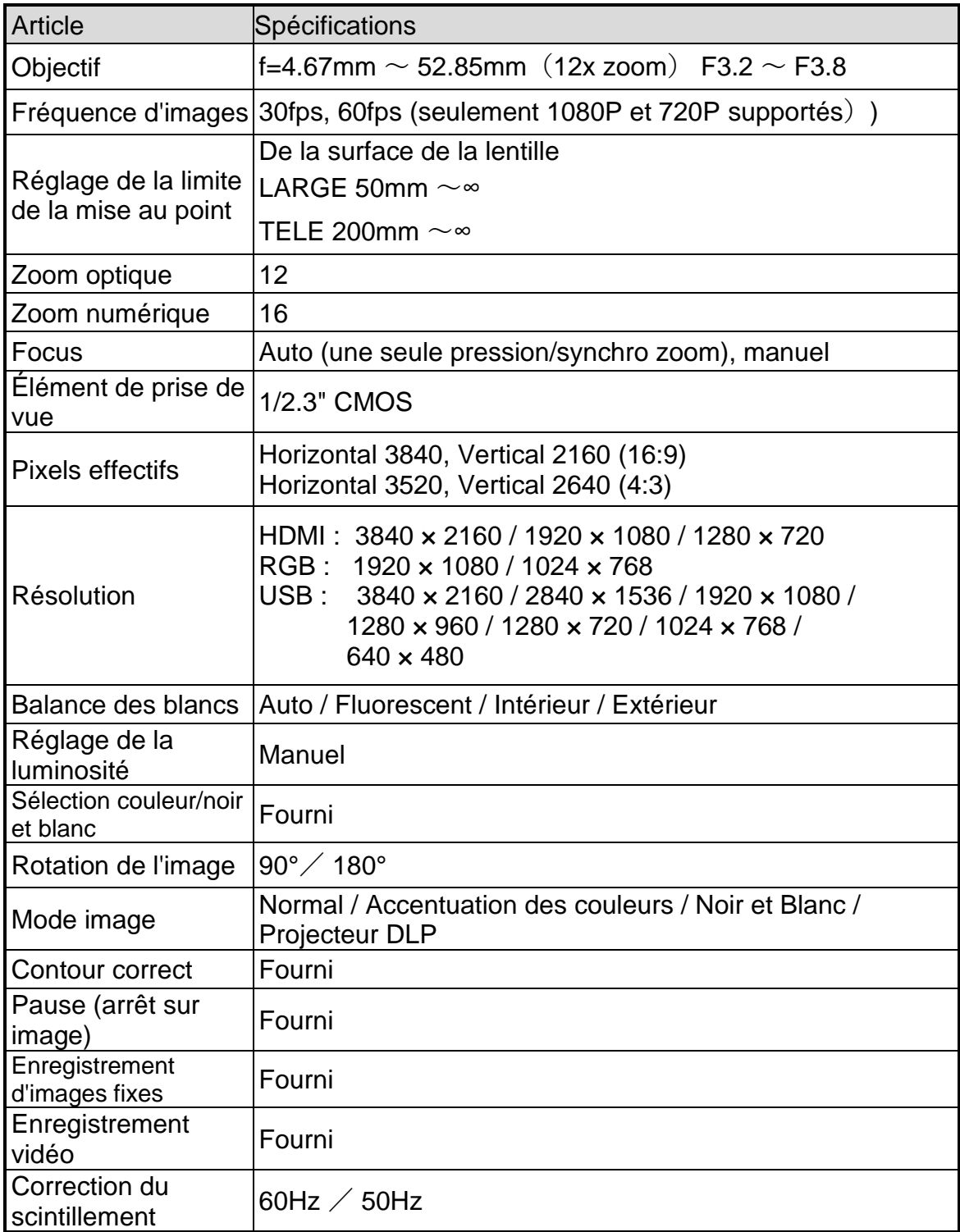

## 5-3 Dispositif d'éclairage

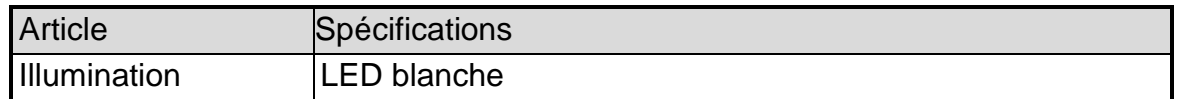

### 5-4 MARQUES ET LICENCES

**ELMO** est une marque ou une marque déposée d' TECHNO HORIZON Co., Ltd. SD, SDXC, SDHC et le  $\sum$  logo sont des marques déposées de SD-3C, LLC. HDMI, **HDMI** le logo et l'interface multimédia haute définition sont des marques ou des marques déposées de HDMI Licensing Administrator, Inc.

Tous les autres noms de sociétés/produits décrits dans ce manuel sont des marques commerciales ou des marques déposées de leurs sociétés respectives.

Ce produit est concédé sous licence AVC Visual Patent Portfolio License (AVC Video) pour l'utilisation personnelle et non commerciale d'un consommateur pour la

- lecture d'une vidéo AVC enregistrée par un consommateur dans le cadre d'une activité personnelle et non commerciale et/ou,
- la lecture d'une vidéo AVC obtenue auprès d'un fournisseur de vidéos sous licence de MPEGLA, LLC.
- Des informations supplémentaires, y compris celles relatives aux utilisations promotionnelles et commerciales, peuvent être obtenues auprès de MPEG-LA, LLC.

### ATTENTION

- Sauf pour un usage personnel, il est interdit par la loi sur les droits d'auteur d'enregistrer des diapositives, des livres et des photos sans le consentement préalable du détenteur du droit d'auteur.
- Ce produit est conçu pour être utilisé dans un environnement industriel. S'il est utilisé dans une zone résidentielle ou dans une zone adjacente à celle-ci, des interférences nuisibles à la réception de la radio ou de la télévision peuvent se produire.
- Pièces de rechange
- Les pièces de rechange sont les articles nécessaires pour maintenir la fonctionnalité du produit. La période de conservation de ces pièces de réparation est de 8 ans après l'arrêt du produit, ce qui correspond à la période de réparation que nous acceptons.
- Toute image obtenue par ce produit, et qui peut être identifiée, est considérée comme une information privée. Sachez que la personne que la personne que la personne que la personne que la pe<br>La personne que la personne que la personne que la personne de ces de ces de ces de ces de ces de ces de ces d

### **テクノホライゾン株式会社**

〒457-0071 愛知県名古屋市南区千竈通二丁目13番地1 [https://www.elmo.co.jp](https://www.elmo.co.jp/)

#### **TECHNO HORIZON CO.,LTD.**

2-13-1 Chikamatori Minami-Ku Nagoya, 457-0071, Japon

FILIALES D'OUTRE-MER

### **ELMO USA CORP.**

Siège social 6851 Jericho Turnpike E-mSuite 145 Syosset, NY 11791 Tel. (516) 501-1400 Fax.(516) 501-0429 Courriel [elmo@elmousa.com](file://///gv-svr-dc01/SharedFiles/Projects/166543/pm/elmo@elmousa.com) Web [http://www.elmousa.com](http://www.elmousa.com/)

### **ELMO EUROPE SAS**

Siège social Tour Voltaire 1 Place des Degrés 92800 Puteaux France Tel. 33 (0) 1 74 54 49 80 Courriel [info@elmoeurope.com](mailto:info@elmoeurope.com) Web [http://www.elmoeurope.com](http://www.elmoeurope.com/)

### **ELMO EUROPE SAS**

Succursale allemande Monschauerstr. 1 40549 Düsseldorf Tel. 49 (0) 211 544756 40 Fax. 49 (0) 211 544756 60 Courriel [info@elmo-germany.de](mailto:info@elmo-germany.de) Web <https://www.elmoeurope.com/de/>